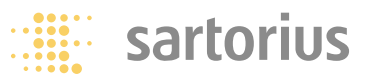

**Installation Guide | Installationsanleitung | Notice d'installation Istruzioni per l'installazione | Instrucciones de instalación**

# **Sartorius Ex Interface Converter**

Installation of Software for the USB Port Softwareinstallation der USB-Schnittstelle Installation du logiciel de l'interface USB Installazione del software dell'interfaccia USB Instalación de software de la interfaz USB

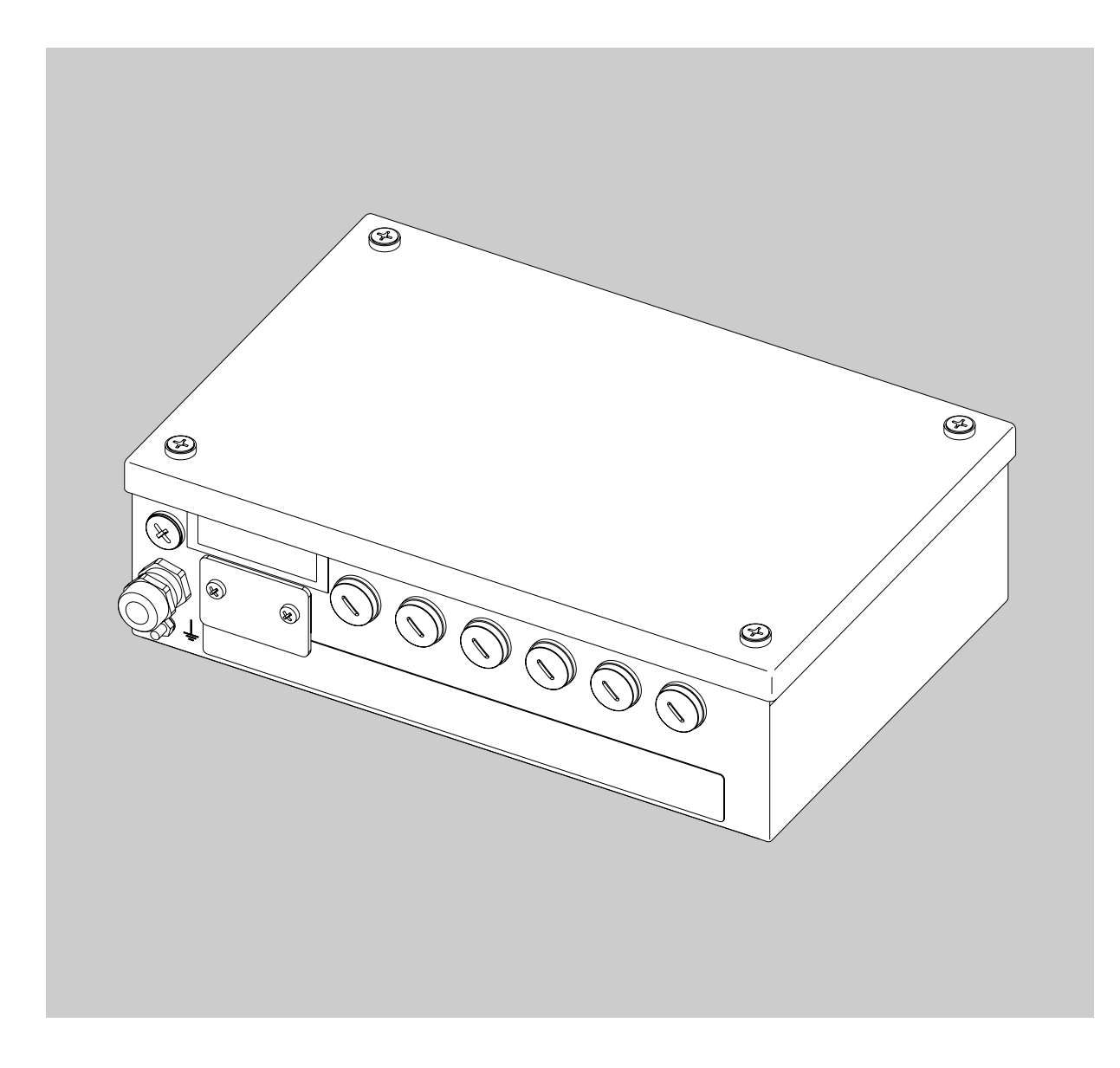

### **Contents Intended Use**

2 Intended Use

3 Installation

9 Configuration

15 Deinstallation

### **The following symbols are used in these instructions:**

- indicates required steps
- $\circlearrowright$  indicates steps required only under certain conditions
- > describes what happens after you have performed a particular step

– indicates an item in a list

 $\land$  indicates a hazard

**English – page 2**

**Deutsch – Seite 16**

**Français – page 30**

**Italiano – pagina 44**

**Español – página 58**

These installation instructions describe the procedures for installation, configuration and deinstallation under Windows® XP. The procedure for installation under Windows® 98 SE and Windows® 2000 is similar to that described here for Windows® XP.

For further information on installation under Windows® 98 SE and Windows® 2000, please refer to the enclosed CD-ROM. System requirements for the PC:

- CPU: min. 400 MHz
- Memory: min. 64 MB RAM

The drivers generate a virtual COM port for the YCO01-Y connected to the USB port.

This virtual COM port enables application software such as WinScale to communicate with the YCO01-Y and the device connected to the YCO01-Y (such as a CIXS3) over a USB link. The USB interface of the YCO01-Y uses the IC FT232BM from Future Technology Devices Intl. (FTDI) Ltd.®

Drivers for communication between the YCO01-Y and a computer running Windows® 98 SE, Windows® 2000, or Windows® XP are included on the enclosed CD-ROM.

Because these drivers are continuously updated by FTDI Ltd.®, we cannot guarantee that the drivers on the enclosed CD-ROM are the latest versions. The latest driver versions, as well as drivers for Linux systems, are available for download at http://www.ftdichip.com.

### **Legal Notices**

Copyright

This documentation may not be duplicated or transmitted for any purpose whatsoever, whether in whole or in part, without the express written permission of Sartorius AG. All rights defined under copyright law are reserved by Sartorius AG. This documentation is intended for use by the purchaser only.

Transfer to third parties, whether free of charge or in return for payment, is not permitted.

The drivers on the enclosed CD-ROM are the property of FTDI Ltd.®

The software may not be copied, modified, reverse engineered, or modified through assimilation. The purchaser may operate the software for his/her own purposes only, and may not permit use of the software by third parties, neither free of charge nor in return for payment.

If you have any problems with the enclosed software, please inform the software vendor. Sartorius AG reserves the right to supply updated software with this product. No liability is accepted for software installed prior to the purchase of this product. Users are liable for misuse.

### **Note**

Windows® 98 SE, Windows® 2000, and Windows® XP are registered trademarks of Microsoft Inc.

### **Installation**

### **Installing Drivers for the YCO01-Y and the Virtual COM Port**

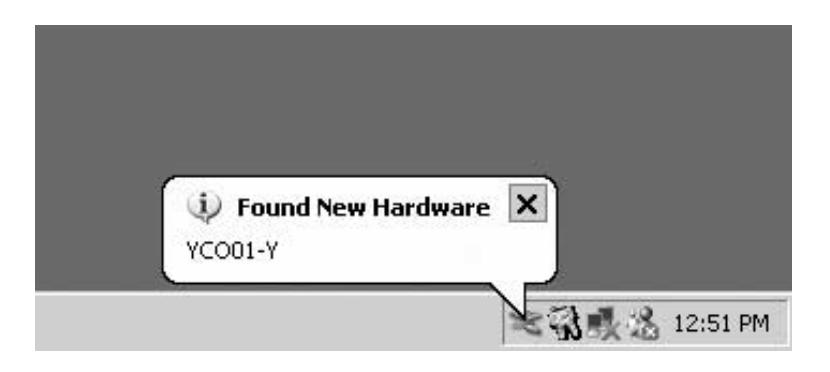

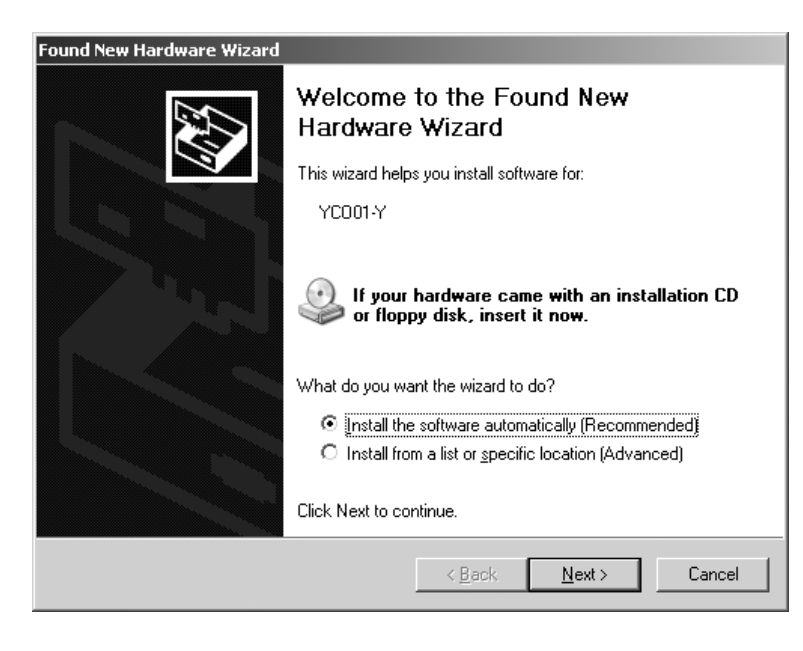

- Insert the CD-ROM in the CD drive.
- Connect the YCO01-Y to the computer.
- > Windows® XP detects the new hardware: "YCO01-Y" The Found New Hardware Wizard runs.

● Select the "Install from a list or specific location (Advanced)" option.

● Click on the "NEXT" button.

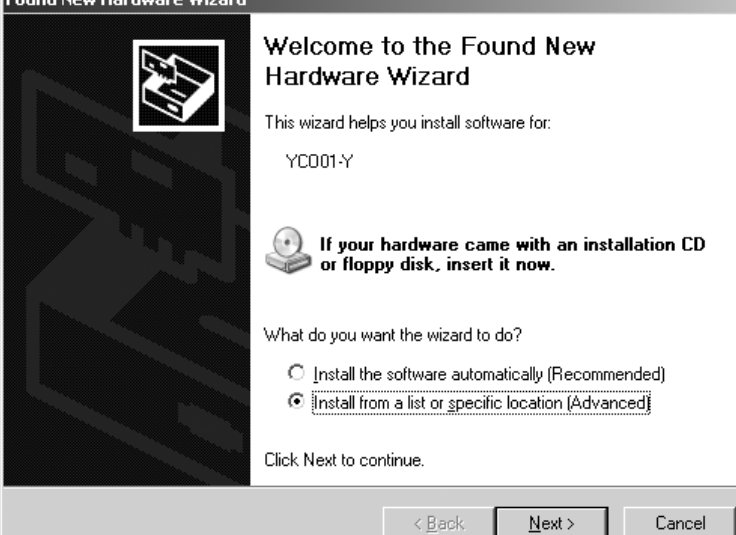

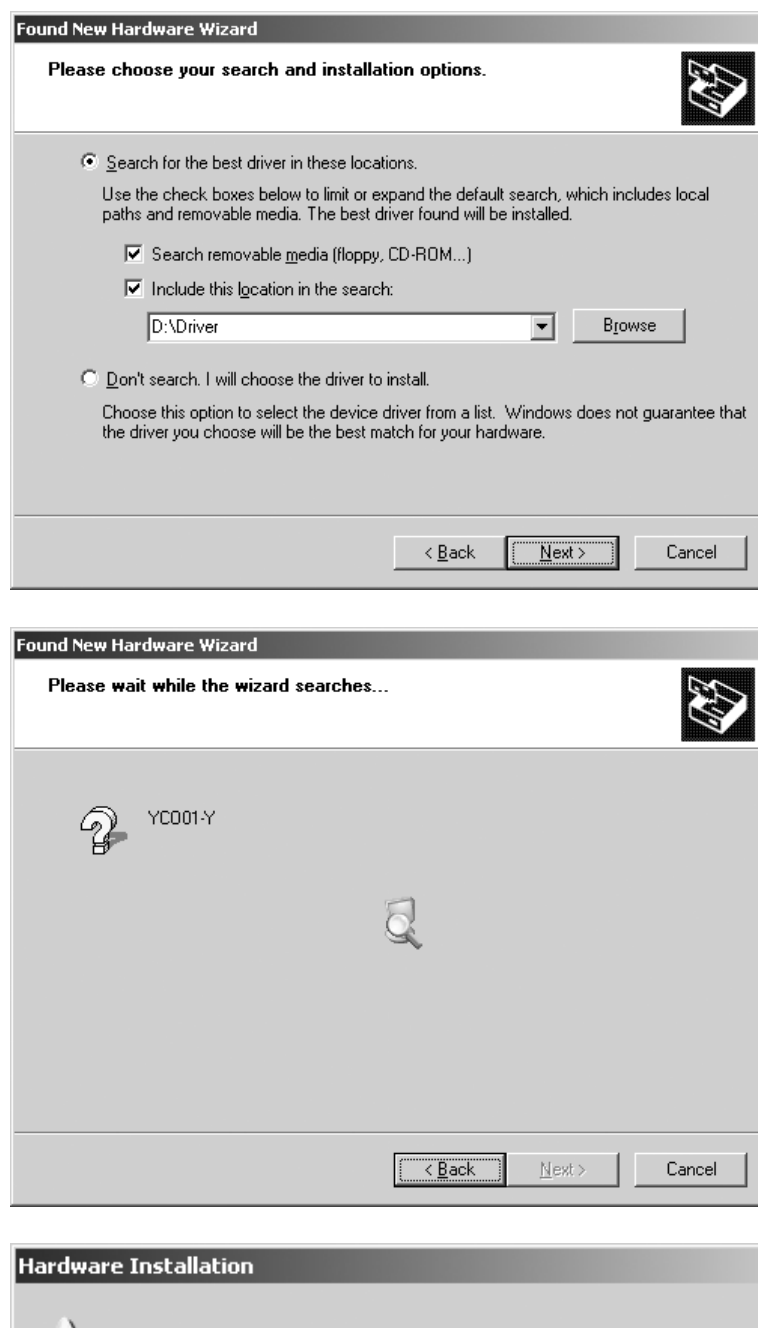

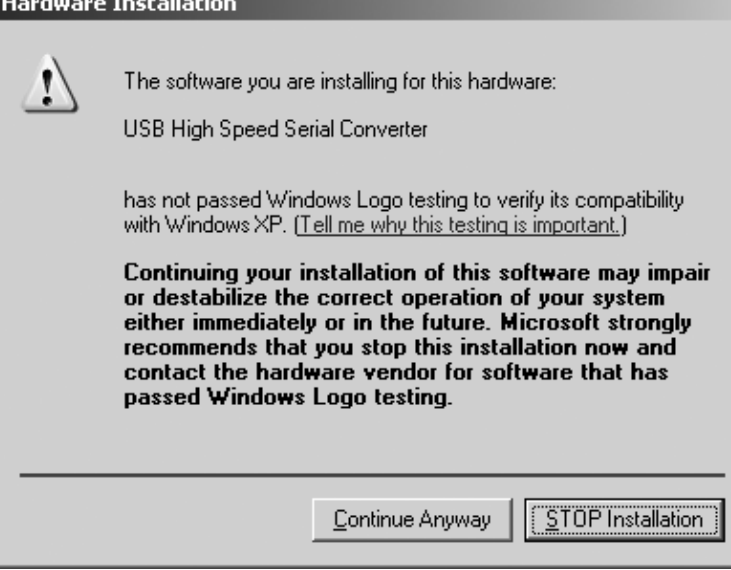

- § Activate the "Search removable media (floppy, CD-ROM...)" option.
- § Activate the "Include this location in the search" option.
- § Enter the path to the driver directory on the CD-ROM.

### **Note:**

The name of this directory is "Driver."

In the example shown here, "D:" is the drive letter for the CD drive.

- Click on the "NEXT" button.
- > Windows® searches for the required drivers.

- > Depending on the particular drivers found, a warning like the one in this illustration may be shown on the computer screen.
- If so, click on the "Continue Anyway" button.

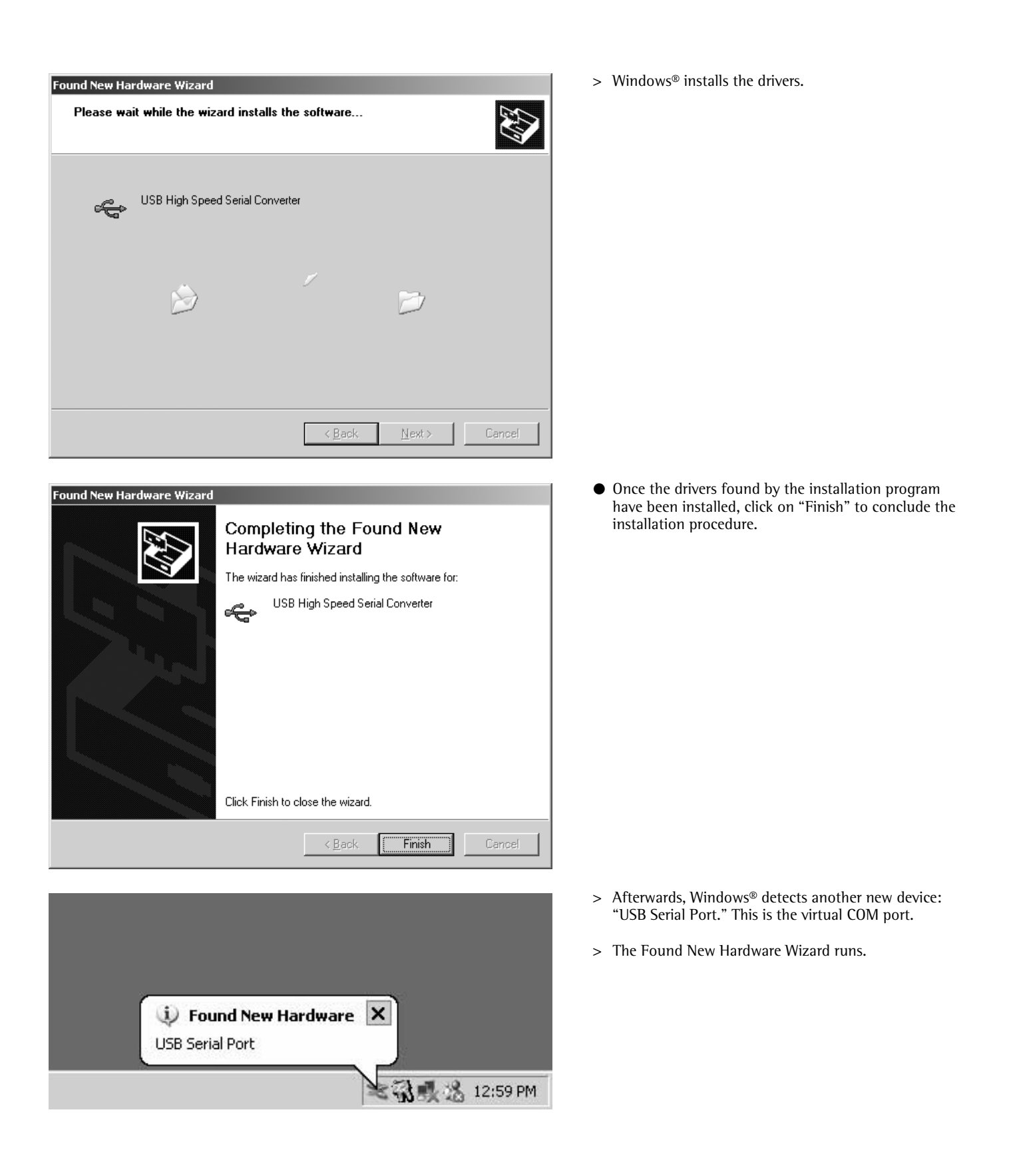

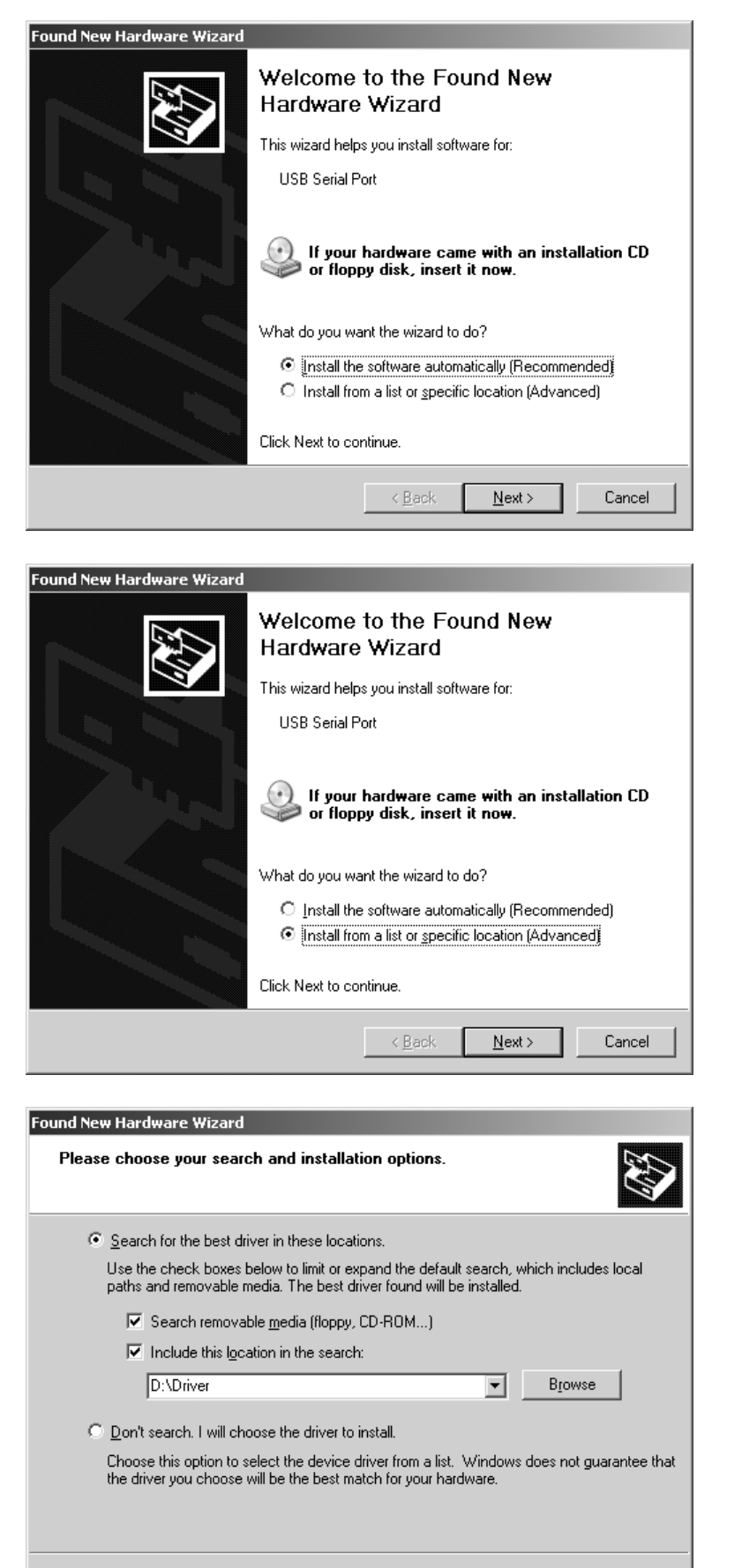

 $\leq$   $\leq$   $\underline{\mathsf{B}}$  ack

 $\underline{\textsf{N}}$  ext  $>$ 

Cancel

Select the "Install from a list or specific location (Advanced)" option.

● Click on the "NEXT" button.

- Activate the "Search removable media" option.
- § Activate the "Include this location in the search" option.
- § Enter the path to the driver directory on the CD-ROM.

**Note:**  The name of this directory is "Driver."

In the example shown here, "D:" is the drive letter for the CD drive.

Click on the "NEXT" button.

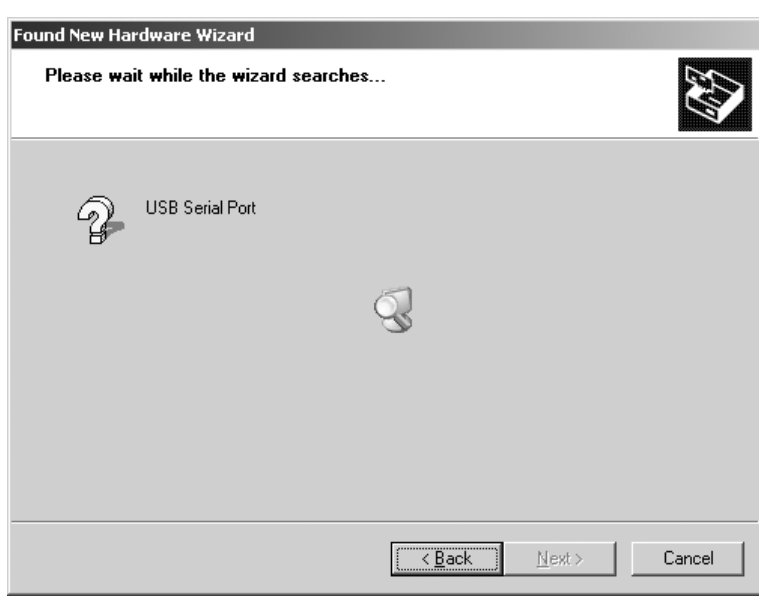

# **Hardware Installation** Ţ, The software you are installing for this hardware: **USB Serial Port** has not passed Windows Logo testing to verify its compatibility with Windows XP. (Tell me why this testing is important.) Continuing your installation of this software may impair or destabilize the correct operation of your system<br>either immediately or in the future. Microsoft strongly recommends that you stop this installation now and contact the hardware vendor for software that has passed Windows Logo testing. STOP Installation Continue Anyway Found New Hardware Wizard Please wait while the wizard installs the software... USB Serial Port

 $\angle$  Back

 $\underline{\texttt{N}}$  ext  $>$ 

Cancel

>Windows® searches for the required drivers.

- > Depending on the particular drivers found, a warning like the one in this illustration may be shown on the computer screen.
- If so, click on the "Continue Anyway" button.

> Windows® installs the drivers.

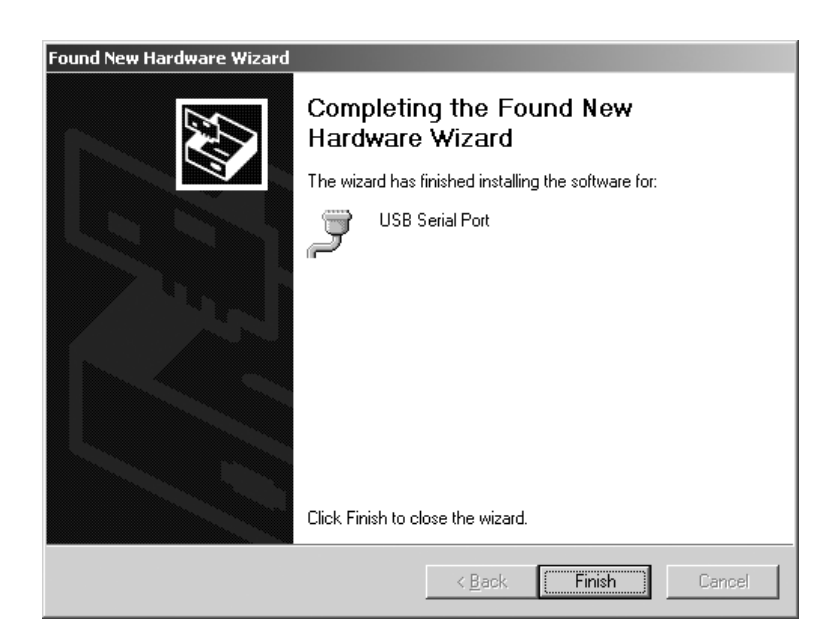

- § Once the drivers found by the installation program have been installed, click on "Finish" to conclude the installation procedure.
- > This completes the installation of drivers for both the YCO01-Y interface converter and the virtual COM port.

## **Configuration**

### **Configuring the Virtual COM Port**

The port number for the virtual COM port is user-definable. To assign a number, run the Windows Device Manager as described in the following.

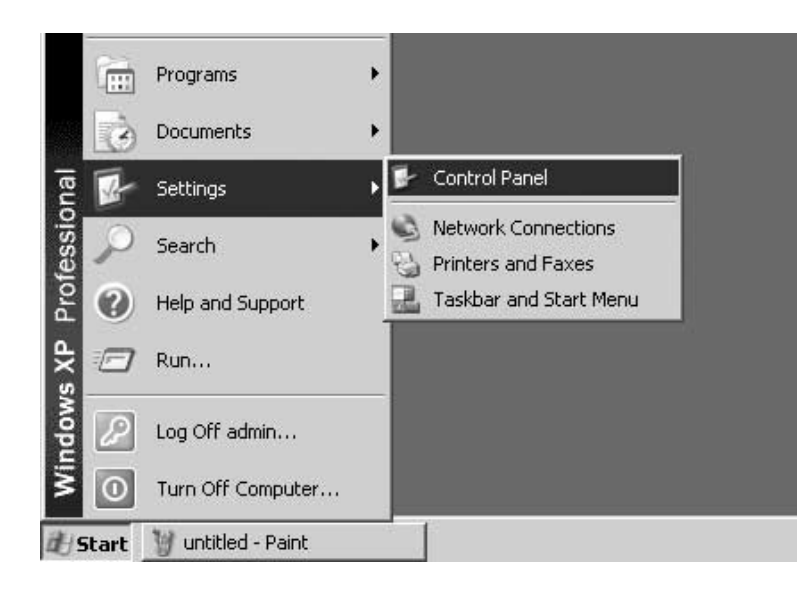

- Click on the "Start" button located on the task bar.
- Select "Settings"
- Select "Control Panel"
- > The Windows Control Panel opens.

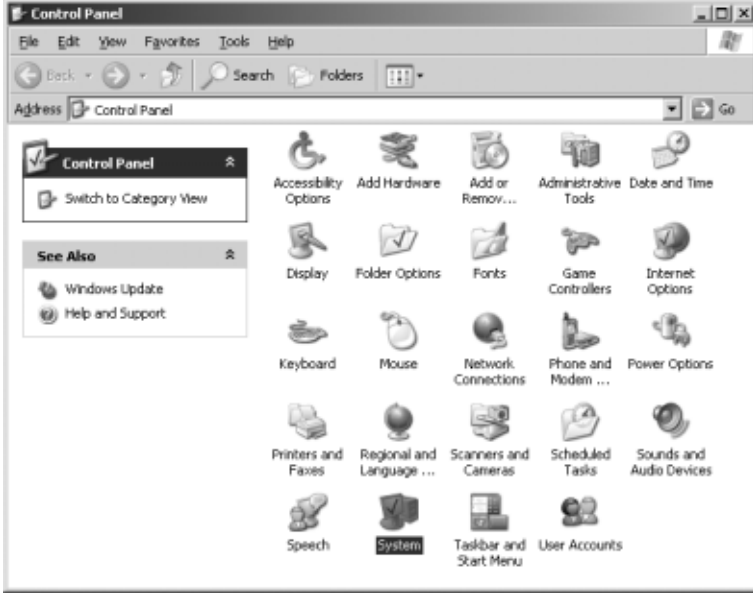

● Select "System"

> The "System Properties" window opens.

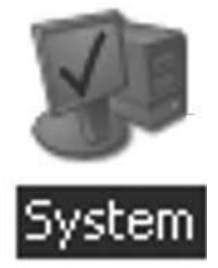

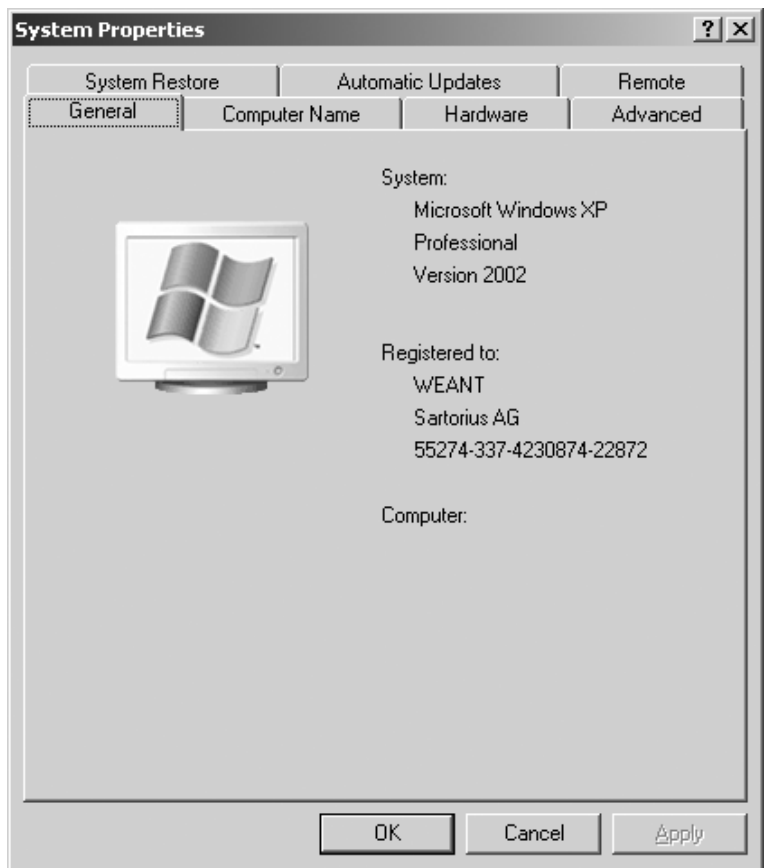

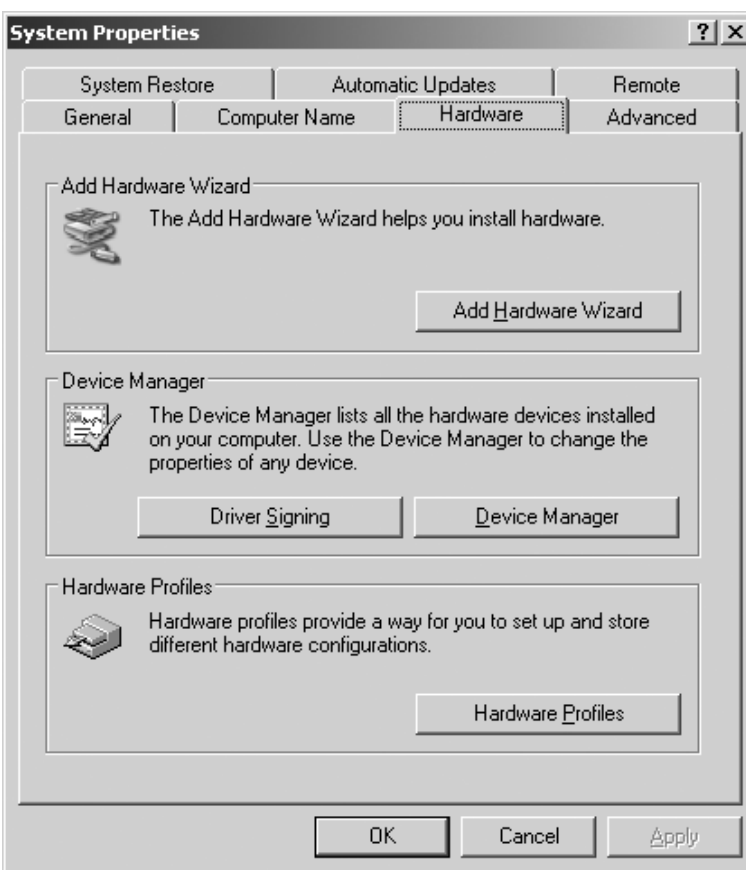

● Click on the "Hardware" tab.

- Click on the "Device Manager" button in the second section of this dialog page.
- > The Windows Device Manager opens.

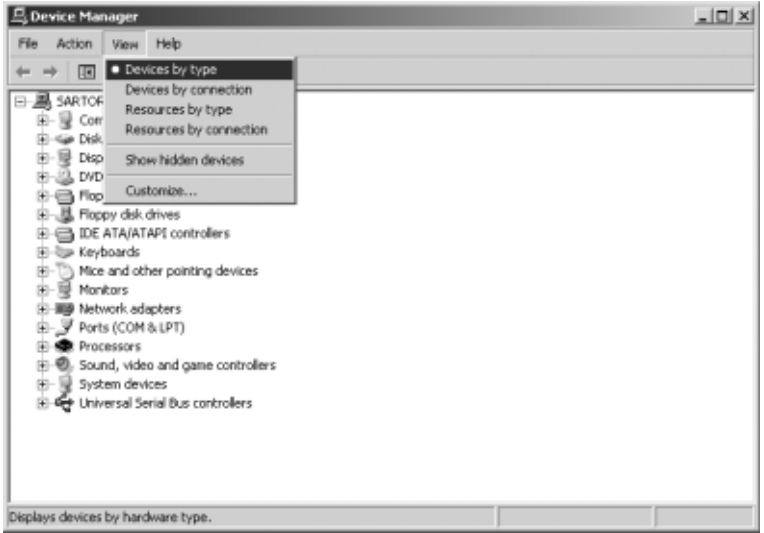

§ Open the "View" menu and select "Devices by type"

● Expand the "Ports (COM & LPT)" node (click on the "+" sign)

 $\frac{1}{2}$ 

● Select the "USB Serial Port (COMx)" item.

Note: The number given for this COM port will depend on configurations in the particular computer; in this example, "COM12" is shown.

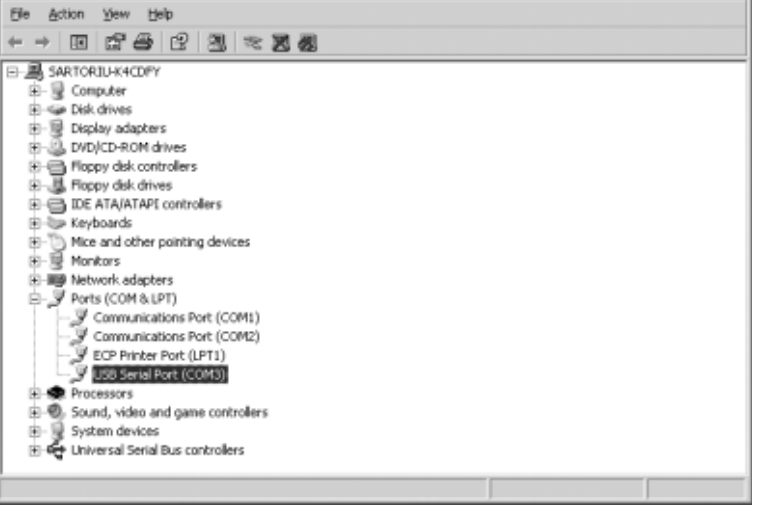

 $\frac{\mathbf{d}}{\mathbf{d}_k}$  Device Manager  $\mathbf{d}_k$ 

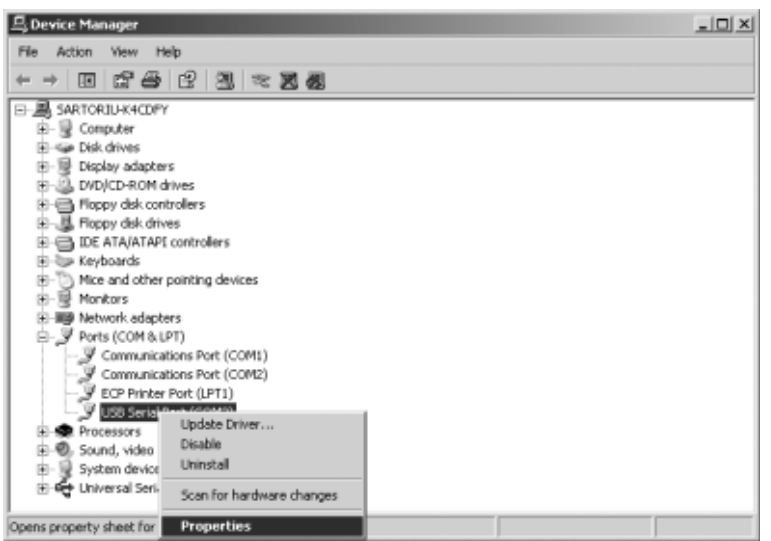

● Right-click on this item to open a shortcut menu and select "Properties"

### or

- $\circlearrowright$  Open the "View" menu and select "Properties"
- > A window entitled "USB Serial Port (COMx) Properties" opens.

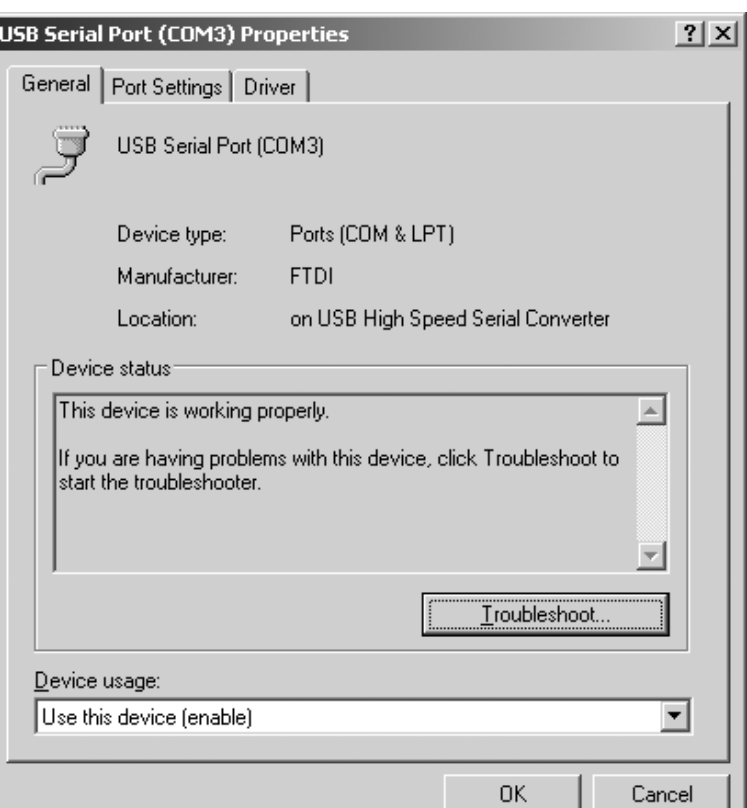

- Click on the "Port Settings" tab.
- $\circlearrowright$  The "Port Settings" dialog page enables configuration of a number of interface parameters.

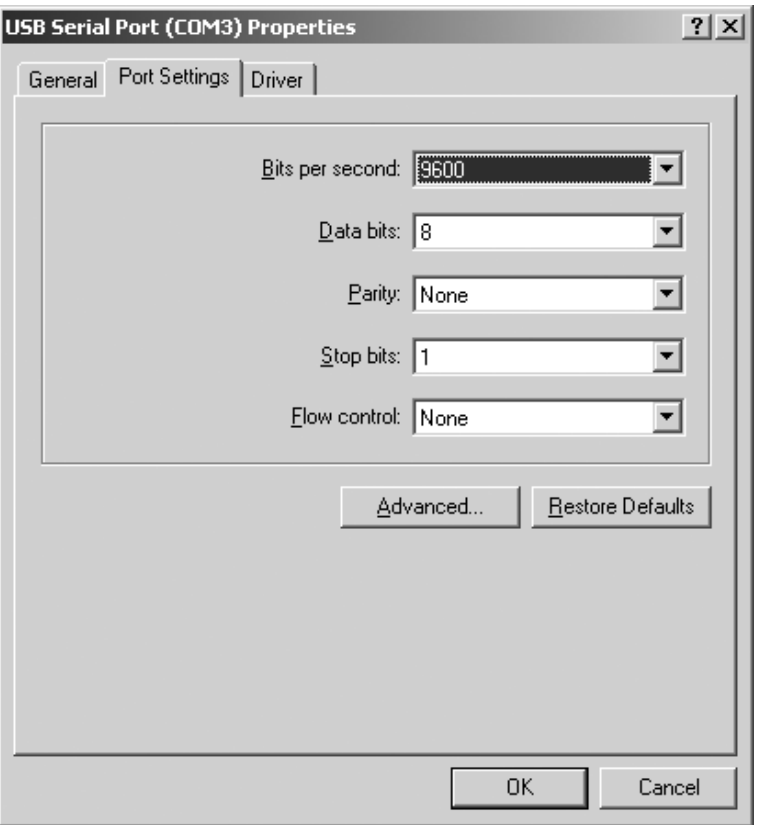

- Click on the "Advanced... " button.
- > The "Advanced Settings for COMx" window opens.

- Click on the 'down' arrow next to the COM port number.
- Select the desired port.

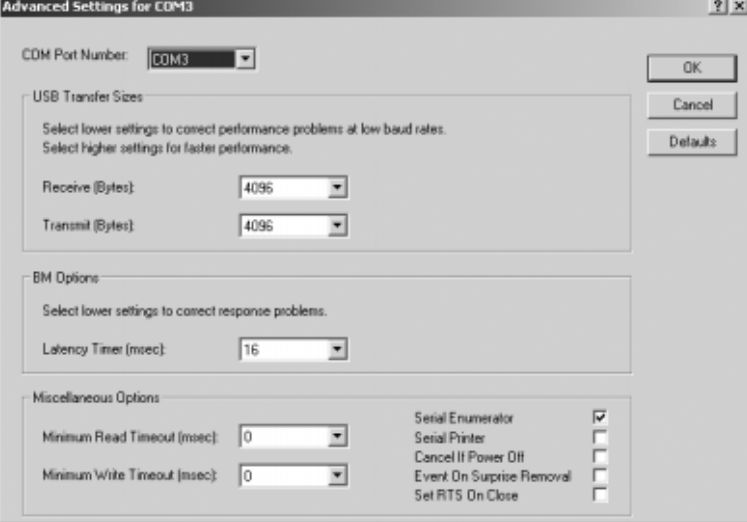

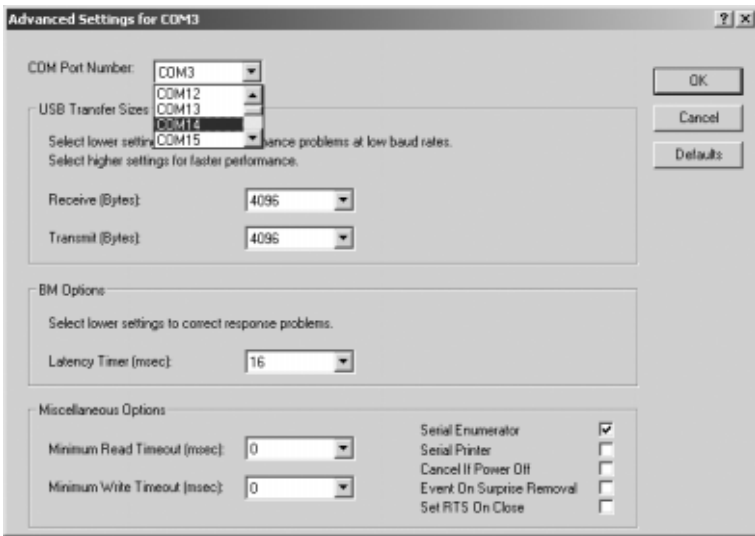

- > To optimize system performance, the size of the receive and transmit buffers and the setting for the latency timer can be adjusted.
- > To use the YCO01-Y in conjunction with an FCT01-X or CIXS3 indicator or equipment from the FC..-X or IS..-.X series of scales, the following settings are recommended:

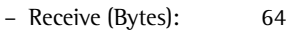

– Transmit (Bytes): 64

– Latency Timer (msec): 1

● Click on "OK" to save the settings, and then exit the "Device Manager" and the "Control Panel."

The application software can now communicate with the YCO01-Y interface converter over the selected COM port to address the device connected to the YCO01-Y converter.

## **Deinstallation**

- Click on the "Start" button located on the task bar.
- Select "Settings"
- Select "Control Panel"
- > The Windows Control Panel opens.
- Select "Add/Remove Programs"
- > The "Add/Remove Programs" window opens.
- § Select the "FTDI USB Serial Converter" item.
- Click on the "Remove" key.
- > The "FTDI Uninstaller Version x.x" window opens.
- Click on the "Continue" button.
- > The software is deinstalled.
- Click on the "Finish" button.

This concludes the deinstallation procedure.

### **Inhalt Verwendungszweck**

16 Inhalt

- 16 Verwendungszweck
- 17 Installation
- 23 Konfiguration
- 29 Deinstallation

### **Folgende Symbole werden in dieser Anleitung verwendet:**

- steht vor Handlungsanweisungen
- steht vor Handlungsanweisungen, die nur unter bestimmten Voraussetzungen ausgeführt werden sollen
- > beschreibt das, was nach einer ausgeführten Handlung geschieht
- steht vor einem Aufzählungspunkt
- $\wedge$  Weist auf eine Gefahr hin!

Diese Installationsanleitung beschreibt den Installations-, Konfigurations- und Deinstallationsvorgang unter Windows® XP. Die Installation unter Windows® 98 SE und Windows® 2000 ähnelt sehr dem Installationsablauf unter Windows® XP.

Weitere Informationen zur Installation unter Windows® 98 SE und Windows® 2000 befinden sich ebenfalls auf der beiliegenden CD.

Mindestsystemvoraussetzungen des PCs:

– CPU: mind. 400 MHz – Arbeitsspeicher: mind. 64 MB RAM

Die Treiber generieren für den an die USB-Schnittstelle angeschlossenen YCO01-Y einen virtuellen COM Port. Mit Hilfe dieses virtuellen COM Ports wird einer Applikationssoftware wie z.B. Winscale ermöglicht über USB mit dem YCO01-Y und dem an den YCO01-Y angeschlossenen Gerät (z.B. CIXS3) zu kommunizieren. Die USB-Schnittstelle des YCO01-Y basiert auf dem IC FT232BM der Firma Future Technology Devices Intl (FTDI) Ltd.®. Die für die Kommunikation zwischen YCO01-Y und PC notwen-

– Windows® 98 SE

digen Treiber für:

- Windows® 2000
- Windows® XP

befinden sich auf der beiliegenden CD.

Da die Treiber einem ständigen Aktualisierungsprozess durch die Firma Future Technology Devices Intl (FTDI) Ltd.® unterliegen, kann nicht ausgeschlossen werden, dass die mitgelieferten Treiber nicht dem aktuellen Stand entsprechen.

Aktualisierte Treiber, sowie Treiber für Linux befinden sich ggf. auf der URL: http://www.ftdichip.com und sind als Download erhältlich.

### **Rechtliche Hinweise**

#### Copyright

Ohne ausdrückliche schriftliche Genehmigung der Sartorius AG darf kein Teil dieser Unterlagen für irgendwelche Zwecke vervielfältigt oder übertragen werden. Alle Rechte nach dem Gesetz über Urheberrecht bleiben der Sartorius AG vorbehalten. Der Erwerber darf die Unterlagen nur für eigene Zwecke nutzen und es Dritten weder unentgeltlich noch entgeltlich überlassen. Die auf dieser CD befindlichen Treiber sind Eigentum der Firma Future Technology Devices Intl (FTDI) Ltd.® Die Software darf nicht vervielfältigt, verändert, zurückentwickelt oder durch Assimilation geändert werden. Der Erwerber darf die Software nur für eigene Zwecke nutzen und Dritten weder unentgeldlich noch entgeldlich überlassen. Sollte es Probleme mit der beiliegenden Software geben, bitte den Lieferanten informieren. Die Sartorius AG ist berechtigt aktualisierte Software einzusetzen. Eine Haftung für bereits installierte Software ist ausgeschlossen.

Bei Missbrauch des Programms haftet der Anwender.

#### **Hinweis**

Windows® 98 SE, Windows® 2000, Windows® XP sind eingetragene Warenzeichen der Firma Microsoft Inc.

### **Installation**

### **Installation der Hardwaretreiber sowie des virtuellen COM-Ports**

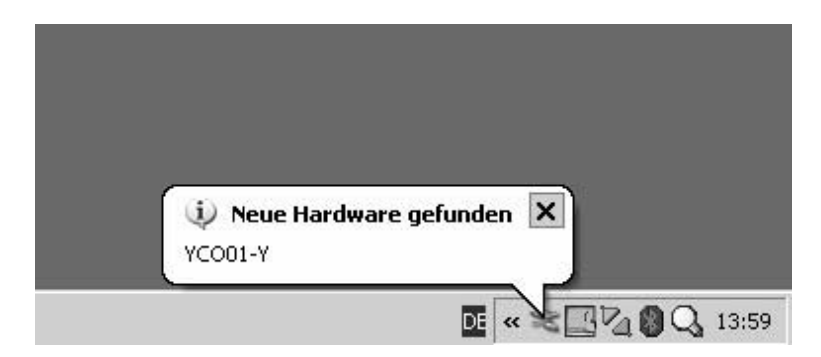

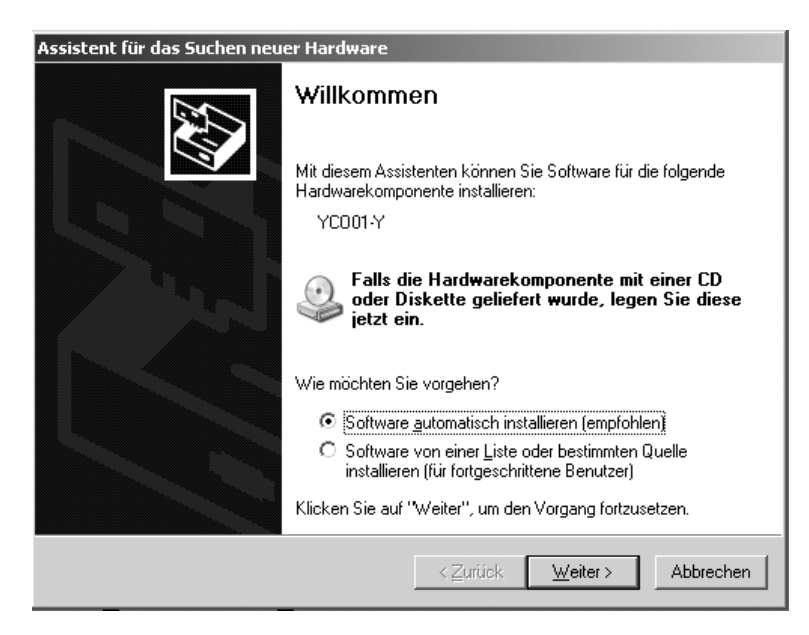

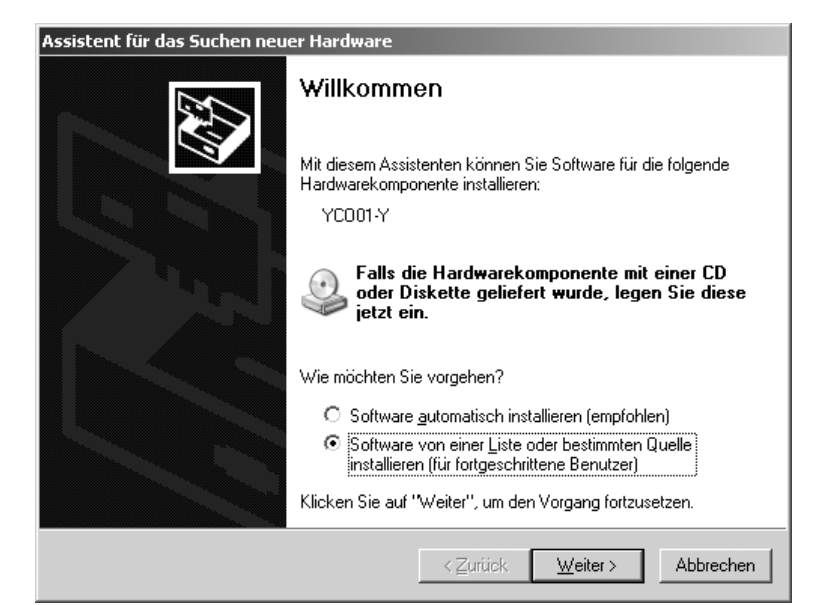

- § Die CD in das CD-ROM-Laufwerk einlegen.
- YCO01-Y an den PC anschließen.
- > Windows XP erkennt die neue, angeschlossene Hardware: "YCO01-Y". Der Hardwareinstallationsassistent wird gestartet.
- § Radio Button: "Software von einer Liste oder bestimmten Quelle installieren (für fortgeschrittene Benutzer)" anwählen.

● Button: [WEITER] betätigen.

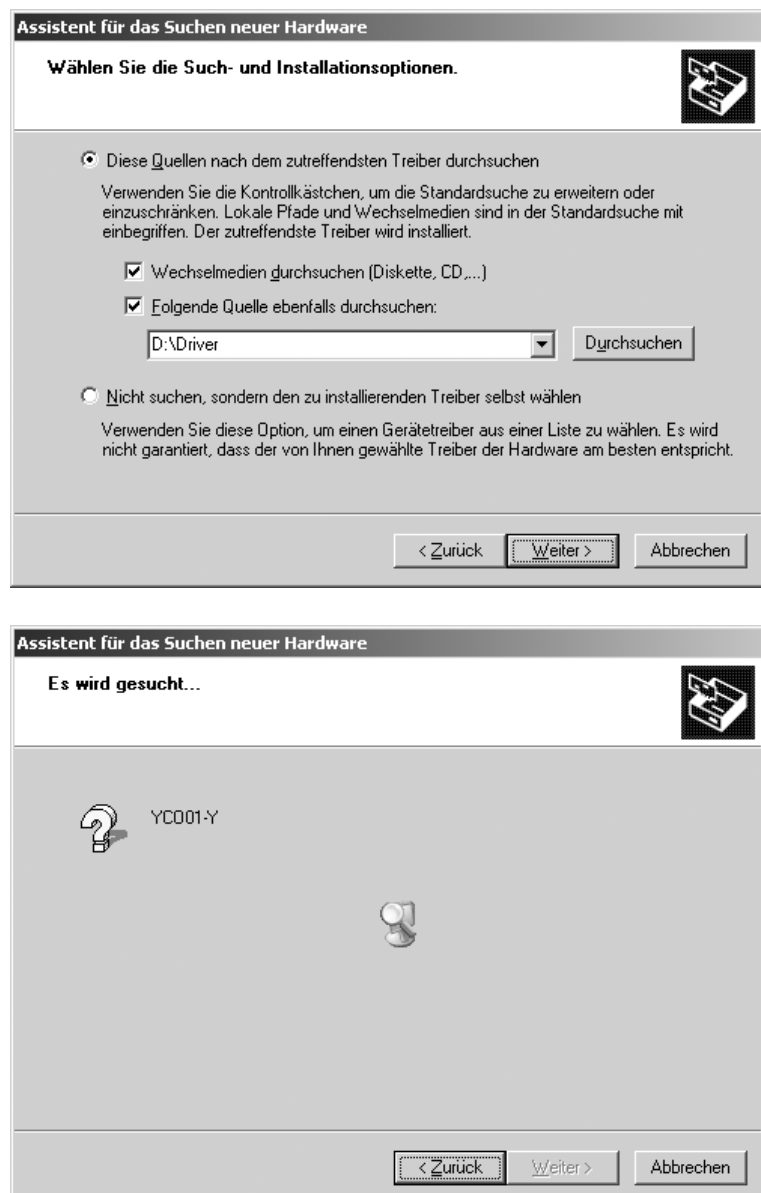

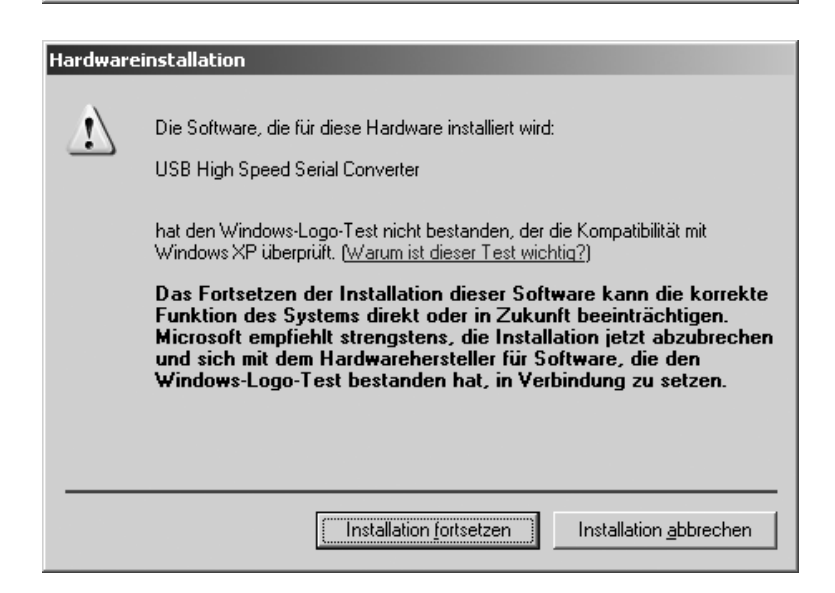

- Check Box: "Wechselmedien durchsuchen (Diskette, CD...)" anwählen.
- Check Box: "Folgende Quelle ebenfalls durchsuchen" anwählen.
- § Pfad zum Verzeichnis der Treiber auf der CD eingeben.

Hinweis: Die Treiber befinden sich im Verzeichnis: "Driver".

Im Bild dargestellt ist der Laufwerksbuchstabe des CD-ROM Laufwerkes, z.B.: der Buchstabe "D".

- Button [WEITER] betätigen.
- > Windows XP sucht nach den Treibern.

> Je nach verwendeten Treiber ist es möglich, dass die im Bild abgebildete Warnmeldung erscheint.

● Button [INSTALLATION FORTSETZEN] betätigen.

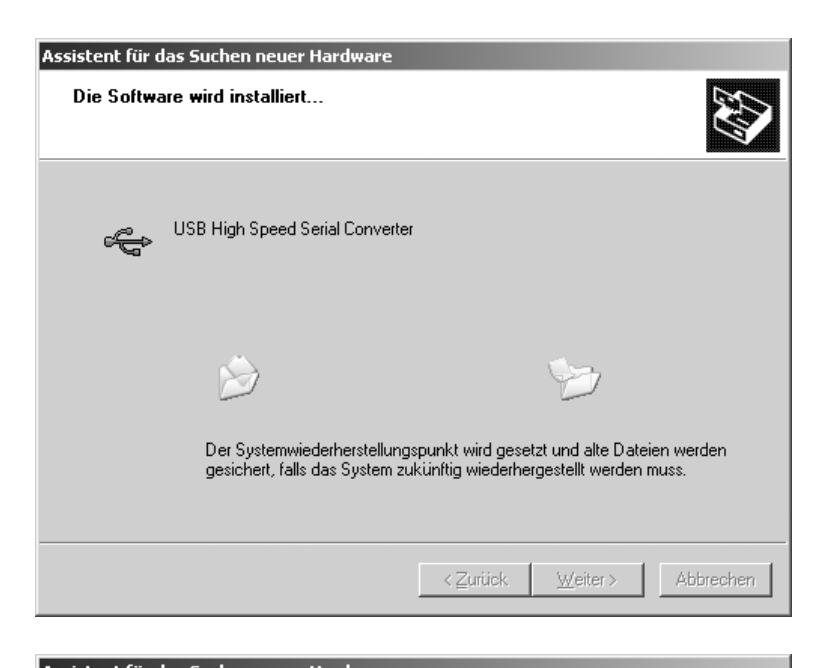

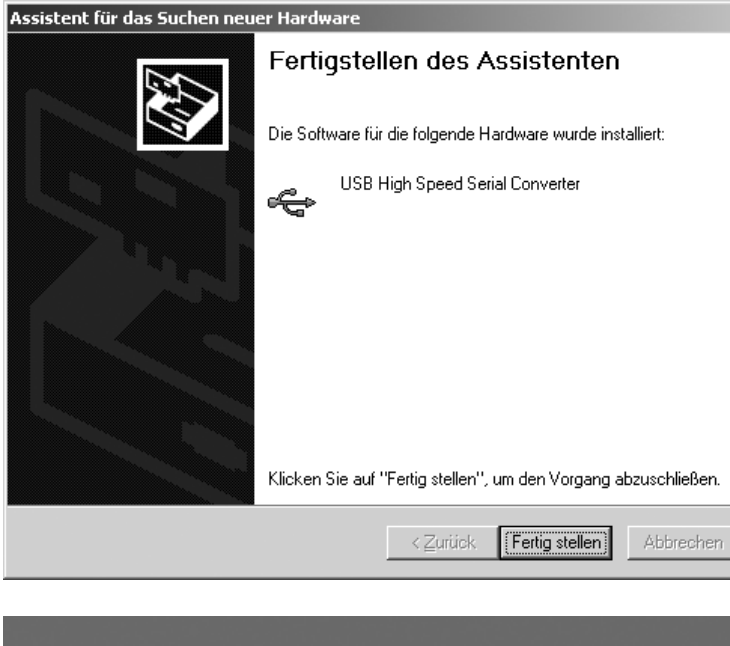

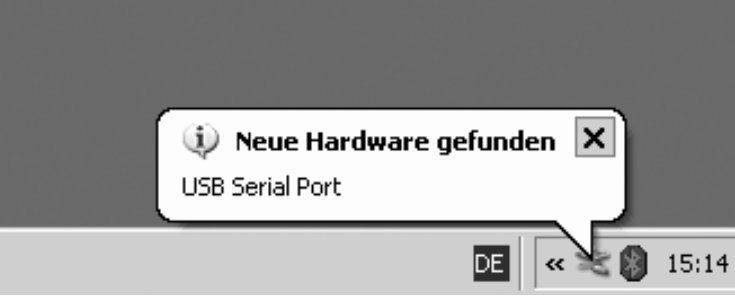

> Windows XP installiert die Treiber.

§ Sind alle Treiber der automatischen Installation installiert, den Installationsvorgang durch Betätigung des Buttons [FERTIG STELLEN] beenden.

- > Nach Abschluss des Installationsvorganges erkennt Windows XP die neue, angeschlossene Hardware: "USB Serial Port" (Virtueller COM Port).
- > Der Hardwareinstallationsassistent wird gestartet.

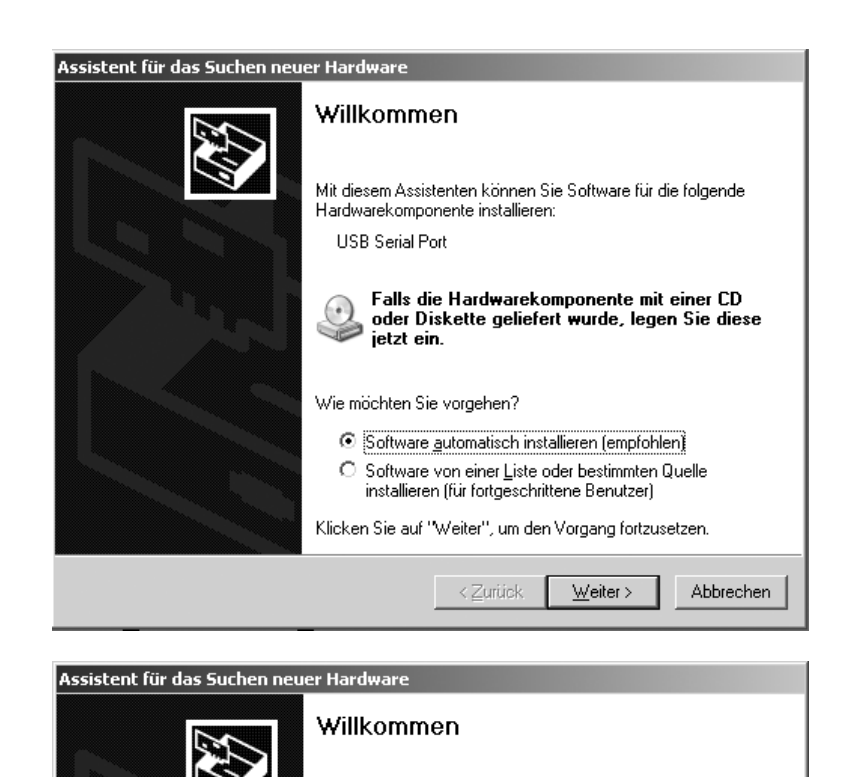

Mit diesem Assistenten können Sie Software für die folgende

O Software automatisch installieren (empfohlen) 6 Software von einer Liste oder bestimmten Quelle installieren (für fortgeschrittene Benutzer) Klicken Sie auf "Weiter", um den Vorgang fortzusetzen.

 $\prec$  Zurück

Falls die Hardwarekomponente mit einer CD oder Diskette geliefert wurde, legen Sie diese

 $Weiter$ </u>

Abbrechen

Durchsuchen

**Abbrechen** 

 $\vert \textbf{v} \vert$ 

 $\sqrt{\frac{W}{k}}$ eiter

Hardwarekomponente installieren: **LISB Serial Port** 

ietzt ein.

Wie möchten Sie vorgehen?

Radio Button: "Software von einer Liste oder bestimmten Quelle installieren (für fortgeschrittene Benutzer)" anwählen.

● Button [WEITER] betätigen.

- Check Box: "Wechselmedien durchsuchen" anwählen.
- Check Box: "Folgende Quelle ebenfalls durchsuchen" anwählen.
- § Pfad zum Verzeichnis der Treiber auf der CD eingeben.

#### **Hinweis:**

Die Treiber befinden sich im Verzeichnis: "Driver".

Im Bild dargestellt ist der Laufwerksbuchstabe des CD-ROM Laufwerkes, z.B. der Buchstabe: "D".

§ Button [WEITER] betätigen.

C Nicht suchen, sondern den zu installierenden Treiber selbst wählen

C Diese Quellen nach dem zutreffendsten Treiber durchsuchen

einbegriffen. Der zutreffendste Treiber wird installiert I Wechselmedien durchsuchen (Diskette, CD,...)  $\overline{\triangledown}$  Eolgende Quelle ebenfalls durchsuchen:

Assistent für das Suchen neuer Hardware

D:\Driver

Wählen Sie die Such- und Installationsoptionen.

Verwenden Sie diese Option, um einen Gerätetreiber aus einer Liste zu wählen. Es wird nicht garantiert, dass der von Ihnen gewählte Treiber der Hardware am besten entspricht.

 $\prec$  Zurück

.<br>Verwenden Sie die Kontrollkästchen, um die Standardsuche zu erweitern oder<br>einzuschränken. Lokale Pfade und Wechselmedien sind in der Standardsuche mit

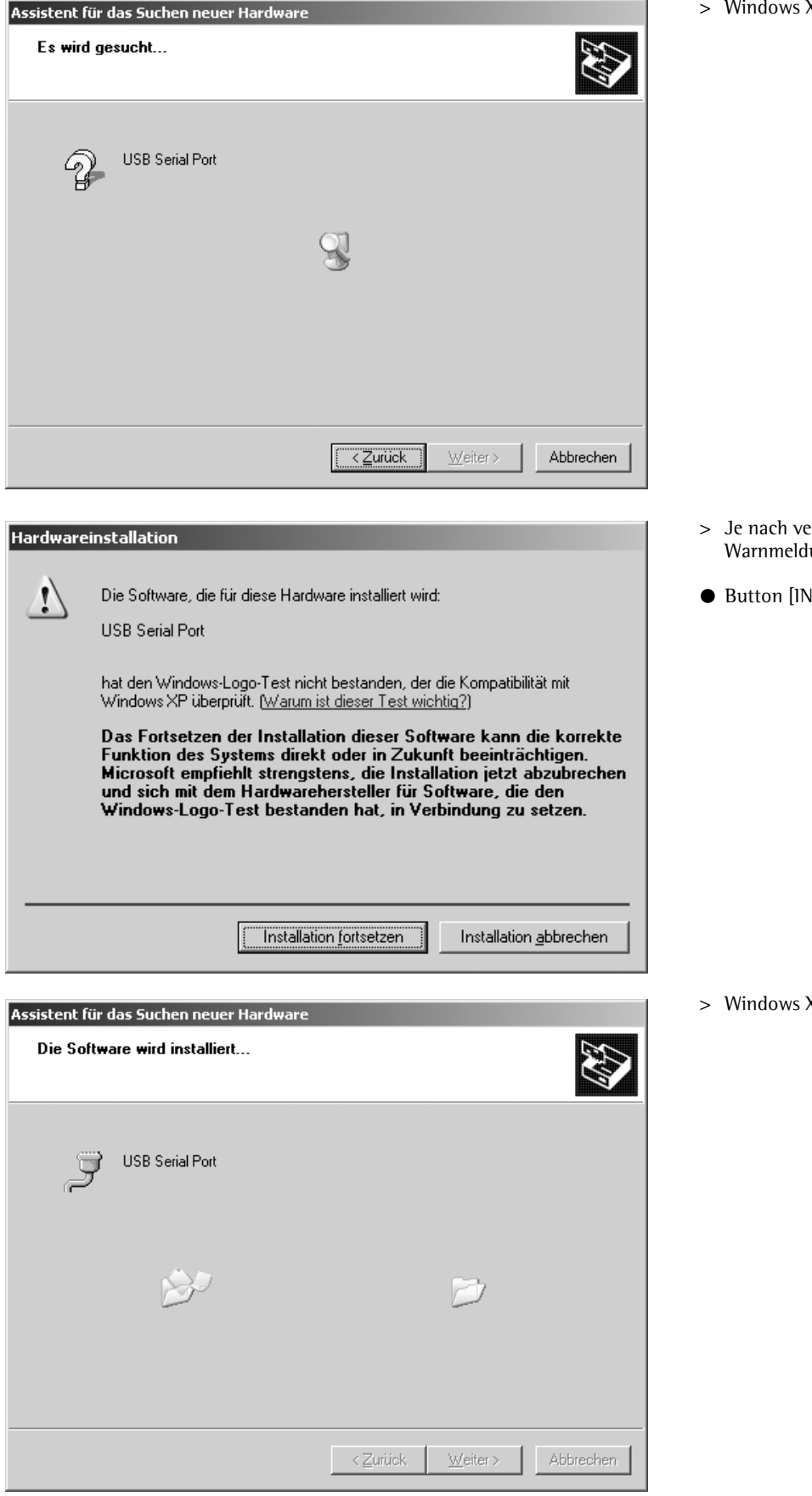

dows XP sucht nach den Treibern.

- > Je nach verwendeten Treiber ist es möglich, dass eine Warnmeldung erscheint, (siehe Bild).
- § Button [INSTALLATION FORTSETZEN] betätigen.

XP installiert die Treiber.

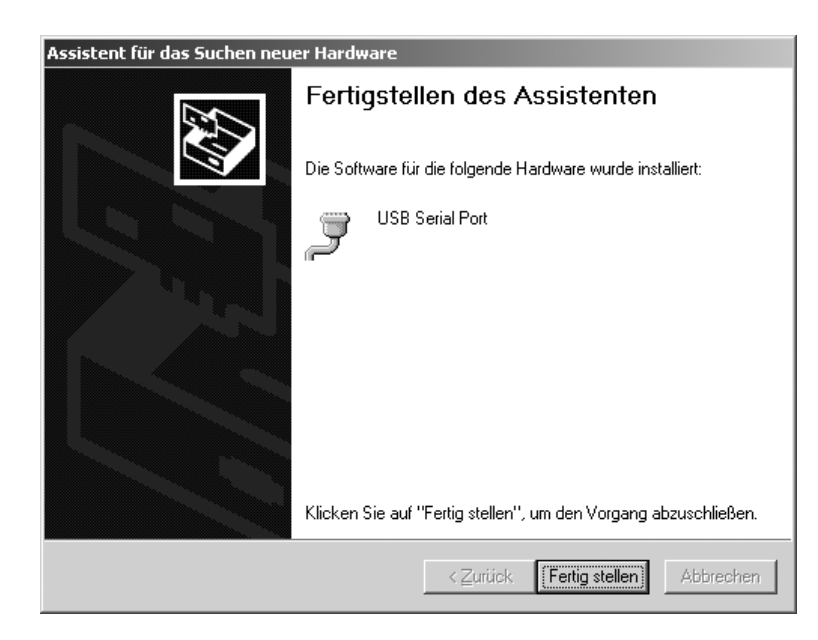

- § Nach erfolgter Installation den Vorgang durch Betätigung des Buttons [FERTIG STELLEN] beenden.
- > Die Installation der Gerätetreiber sowie des virtuellen COM-Ports ist abgeschlossen.

## **Konfiguration**

### **Konfiguration des virtuellen COM-Ports**

Die COM Port Nummer des virtuellen COM-Ports ist frei wählbar. Hierzu ist innerhalb der Systemsteuerung des Betriebssystems der Gerätemanager zu öffnen.

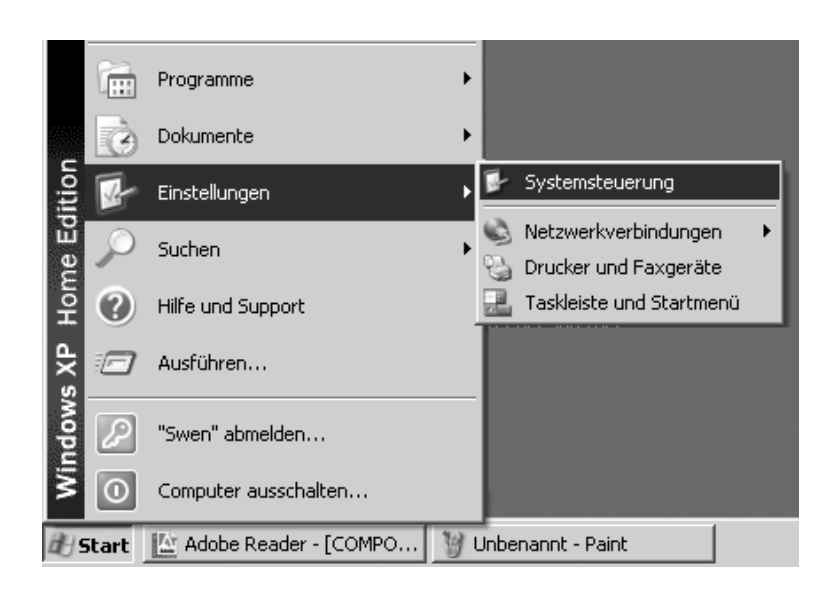

- § Button [START] der Windows Taskleiste betätigen.
- Menü: "Einstellungen"anwählen.
- § Untermenü: "Systemsteuerung" anwählen.
- > Die "Systemsteuerung" wird geöffnet.

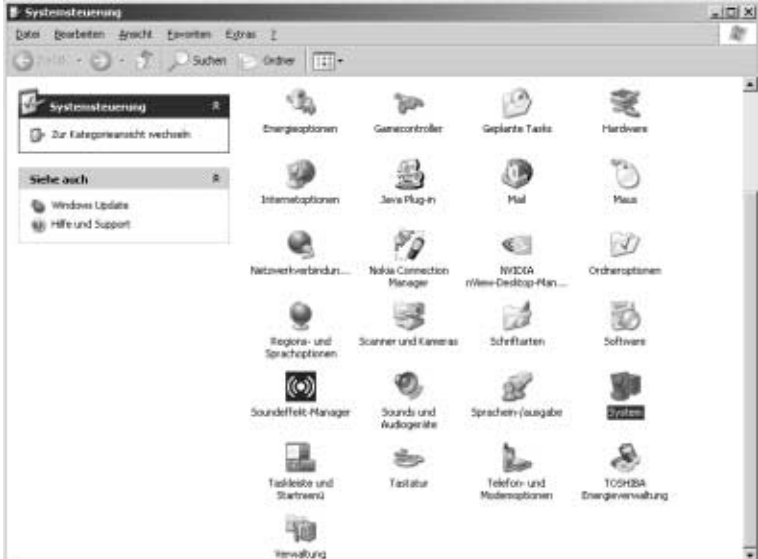

● "System" anwählen.

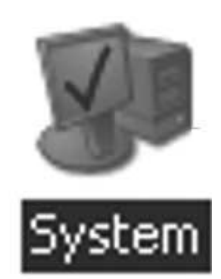

> Fenster "Systemeigenschaften" wird geöffnet.

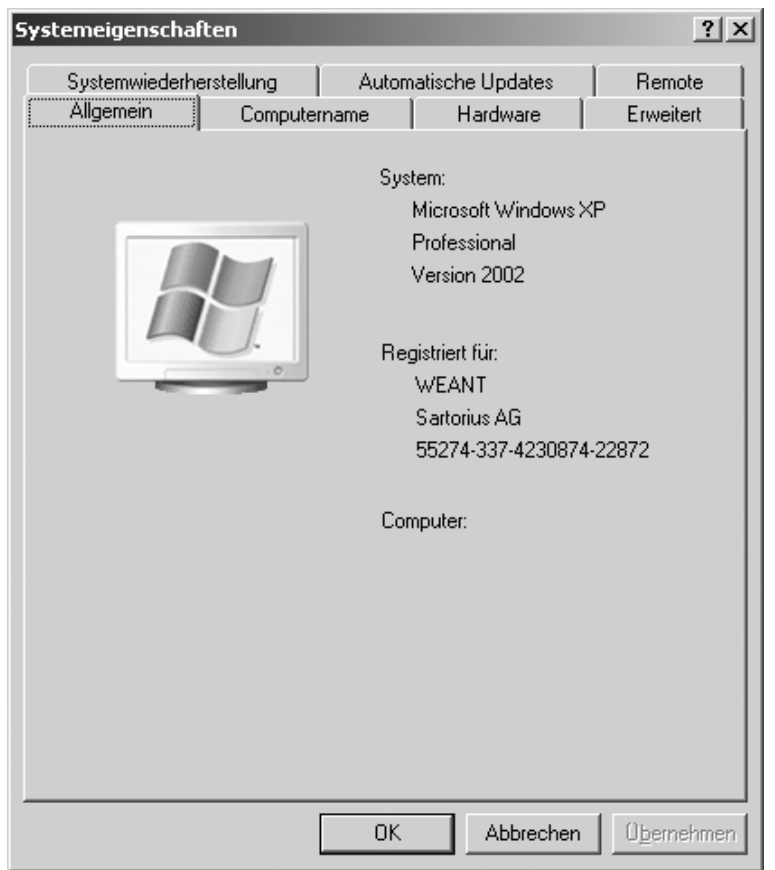

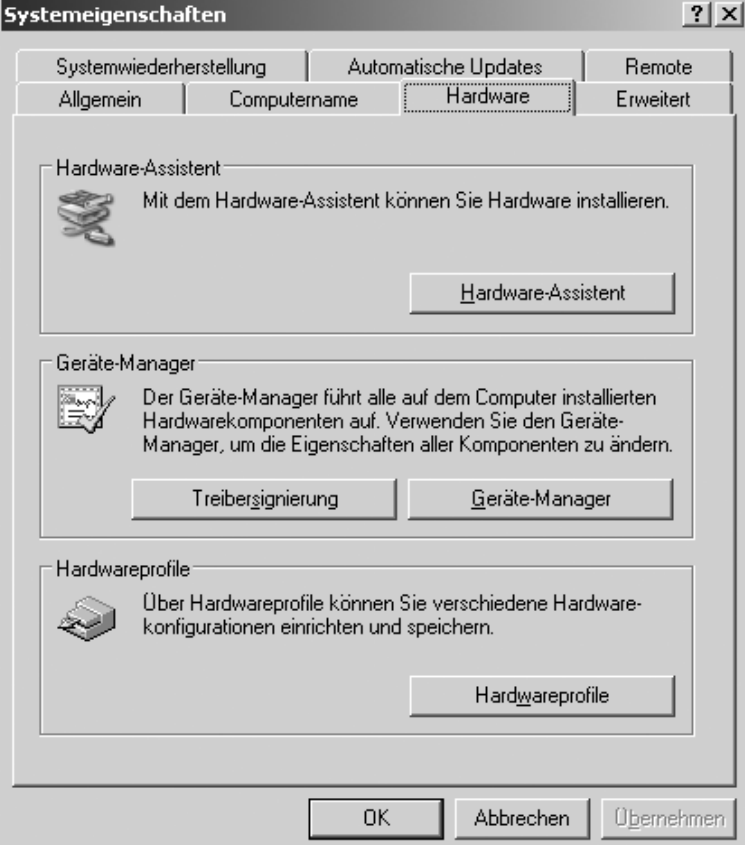

● Registerkarte: "Hardware" anwählen.

- § Button [GERÄTE-MANAGER] betätigen.
- > Der "GERÄTE-MANAGER" wird geöffnet.

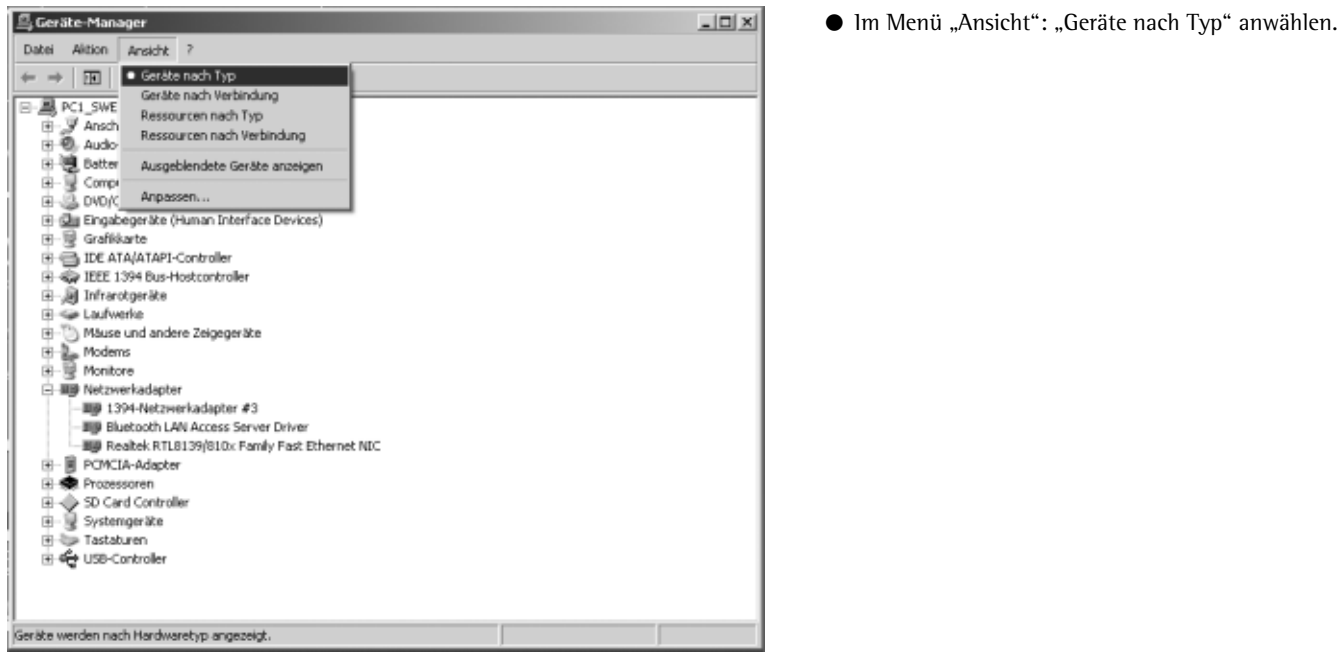

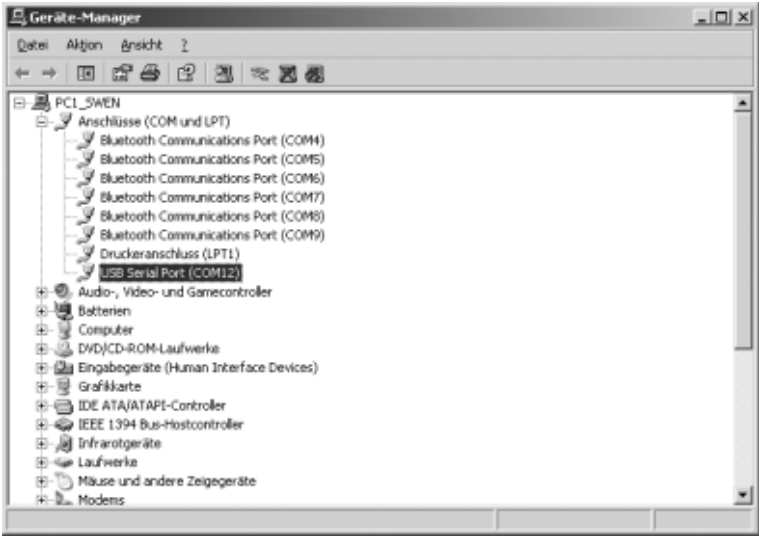

- § "Anschlüsse (COM und LPT)" öffnen.
- § "USB Serial Port (COMx)"markieren.

Hinweis: "COMx" ist Rechnerbezogen, im Bild z.B.: "COM12".

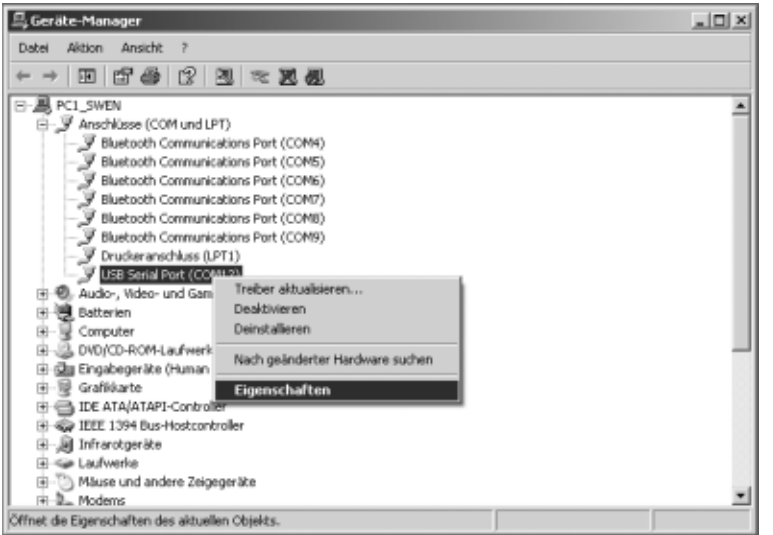

§ Rechte Maustaste betätigen, im Menü: "Eigenschaften" auswählen.

### oder

- $\bigcirc$  Innerhalb der Menüleiste Menü: "Aktion" anwählen. Innerhalb des sichtbaren Pop Up Menüs: "Eigenschaften" anwählen.
- > Fenster: "Eigenschaften von USB Serial Port (COMx)" wird geöffnet.

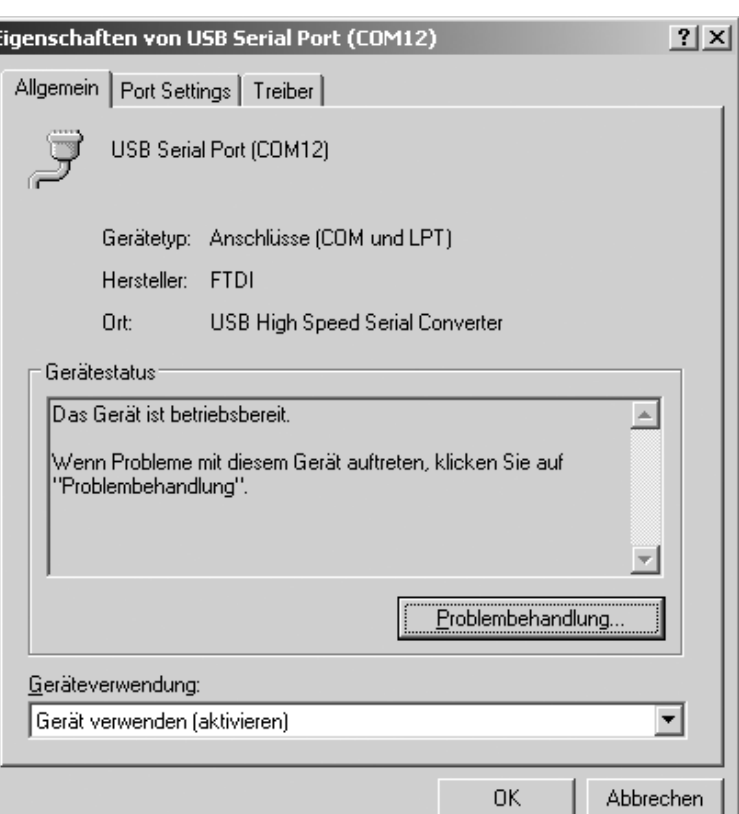

- Registerkarte: "Port Settings" anwählen.
- $\circlearrowright$  Innerhalb der Registerkarte: "Port Settings" sind diverse Schnittstellenparameter einstellbar.

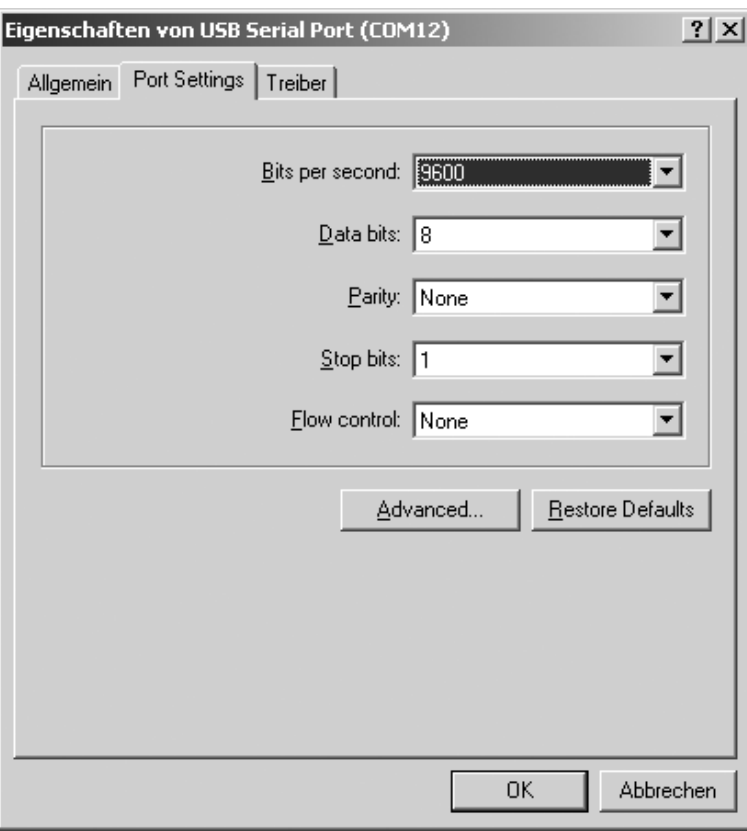

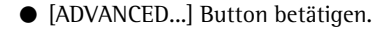

> Das Fenster: "Advanced Settings for COMx" öffnet sich.

- Drop Down Button neben der COM Port Nummer betätigen.
- § Den gewünschten COM Port auswählen.

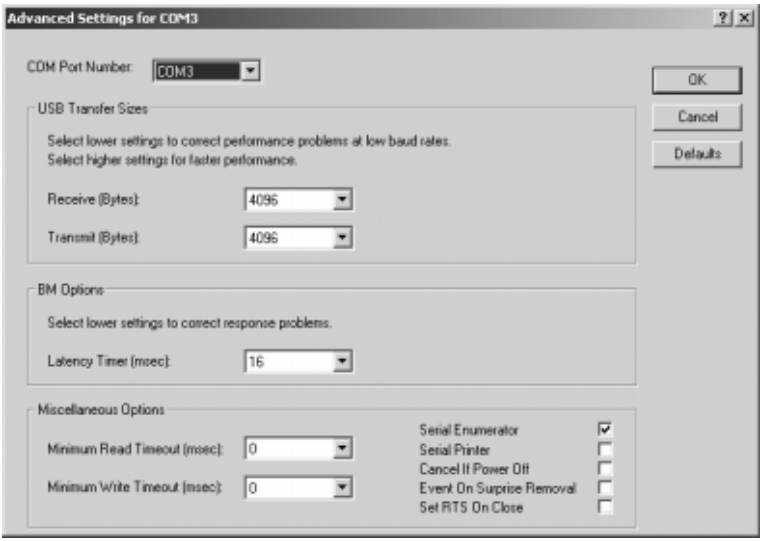

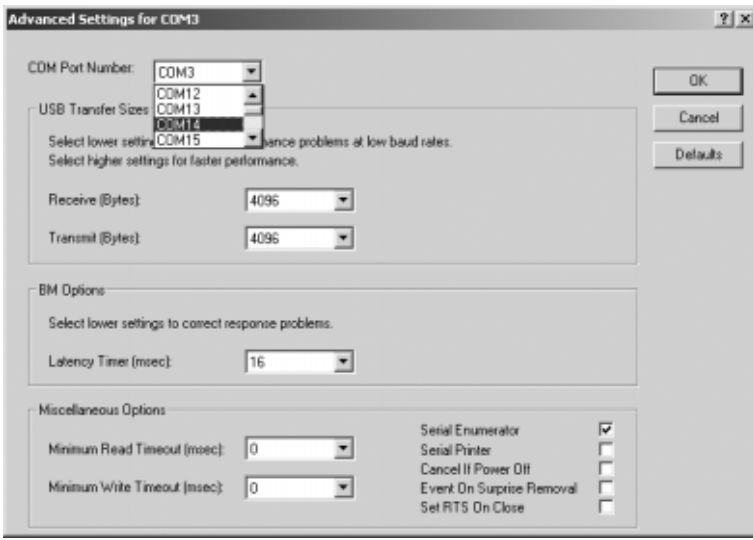

- > Für eine bessere Systemperformance kann die Größe des
	- Receive- und Transmit Buffers sowie der
	- Latency Time

variiert werden.

- > Für die Verwendung des YCO01-Y in Verbindung mit den Indikatoren FCT01-X und CIXS3 oder FC..-X bzw. IS..-X Waagenfamilien empfiehlt sich folgende Einstellung:
	- Receive (Bytes): 64
	- Transmit (Bytes): 64
	- Latency Timer (msec): 1
- § Vorgenommene Einstellungen durch Betätigung des Buttons [OK] bestätigen, "Geräte-Manager" und "Systemsteuerung" verlassen.

Die Applikationssoftware kann nun über den eingestellten COM Port mit dem Schnittstellenumstzer YCO01-Y und somit mit dem an dem YCO01-Y angeschlossenen Gerät kommunizieren.

## **Deinstallation**

- § Button [START] der Windows Taskleiste betätigen.
- § Menü: "Einstellungen"anwählen.
- § Untermenü: "Systemsteuerung" anwählen.
- > Die "Systemsteuerung" wird geöffnet.
- "Software" anwählen.
- > Fenster: "Software" wird geöffnet.
- § "FTDI USB Serial Converter Driver" markieren.
- § Button [ÄNDERN | ENTFERNEN] betätigen.
- > Fenster: "FTDI Uninstaller Version x.x" wird geöffnet.
- Button [CONTINUE] betätigen.
- > Die Software wird deinstalliert.
- Button [FINISH] betätigen.

Die Deinstallation ist beendet.

### 30 Sommaire

- 30 Description générale
- 31 Installation
- 37 Configuration 43 Désinstallation
- 

#### **Les symboles suivants sont utilisés dans cette notice d'installation :**

- § indique une action qu'il est conseillé d'effectuer,
- $\circlearrowright$  indique une action qu'il est conseillé d'effectuer uniquement sous certaines conditions,
- > décrit ce que provoque l'action que vous venez d'effectuer,
- est placé devant une énumération,
- $\triangle$  indique un danger.

### **Sommaire Description générale**

Cette notice d'installation décrit les processus d'installation, de configuration et de désinstallation sous Windows® XP. L'installation sous Windows® 98 SE et Windows® 2000 ressemble en de nombreux points à l'installation sous Windows® XP.

Le CD-ROM ci-joint contient également d'autres informations concernant l'installation sous Windows® 98 SE et Windows® 2000.

Configuration minimale de l'ordinateur :

- CPU: 400 MHz min.
- Mémoire: 64 Mo RAM min.

Les pilotes génèrent un port COM virtuel pour l'YCO01-Y connecté à l'interface USB. Ce port COM virtuel permet à un logiciel d'application, comme par exemple Winscale, de communiquer avec YCO01-Y et avec l'appareil connecté à YCO01-Y (par ex. CIXS3) via l'interface USB. L'interface USB d'YCO01-Y est basée sur l'IC FT232BM de la

société Future Technology Devices Intl (FTDI) Ltd.®. Les pilotes nécessaires à la communication entre YCO01-Y et l'ordinateur pour :

- Windows® 98 SE,
- Windows® 2000 et
- Windows® XP

se trouvent sur le CD-ROM ci-joint.

Etant donné que les pilotes sont soumis à un constant processus d'actualisation de la part de la société Future Technology Devices Intl (FTDI) Ltd.®, il se peut que les pilotes livrés ne correspondent pas à l'état le plus récent de la technique.

Des pilotes actualisés ainsi que des pilotes pour Linux se trouvent le cas échéant sur l'URL : http://www.ftdichip.com où ils peuvent être téléchargés.

### **Remarques légales**

#### Copyright

Toute reproduction, partielle ou totale, de la présente publication, est interdite sans autorisation écrite de la société Sartorius AG. Tous droits réservés à la société Sartorius AG. Les pilotes se trouvant sur ce CD-ROM sont la propriété de la société Future Technology Devices Intl (FTDI) Ltd.® Le logiciel ne peut être ni reproduit, ni modifié, ni remanié, ni modifié par assimilation. L'acquéreur ne peut utiliser cette publication qu'à des fins personnelles et ne peut les transmettre à des tiers ni gratuitement ni contre rémunération. Si des problèmes survenaient avec le logiciel ci-joint, veuillez en informer votre revendeur. La société Sartorius AG est en droit d'utiliser un logiciel actualisé. Toute responsabilité concernant un logiciel déjà installé est exclue.

L'utilisateur est responsable en cas d'abus.

#### **Remarque**

Windows® 98 SE, Windows® 2000 et Windows® XP sont des marques déposées de la société Microsoft Inc.

### **Installation**

### **Installation des pilotes de hardware et du port COM virtuel**

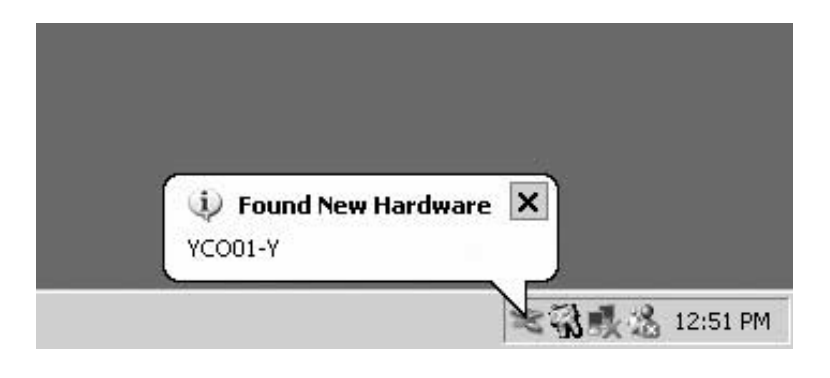

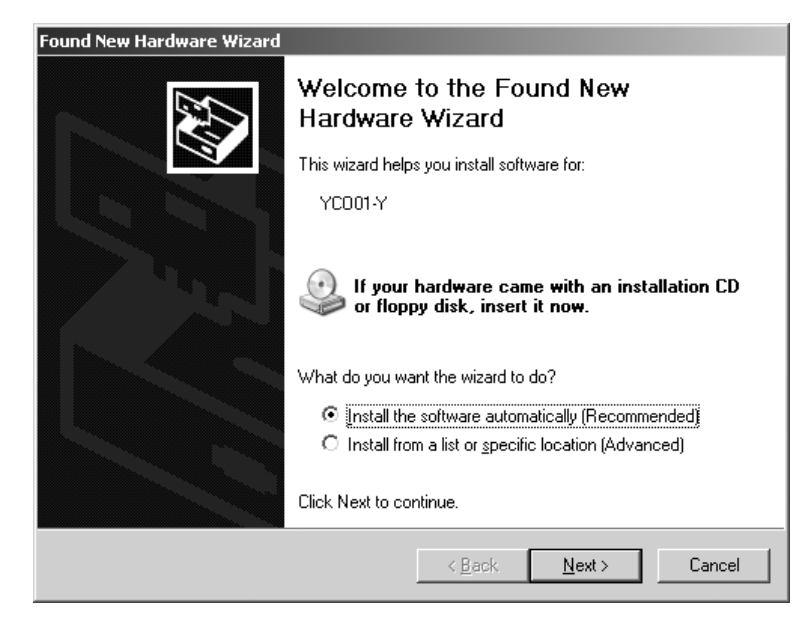

- § Insérer le CD dans le lecteur de CD-ROM.
- § Connecter YCO01-Y à l'ordinateur.
- > Windows XP reconnaît le nouveau hardware connecté : «YCO01-Y». L'assistant d'installation du hardware démarre.
- Sélectionner le bouton : «Install from a list or specific location (Advanced)» / installer à partir d'une liste ou d'une source particulière (utilisateur confirmé).

§ Cliquer sur le bouton : [NEXT].

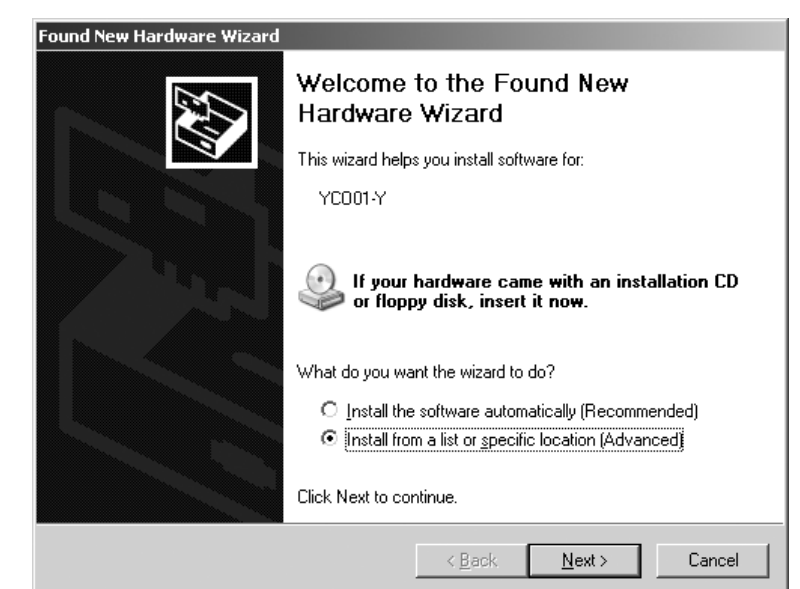

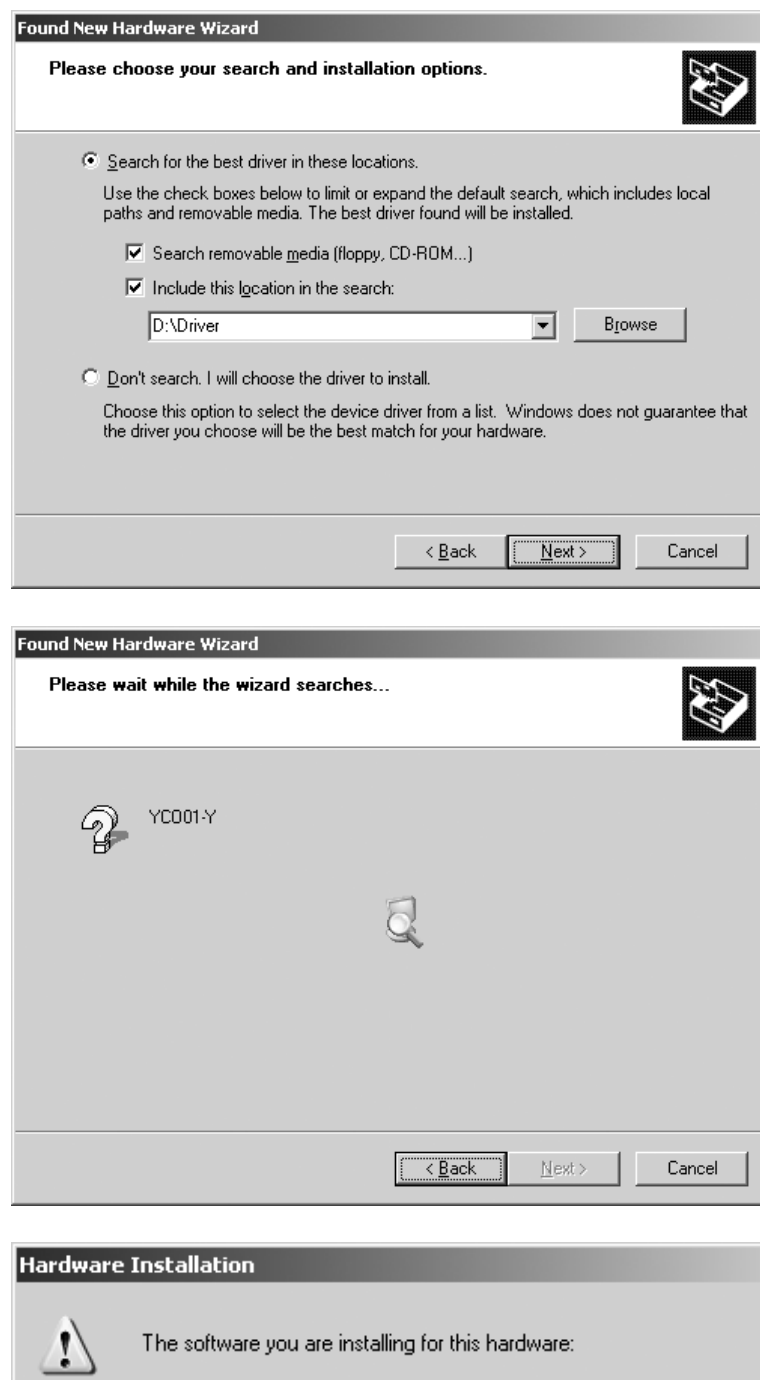

USB High Speed Serial Converter

has not passed Windows Logo testing to verify its compatibility with Windows XP. <u>(Tell me why this testing is important.)</u>

Continuing your installation of this software may impair<br>or destabilize the correct operation of your system either immediately or in the future. Microsoft strongly recommends that you stop this installation now and contact the hardware vendor for software that has passed Windows Logo testing.

Continue Anyway

STOP Installation

- § Cocher la case : «Search removable media (floppy, CD-ROM…» / parcourir les supports amovibles (disquette, CD-ROM...).
- Cocher la case : «Include this location in the search» (parcourir également la source suivante).
- § Saisir le chemin vers le répertoire des pilotes sur le CD-ROM.

### **Remarque :**

Les pilotes se trouvent dans le répertoire : «Driver».

La lettre «D» représentée sur la figure ci-contre est affectée au lecteur de CD-ROM.

- § Cliquer sur le bouton [NEXT].
- > Windows XP recherche les pilotes.

> En fonction du pilote utilisé, il est possible que le message d'avertissement représenté ci-contre apparaisse.

§ Cliquer sur le bouton [CONTINUE ANYWAY].

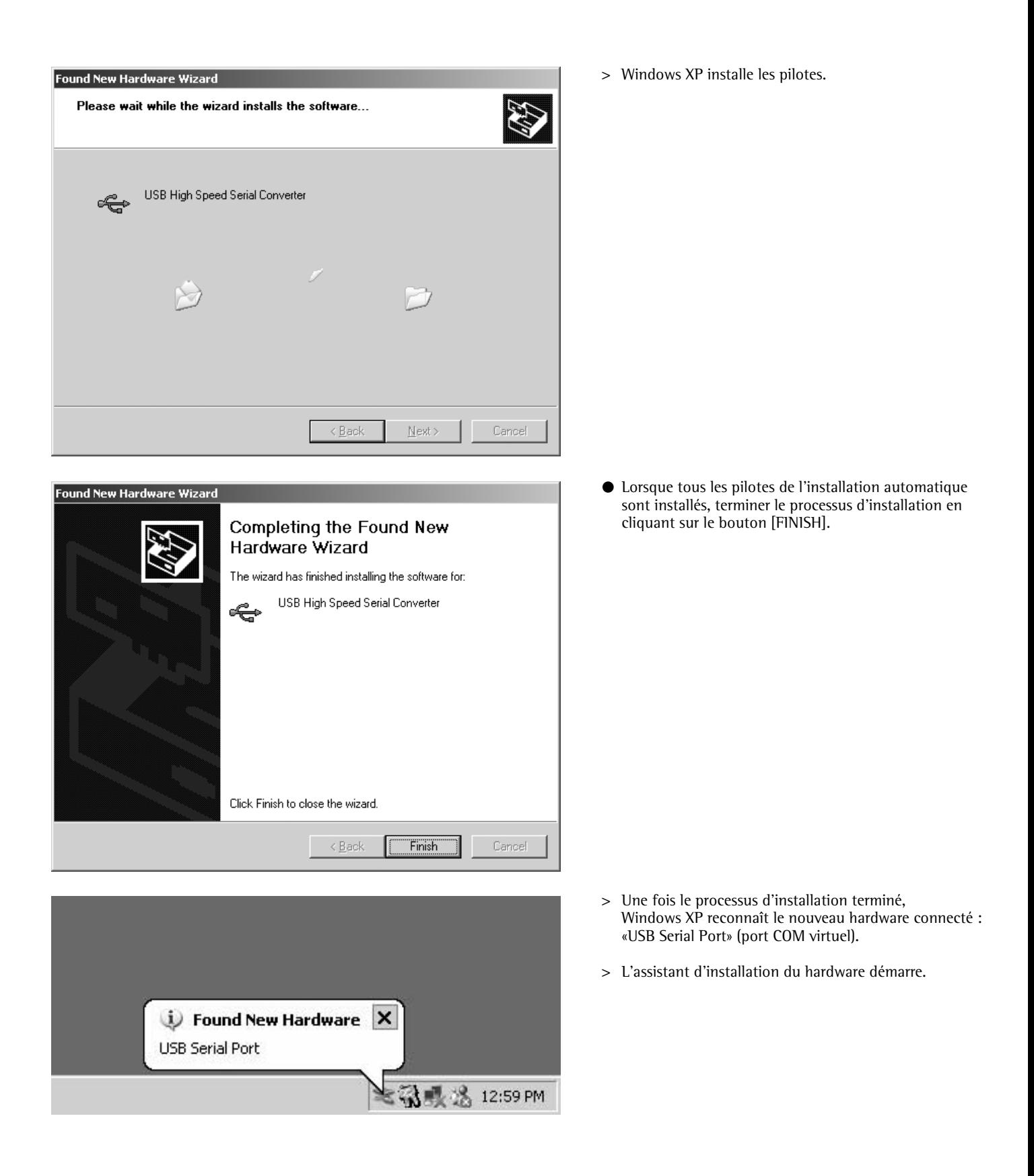

33

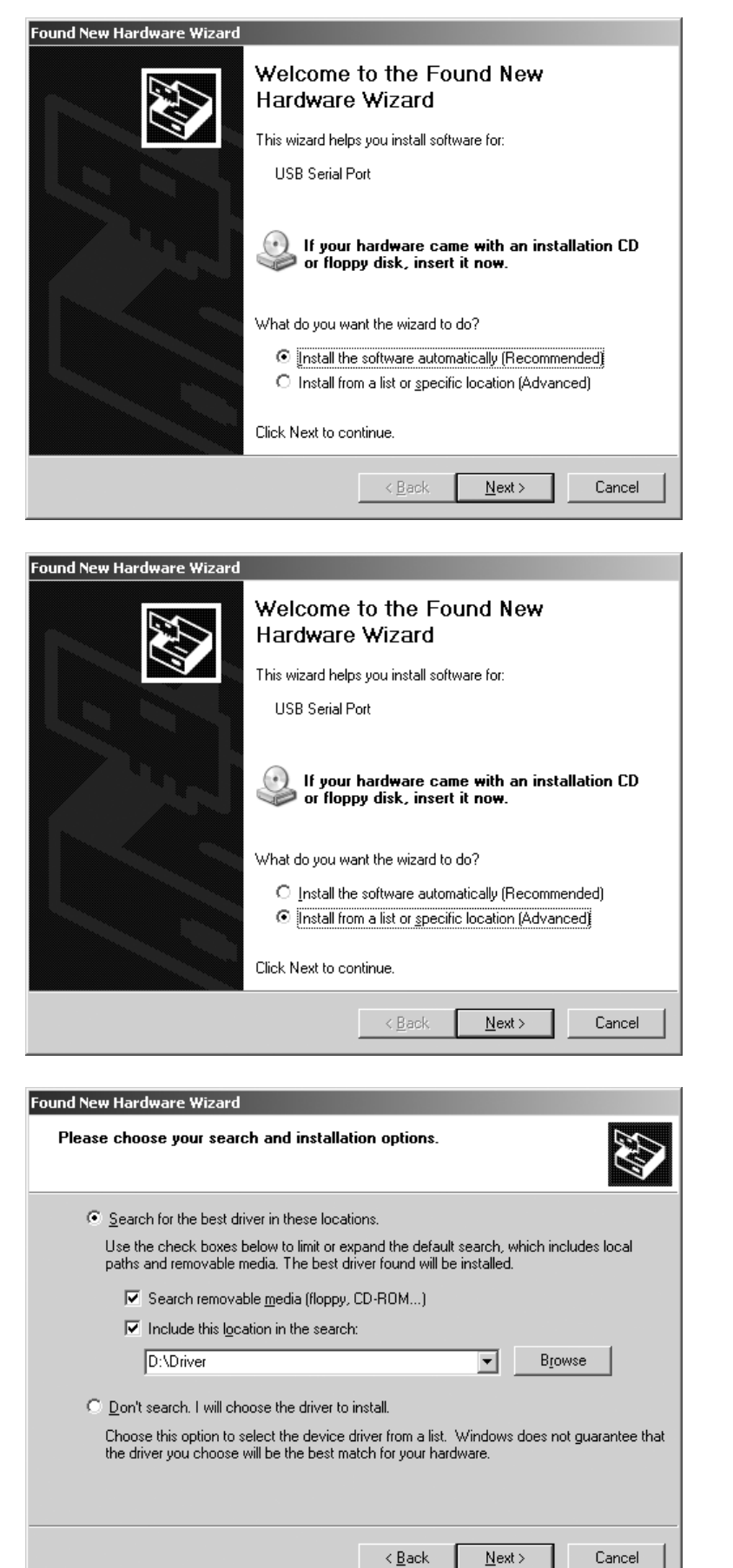

● Sélectionner le bouton : «Install from a list or specific location (Advanced)» / installer à partir d'une liste ou d'une source particulière (utilisateur confirmé).

§ Cliquer sur le bouton [NEXT].

- Cocher la case : «Search removable media» (parcourir les supports amovibles).
- Cocher la case : «Include this location in the search» (parcourir également la source suivante).
- § Saisir le chemin vers le répertoire des pilotes sur le CD-ROM.

**Remarque :**  Les pilotes se trouvent dans le répertoire : «Driver».

La lettre «D» représentée sur la figure ci-contre est affectée au lecteur de CD-ROM.

§ Cliquer sur le bouton [NEXT].

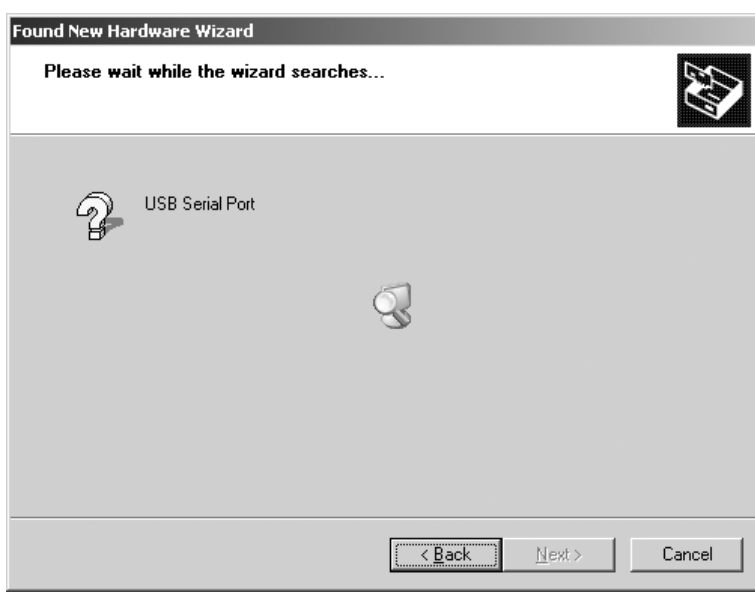

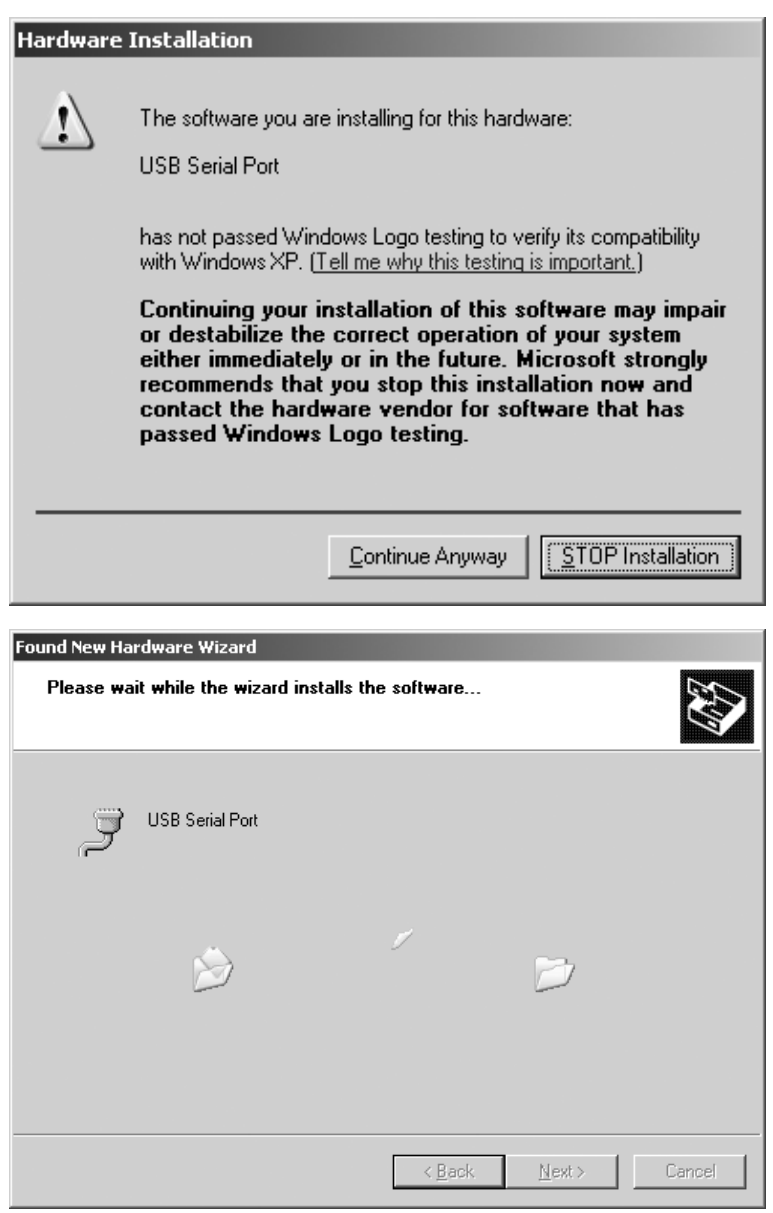

> Windows XP recherche les pilotes.

- > En fonction du pilote utilisé, il est possible qu'un message d'avertissement apparaisse (voir figure ci-contre).
- § Cliquer sur le bouton [CONTINUE ANYWAY].

> Windows XP installe les pilotes.

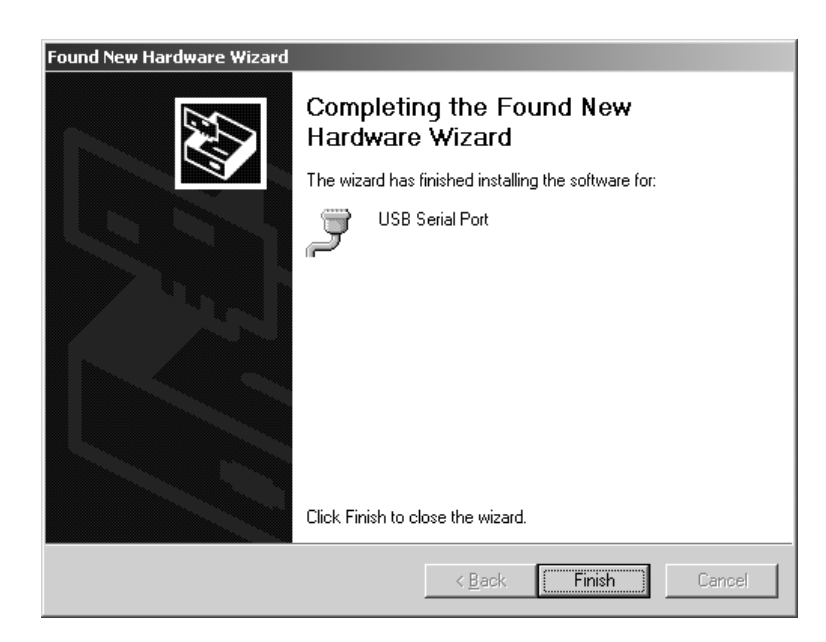

- § Une fois l'installation achevée, terminer le processus en cliquant sur le bouton [FINISH].
- > L'installation des pilotes de l'appareil ainsi que du port COM virtuel est terminée.
# **Configuration**

### **Configuration du port COM virtuel**

Le numéro du port COM virtuel peut être sélectionné librement. Pour cela, il faut ouvrir le gestionnaire de périphériques (Device Manager) à l'intérieur du panneau de configuration du système d'exploitation.

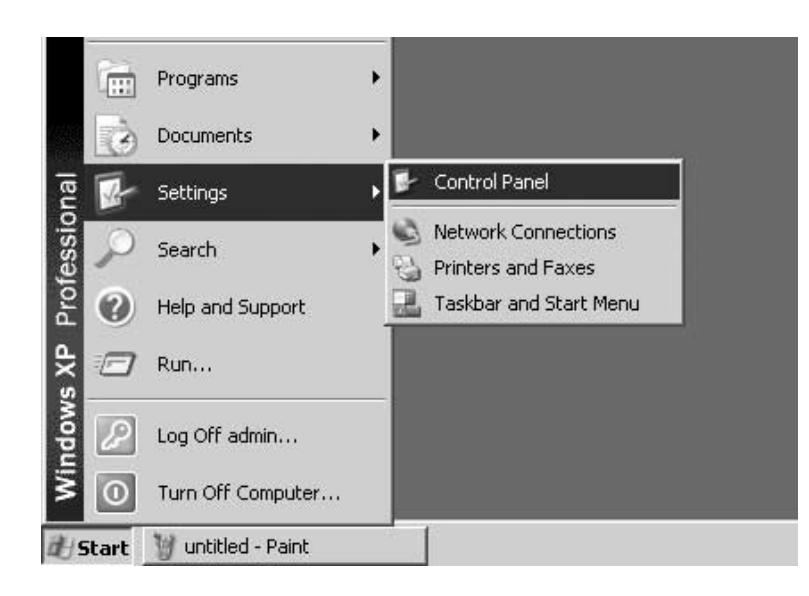

- § Cliquer sur le bouton [START] (DEMARRER) de la barre des tâches Windows.
- Sélectionner le menu : «Settings» (Paramètres).
- § Sélectionner le sous-menu : «Control Panel» (Panneau de configuration).
- > Le «Control Panel» (panneau de configuration) s'ouvre.

- **E** Control Panel <u>니미지</u> RU. Ele Edit Yew Favorites Tools Help 余 Folders [11]  $\bigodot$  Burk  $\cdot$   $\bigodot$  $\bigcirc$  Search Address <sup>7</sup> Control Panel  $\overline{=}\Box$  so ₽ ලි. 竁 ð 砸 strol Panel Accessibility<br>Options Administrative Date and Time<br>Tools Add or Add Hardware Switch to Category View Remov. 凰  $\mathbb{Z}$ D in 1 W Ř. See Also Folder Options Game<br>Controllers Internet<br>Options Display Fonts Windows Update (b) Help and Support 虼 þ. e t. ż U Phone and<br>Modem ... Keyboard Mouse Network wer Options Connections G Q ◐ 姜 5 Printers and<br>Faxes Regional and<br>Language ... Scanners and<br>Cameras Scheduled<br>Tasks Sounds and<br>Audio Devices 謃 93 Ż Speech System Taskbar and User Accounts<br>Start Menu
- Sélectionner «System» (Système).

> La fenêtre «System Properties» (Propriétés système) s'ouvre.

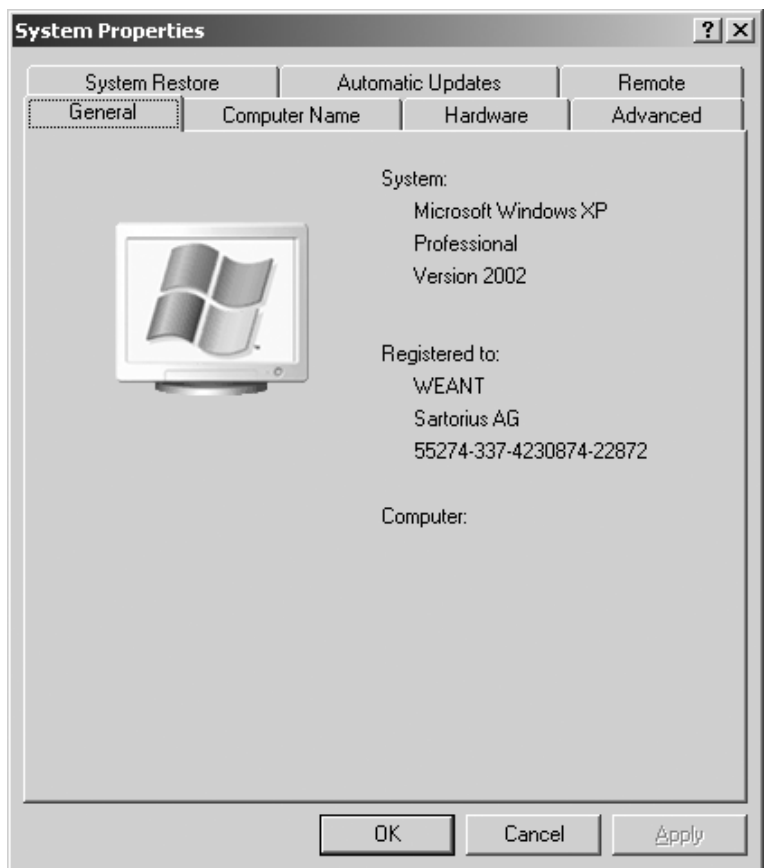

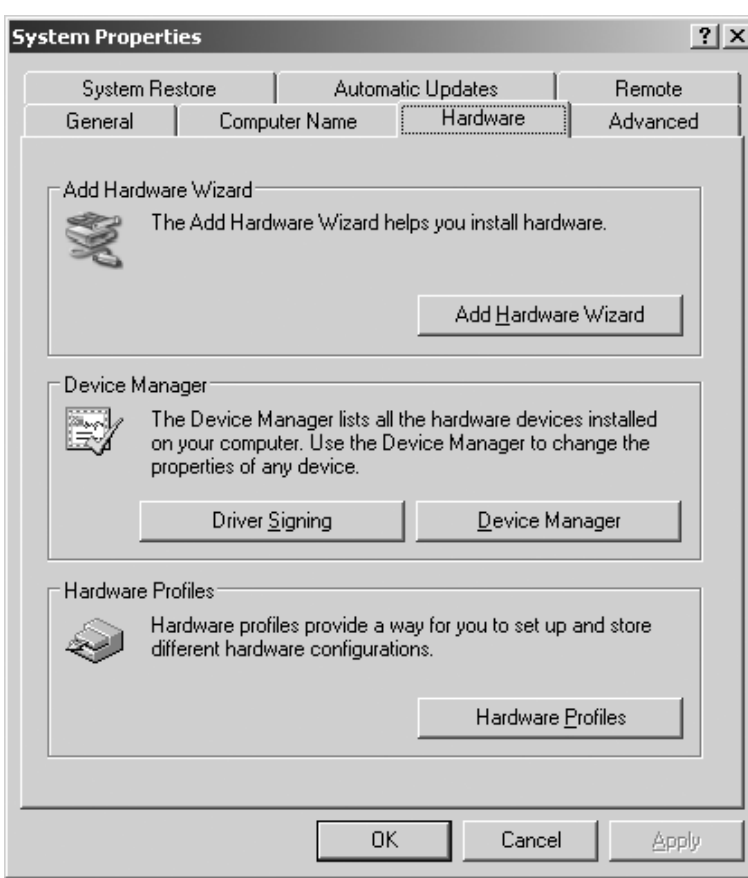

§ Sélectionner l'onglet : «Hardware» (Matériel).

- § Cliquer sur le bouton [DEVICE MANAGER] (gestionnaire de périphériques).
- > La fenêtre «Device Manager» (gestionnaire de périphériques) s'ouvre.

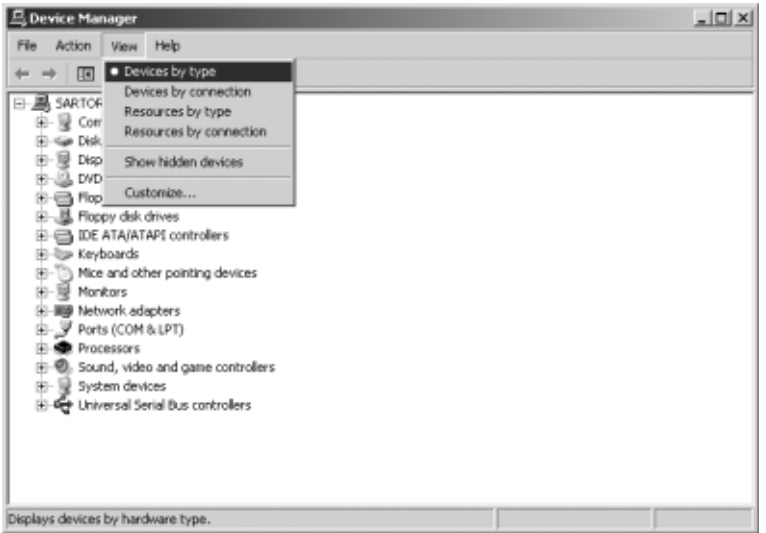

● Dans le menu «View» (Affichage) : sélectionner «Devices by type» (Périphériques par type).

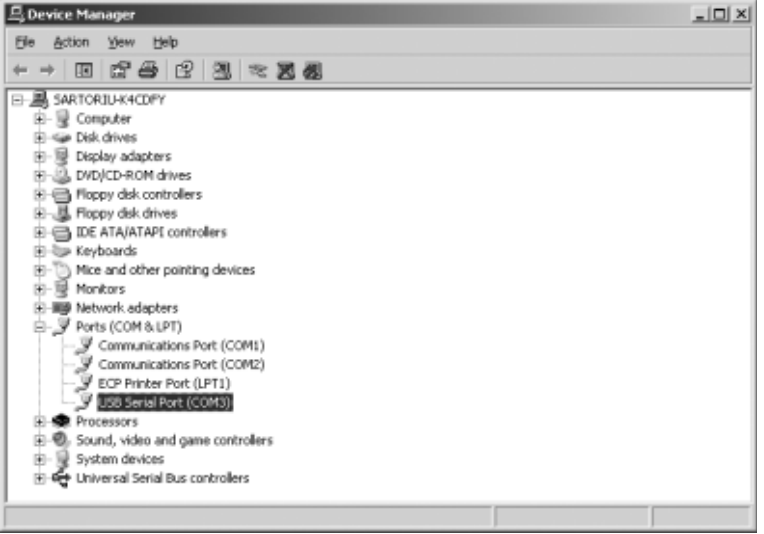

- Ouvrir «Ports (COM et LPT)».
- § Sélectionner «USB Serial Port (COMx)».

Remarque : «COMx» dépend de l'ordinateur, sur la figure ci-contre par ex. : «COM12».

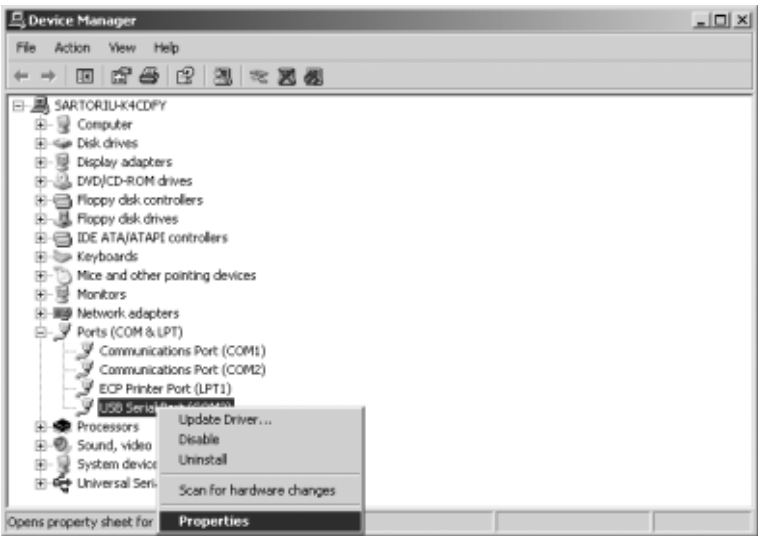

§ Cliquer la touche droite de la souris, sélectionner «Properties» (Propriétés) dans le menu.

ou

- $\circlearrowright$  Sélectionner «Action» dans la barre de menu. A l'intérieur du menu en incrustation visible, sélectionner «Properties» (Propriétés).
- > La fenêtre : «USB Serial Port (COMx) Properties» (Propriétés de USB Serial Port (COMx)» s'ouvre.

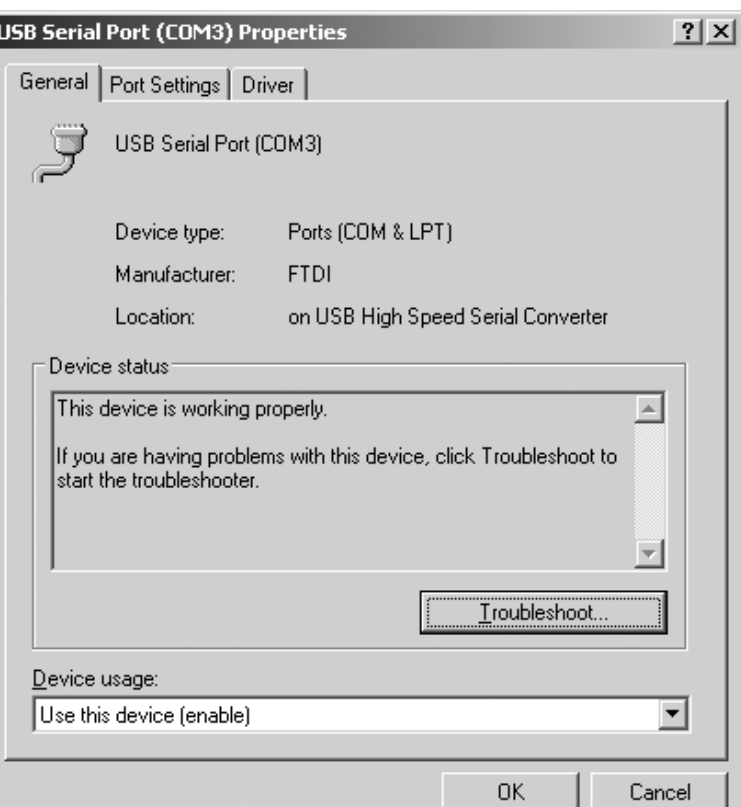

- § Sélectionner l'onglet «Port Settings».
- $\circlearrowright$  Différents paramètres d'interface peuvent être réglés dans l'onglet «Port Settings».

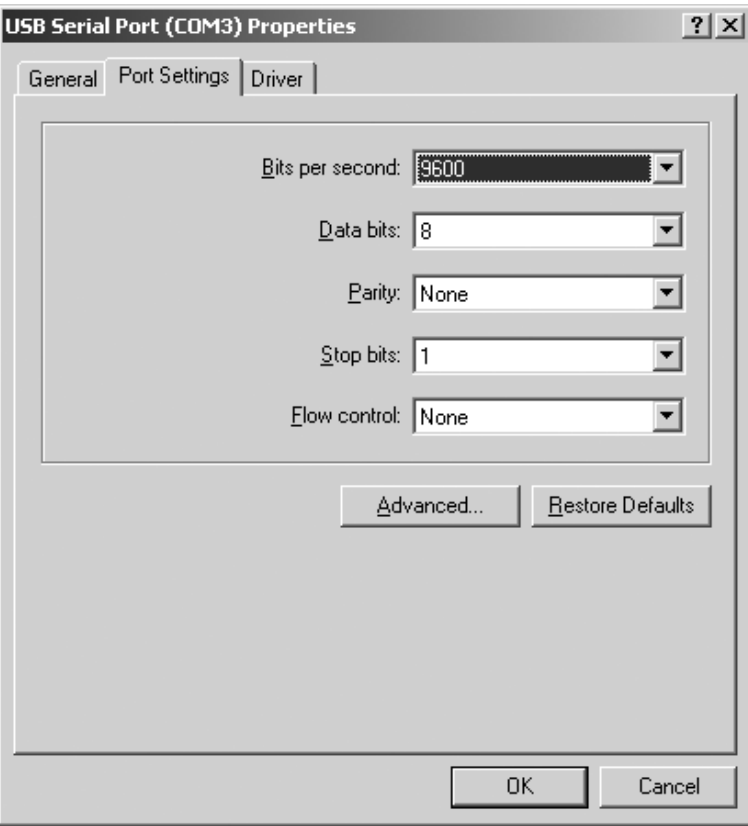

- Cliquer sur [ADVANCED...].
- > La fenêtre «Advanced Settings for COMx» s'ouvre.

- § Cliquer sur le bouton déroulant situé à côté du numéro du port COM.
- § Sélectionner le port COM souhaité.

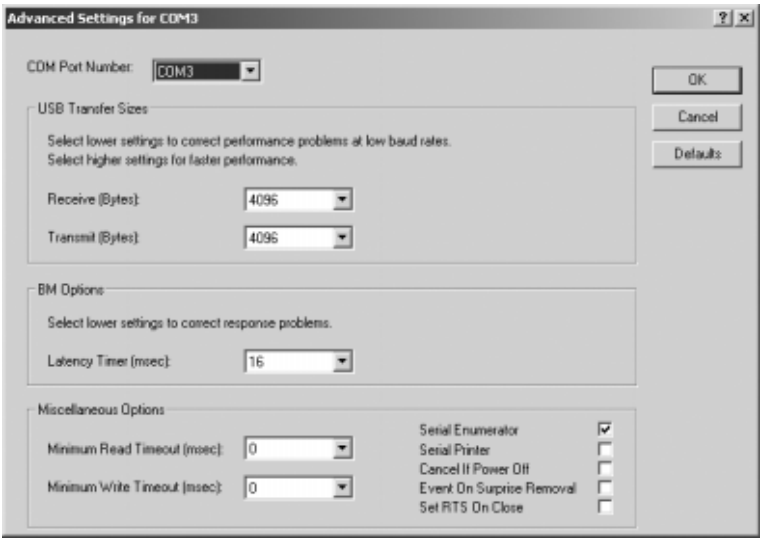

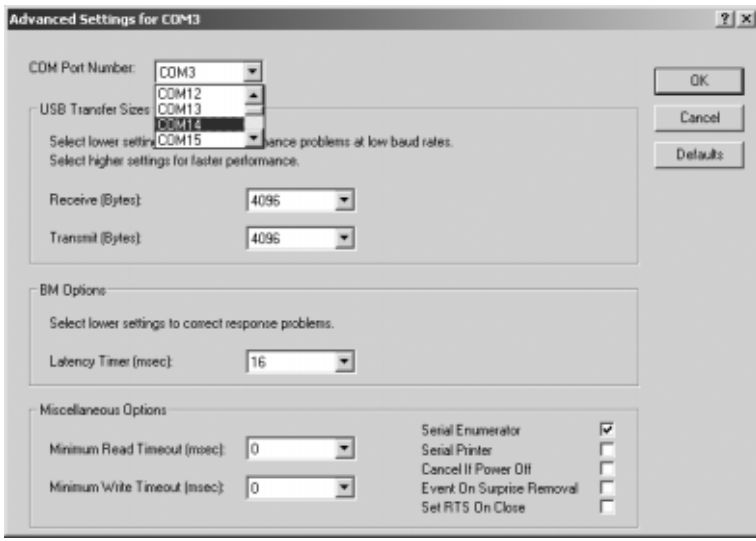

- > Afin d'améliorer les performances du systèmes, il est possible de varier la taille des tampons Receive et Transmit ainsi que du Latency Time
- > Pour utiliser YCO01-Y en relation avec les indicateurs FCT01-X et CIXS3 ou avec les séries de balances FC..-X et IS..-X, il est recommandé d'effectuer les réglages suivants :
	- Receive (Bytes) : 64<br>– Transmit (Bytes) : 64
	- Transmit (Bytes) : 64
	- Latency Timer (msec) : 1
- § Cliquer sur [OK] pour confirmer les réglages effectués ; quitter le «Gestionnaire de périphériques» et le «Panneau de configuration».

Le logiciel d'application peut désormais communiquer avec le convertisseur d'interface YCO01-Y et ainsi avec l'appareil connecté à YCO01-Y via le port COM réglé.

# **Désinstallation**

- § Cliquer sur [START] (DEMARRER) dans la barre des tâches Windows.
- § Sélectionner le menu «Settings» (Paramètres).
- § Sélectionner le sous-menu «Control Panel» (Panneau de configuration).
- > Le «Control Panel» (Panneau de configuration) s'ouvre.
- Sélectionner «Software».
- > La fenêtre «Software» s'ouvre.
- § Sélectionner «FTDI USB Serial Converter Driver».
- Cliquer sur [CHANGE | REMOVE].
- > La fenêtre «FTDI Uninstaller Version x.x» s'ouvre.
- § Cliquer sur [CONTINUE].
- > La désinstallation du logiciel a lieu.
- Cliquer sur [FINISH].

La désinstallation est terminée.

#### 44 Indice 44 Uso previsto

- 45 Installazione
- 51 Configurazione
- 57 Disinstallazione

### **Nel manuale sono impiegati i seguenti simboli:**

- Indica le operazioni richieste per un utilizzo corretto
- $\circ$  Indica le operazioni da eseguirsi solo in certe condizioni
- > Descrive cosa accade dopo l'esecuzione di un'operazione
- Appare prima di una voce di enumerazione

A Indica un pericolo!

# **Indice** Uso previsto

Queste istruzioni per l'installazione descrivono l'operazione di installazione, configurazione e disinstallazione sotto Windows® XP. L'installazione sotto Windows® 98 SE e Windows® 2000 è simile alla procedura di installazione sotto Windows® XP.

Ulteriori informazioni per l'installazione sotto Windows® 98 SE e Windows® 2000 sono contenute nel CD-ROM allegato. Configurazione minima del sistema del PC:

- CPU: 400 MHz min.
- Memoria: 64 MB RAM min.

I driver creano una porta COM virtuale per il dispositivo YCO01-Y collegato all'interfaccia USB.

Mediante questa porta COM virtuale è possibile che un software applicativo come per es. Winscale comunichi attraverso l'USB con il dispositivo YCO01-Y e con l'apparecchio collegato a quest'ultimo (per es. CIXS3).

L'interfaccia USB di YCO01-Y si basa su IC FT232BM della Future Technology Devices Intl (FTDI) Ltd.®.

I driver richiesti per la comunicazione tra il dispositivo YCO01-Y e un PC per:

- Windows® 98 SE
- Windows® 2000
- Windows® XP

si trovano sul CD-ROM allegato.

Dato che i driver sono soggetti ad un continuo aggiornamento da parte della Future Technology Devices Intl (FTDI) Ltd.®, non si può escludere l'eventualità che i driver forniti non corrispondono all'ultima versione aggiornata.

Driver aggiornati così come i driver per Linux si trovano eventualmente su URL Internet: http://www.ftdichip.com e si possono scaricare.

### **Indicazioni legali**

#### Copyright

Senza l'autorizzazione scritta della Sartorius AG, non è consentita la riproduzione o traduzione in parte o in tutto. La Sartorius AG si riserva tutti i diritti, conformemente alla normativa sui diritti d'autore.

L'acquirente può usare i documenti solo per propri fini e non può essere ceduto a terzi né gratuitamente né a pagamento. I driver contenuti in questo CD sono di proprietà della Future Technology Devices Intl (FTDI) Ltd.®

Il software non può essere modificato, riprodotto, reingegnerizzato oppure riadattato. L'acquirente può usare il software solo per propri fini e non può essere ceduto a terzi né gratuitamente né a pagamento.

Nel caso in cui dovessero sorgere dei problemi relativi al software fornito, contattare il fornitore del software. La Sartorius AG si riserva il diritto di fornire software aggiornati con questo prodotto. È esclusa ogni responsabilità relativa a software già installati prima dell'acquisto di questo prodotto.

L'utente si assume la responsabilità di un uso non corretto del programma.

#### **Nota**

Windows® 98 SE, Windows® 2000, Windows® XP sono marchi registrati della Firma Microsoft Inc.

# **Installazione**

**Found New Hardware Wizard** 

### **Installazione del driver dell'hardware così come della porta COM virtuale**

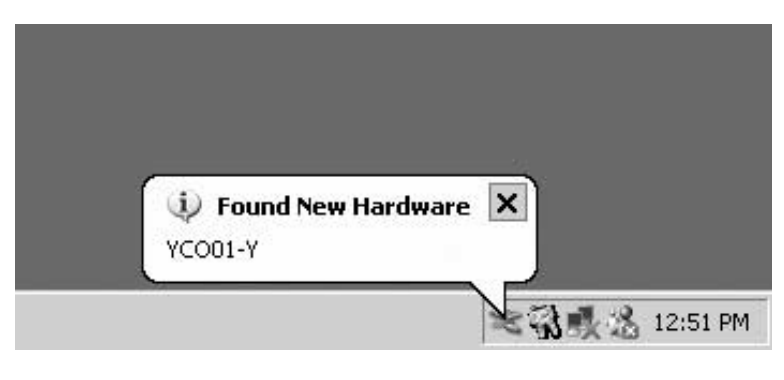

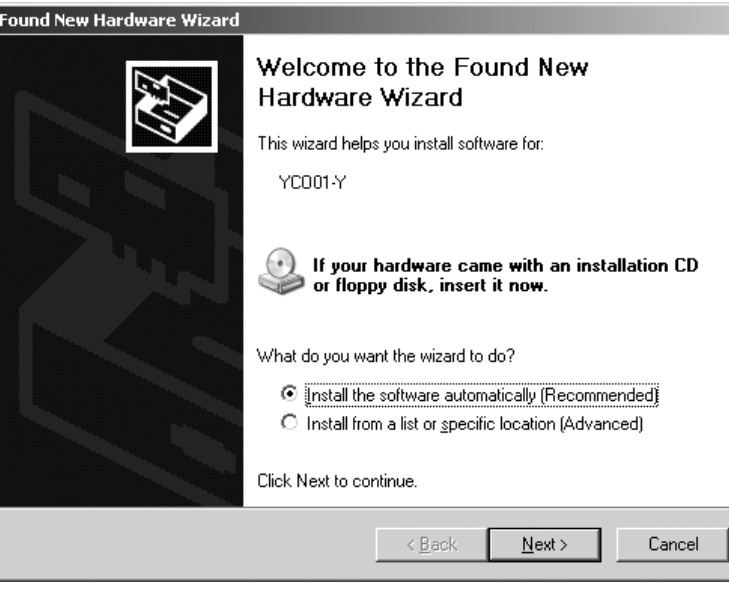

Welcome to the Found New

If your hardware came with an installation CD<br>or floppy disk, insert it now.

C [nstall the software automatically (Recommended) C [Install from a list or specific location (Advanced)

 $\underline{\textsf{N}}$  ext  $>$ 

Cancel

This wizard helps you install software for:

What do you want the wizard to do?

 $\leq$   $\leq$  Back

Click Next to continue.

Hardware Wizard

YC001-Y

- § Inserire il CD nel lettore di CD-ROM.
- § Collegare il dispositivo YCO01-Y al PC.
- > Windows XP riconosce il nuovo hardware collegato: "YCO01-Y". Si avvia l'assistente di installazione hardware.
- Pulsante Radio: Selezionare «Install from a list or specific location (Advanced)» (Installare da un elenco o da una sorgente specifica ´Livello avanzato`).

§ Azionare il pulsante: [NEXT] (Avanti).

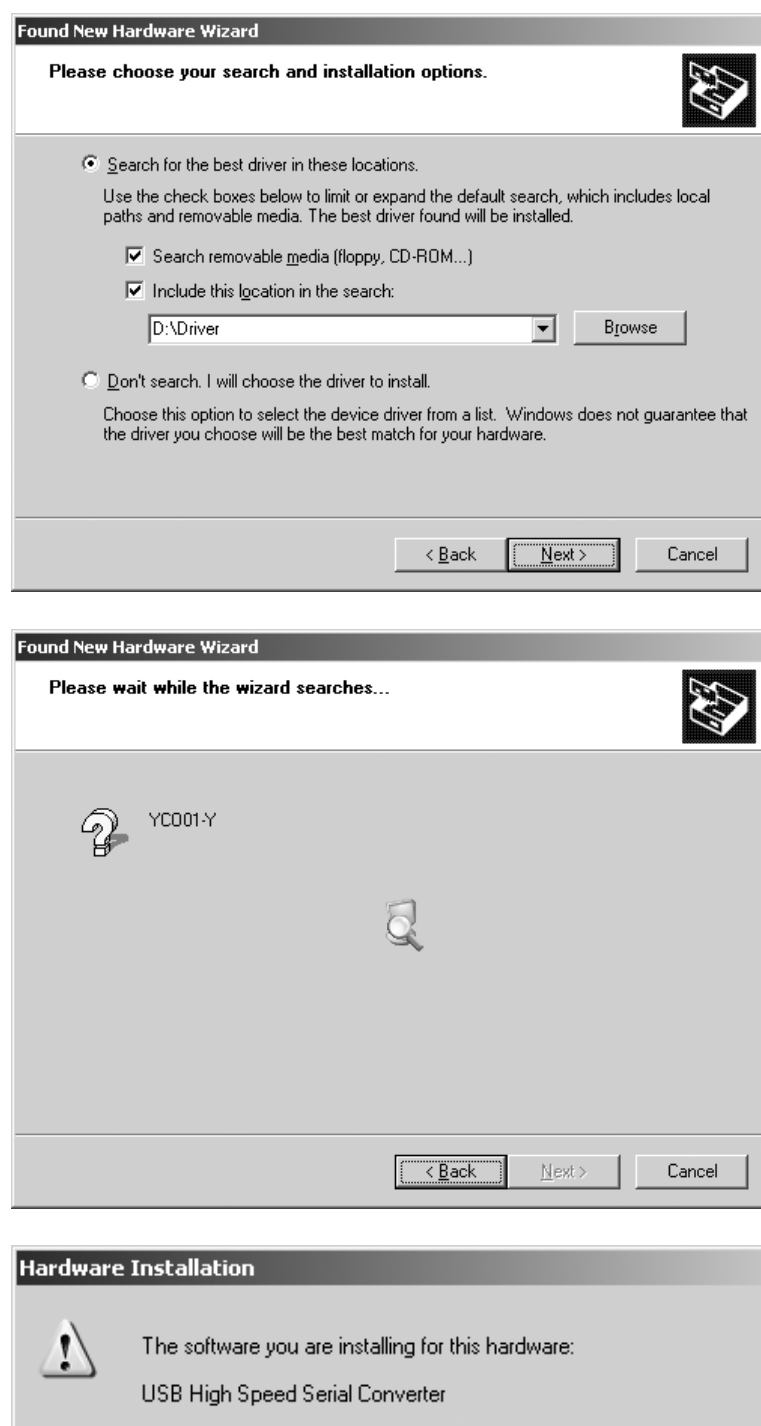

has not passed Windows Logo testing to verify its compatibility with Windows XP. (Tell me why this testing is important.)

Continuing your installation of this software may impair<br>or destabilize the correct operation of your system either immediately or in the future. Microsoft strongly recommends that you stop this installation now and cooliniative that you step this installation from and<br>contact the hardware vendor for software that has<br>passed Windows Logo testing.

> STOP Installation Continue Anyway

- § Selezionare la casella: «Search removable media (floppy, CD-ROM)» (Cerca anche nella seguente sorgente (dischetto, CD...).
- Selezionare la casella: «Include this location in the search» (Cerca anche nella seguente sorgente).
- § Inserire il percorso per la directory del driver sul CD.

**Nota:**  I driver si trovano nella directory: «Driver».

La lettera «D» nella figura a sinistra è assegnata al lettore di CD-ROM.

- Fare clic sul pulsante [NEXT] (Avanti).
- > Windows XP cerca i driver.

- > In base al driver usato può apparire il messaggio di avvertenza mostrato in figura.
- § Fare clic sul pulsante [CONTINUE ANYWAY] (Continua l'installazione).

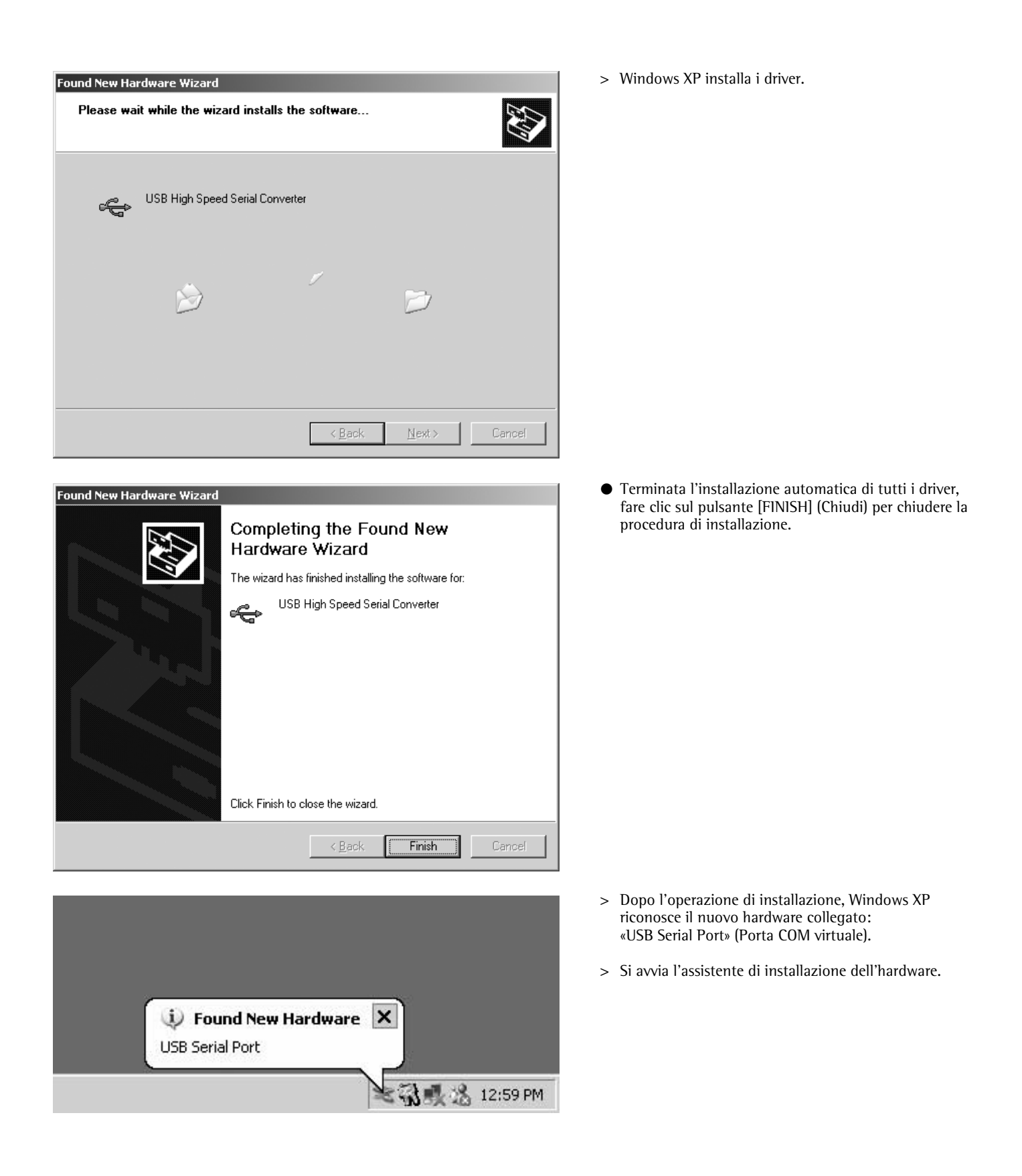

47

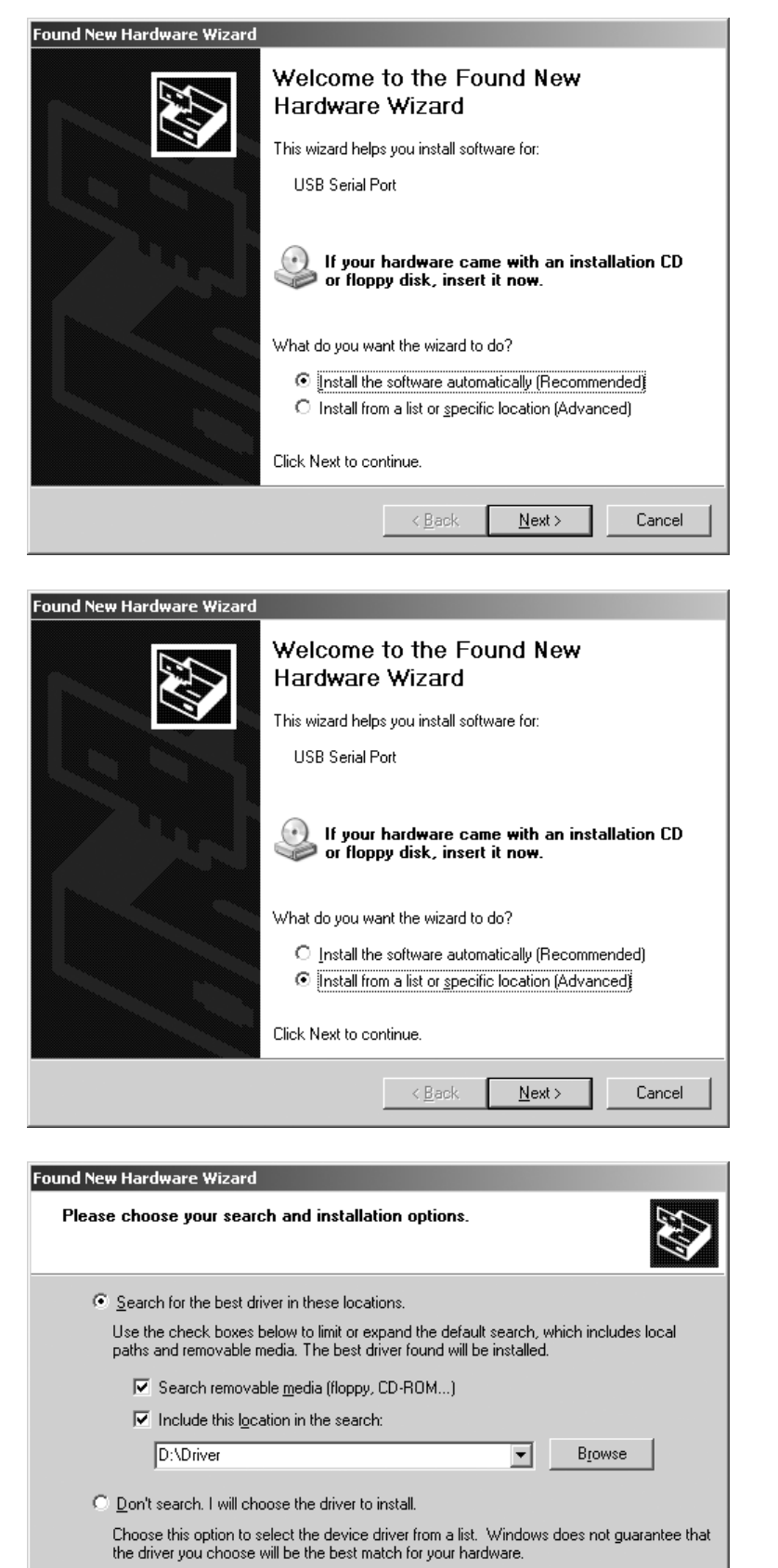

 $N$ ext >

Cancel

 $\sim$  < <u>B</u>ack

§ Pulsante Radio: selezionare «Install from a list or specific location (Advanced)» (Installare da un elenco o da una sorgente specifica ´Livello avanzato`).

§ Azionare il pulsante: [NEXT] (Avanti).

- § Selezionare la casella: «Search removable media (floppy, CD-ROM)» (Cerca anche nella seguente sorgente (dischetto, CD...).
- Selezionare la casella: «Include this location in the search» (Cerca anche nella seguente sorgente).
- § Inserire il percorso per la directory del driver sul CD.

## **Nota:**

I driver si trovano nella directory: «Driver».

La lettera «D» nella figura a sinistra è assegnata al lettore di CD-ROM.

● Fare clic sul pulsante [NEXT] (Avanti).

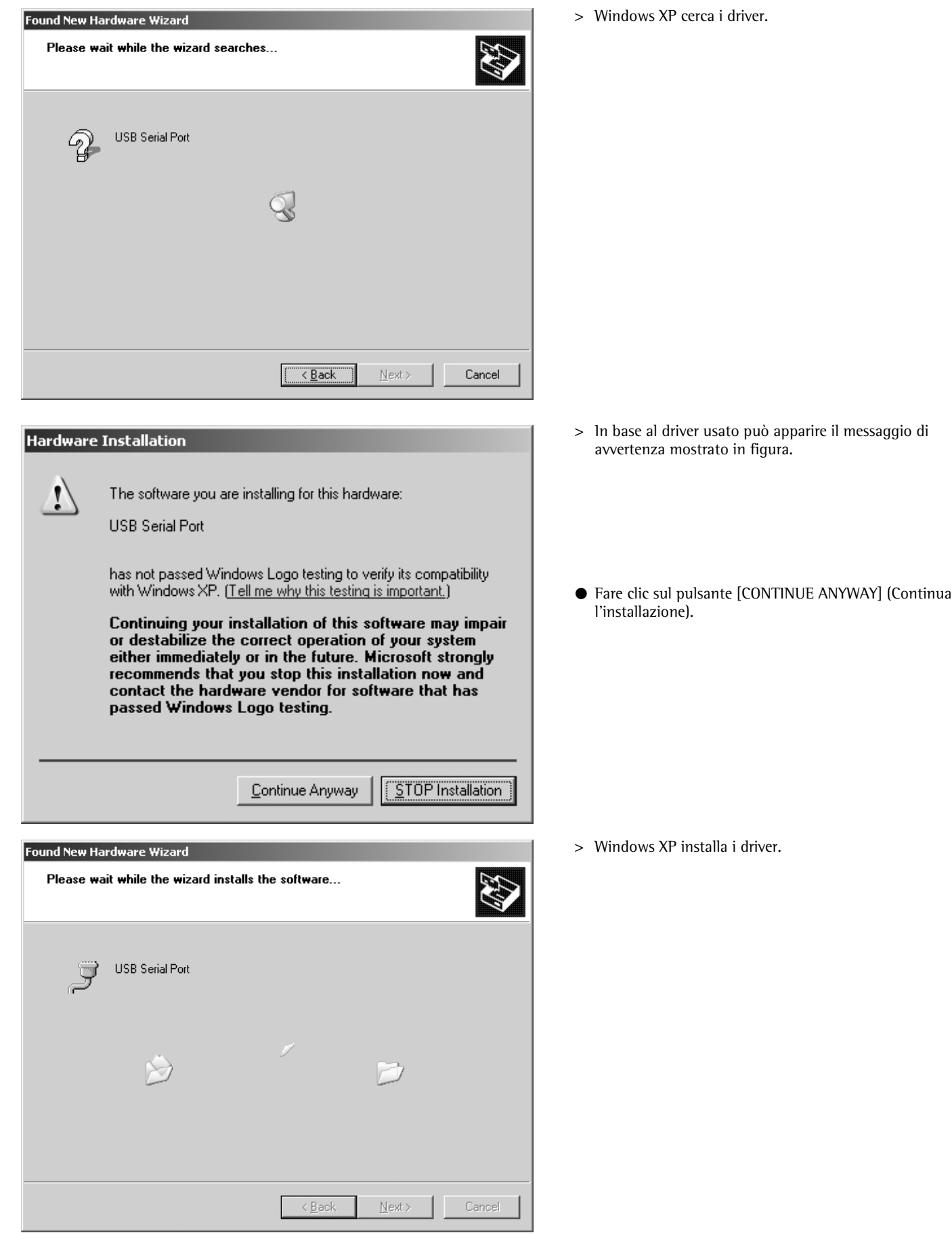

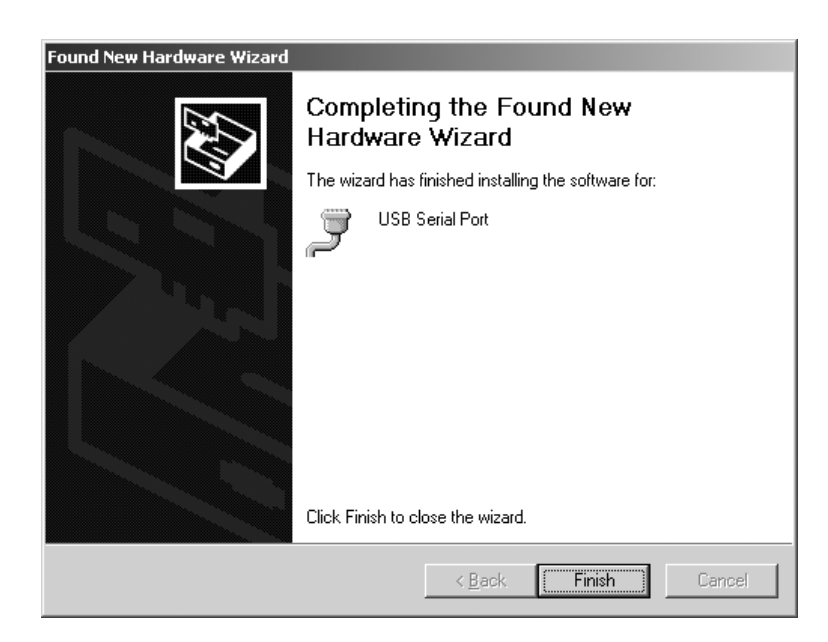

- § Al termine dell'installazione, fare clic sul pulsante [FINISH] (Chiudi) per chiudere la procedura.
- > L'installazione dei driver dello strumento nonché della porta COM virtuale è terminata.

# **Configurazione**

### **Configurazione della porta COM virtuale**

Il numero della porta COM virtuale può essere selezionato liberamente. Per la selezione si deve aprire «Device Manager» (Gestione strumenti) nel «Control Panel» (Pannello di controllo).

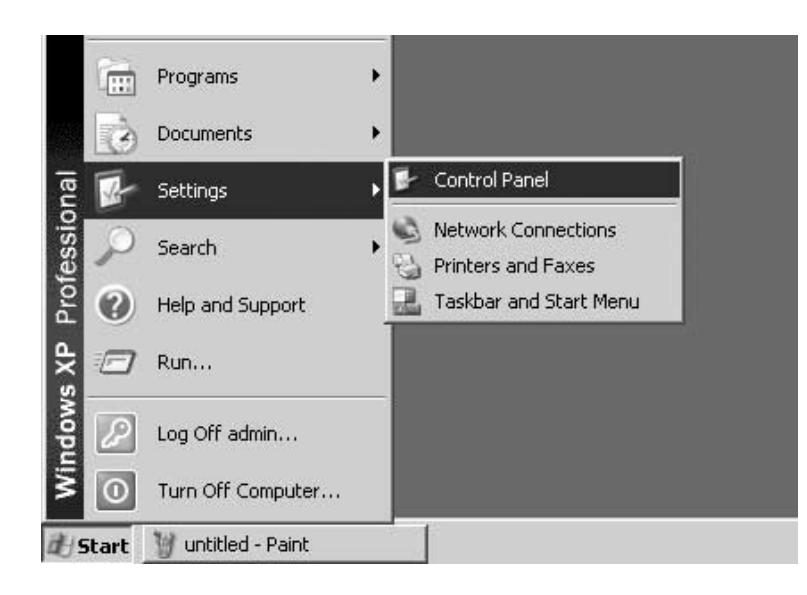

- § Fare clic sul pulsante [START] della barra delle applicazioni Windows.
- § Fare clic sul comando «Settings» (Impostazioni).
- § Selezionare «Control Panel» (Pannello di controllo).
- > Si apre la finestra «Control Panel»

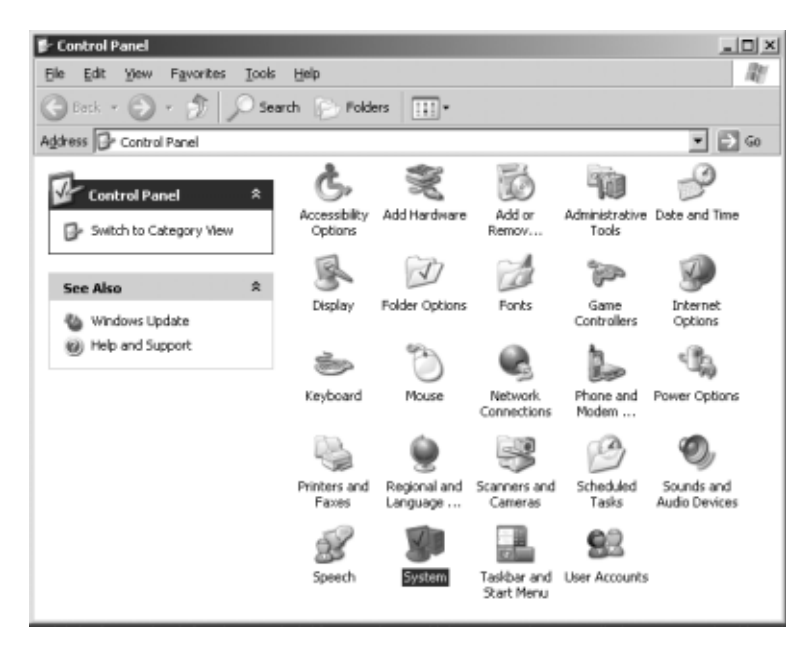

§ Selezionare «System» (Sistema).

> Si visualizza la finestra «System Properties» (Proprietà – Sistema).

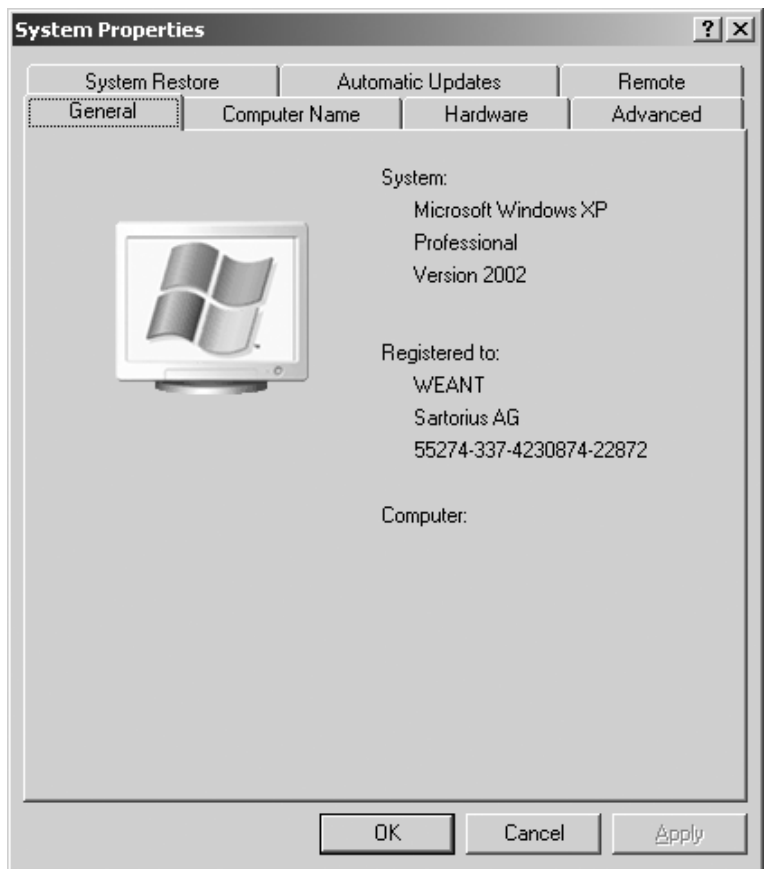

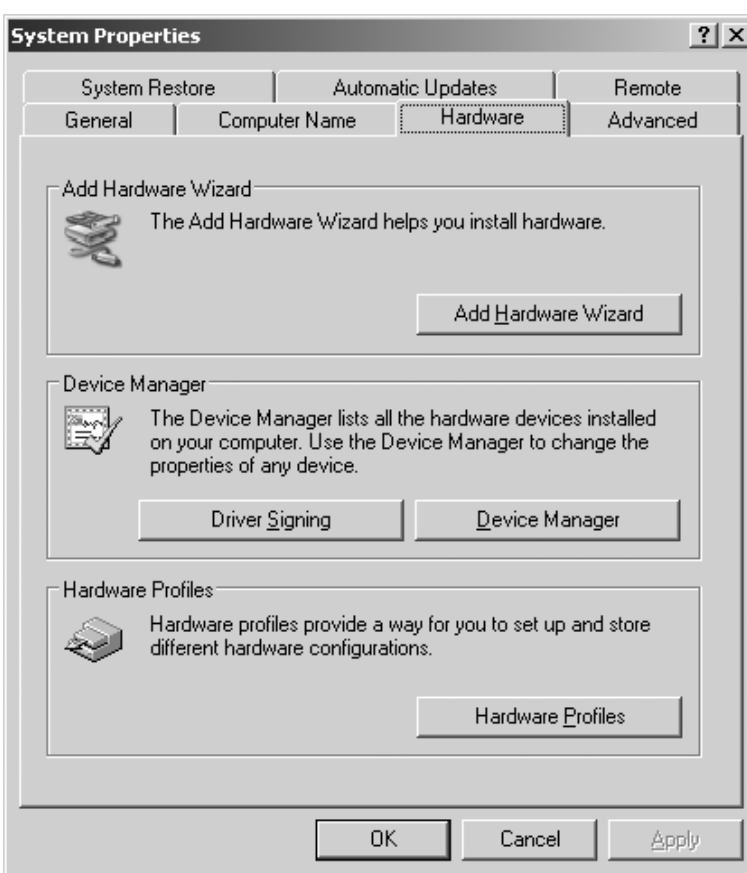

§ Selezionare la scheda: «Hardware».

- Fare clic sul pulsante [DEVICE MANAGER] (Gestione periferiche)
- > Si apre la finestra «DEVICE MANAGER».

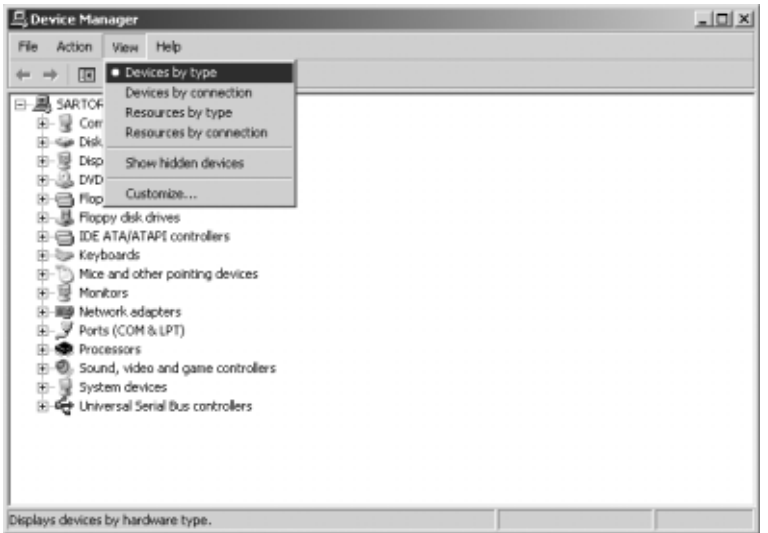

§ Nel menù «View» (Visualizza), selezionare «Devices by type» (Periferiche per tipo).

- **马 Device Manager**  $\frac{1}{2}$ Ele Action Yew Help ←→|图|679|21|222 E- SARTORIU-K4CDPY Ally SARTORIU-K4CDPY<br>|EI-Ge Disk drives<br>|EI-Ge Disk drives<br>|EI-Ge Display adapters<br>|EI-Ge DVD/CD-ROM drives 당 - Sa DVD/ED-ROM drives<br>8- 클 - Mopy dek ontrollers<br>8- 클 - Mopy dek drives<br>8- 클 - DE ATA/ATAPI controllers<br>8- Se Keybaards<br>8- 그 Monkos<br>8- 그 Monkos (e) = Monitors<br>
(e) = Monitors<br>
= Metwork adopters<br>
= Monitors (COM 8.LPT)<br>
= Monitors Port (COM)<br>
= Monitors Port (COM)<br>
= Monitors Port (COM)<br>
= Monitors Port (COM)<br>
= Monitors Port (COM)<br>
= Monitors Port (COM)<br>
= Monit
- § Fare clic su «Ports (COM & LPT)» (Porte ´COM & LPT`).
- § Selezionare «USB Serial Port (COMx)» (Porta seriale USB ´COMx`).

Nota: «COMx» dipende dalla configurazione del computer, in figura, per es.: «COM12».

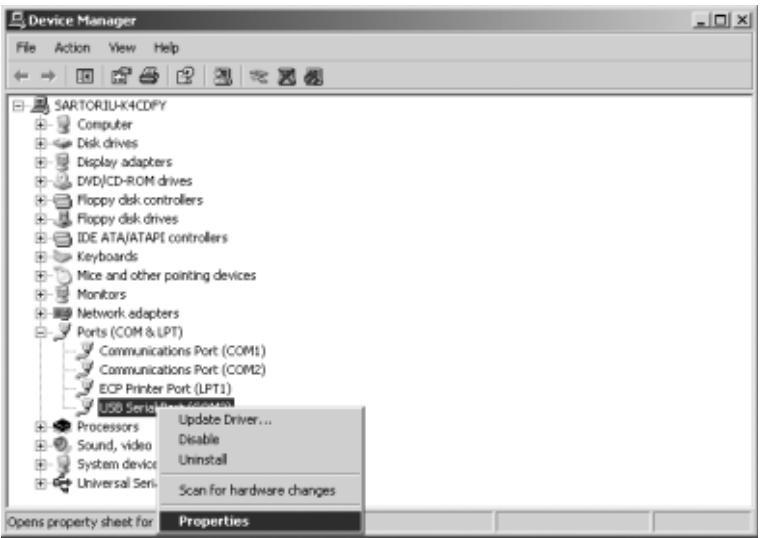

§ Fare clic sul pulsante destro del mouse, per selezionare «Properties» (Proprietà)

### oppure

- $\bigcirc$  Fare clic su «Action» nella barra di menù. Nel menù Pop Up selezionare: «Properties».
- > Si visualizza la finestra «USB Serial Port (COMx) Properties» (Proprietà della porta seriale USB ´COMx`).

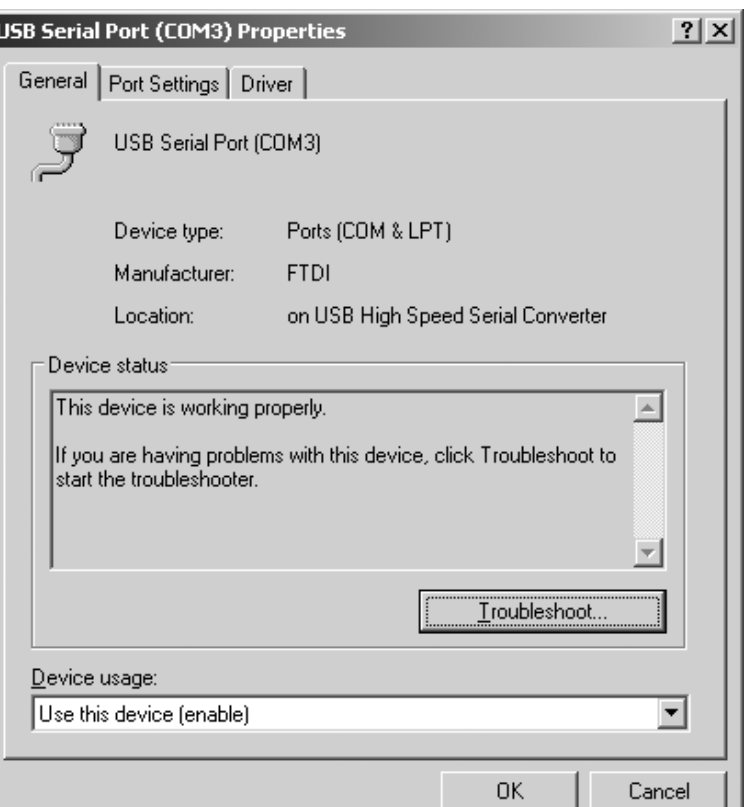

- § Selezionare la scheda «Port Settings» (Impostazioni della porta).
- $\circlearrowright$  Nella scheda «Port Settings» si possono impostare diversi parametri dell'interfaccia.

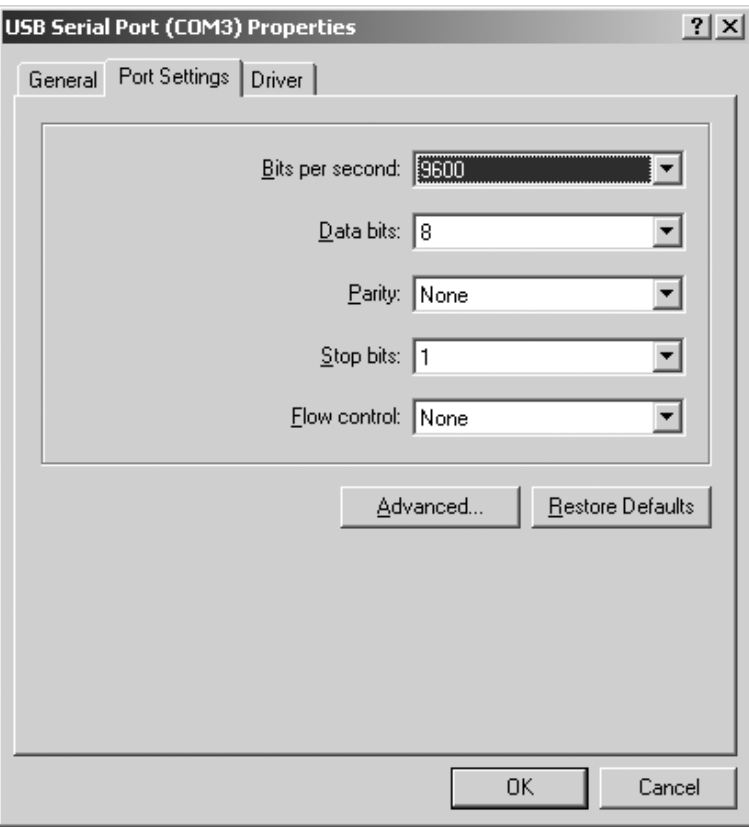

- Fare clic sul pulsante [ADVANCED...] (Avanzate...).
- > Si apre la finestra «Advanced Settings for COMx» (Impostazioni avanzate per COMx).

- § Fare clic sulla lista drop-down vicino al numero della porta COM.
- § Selezionare la porta COM desiderata.

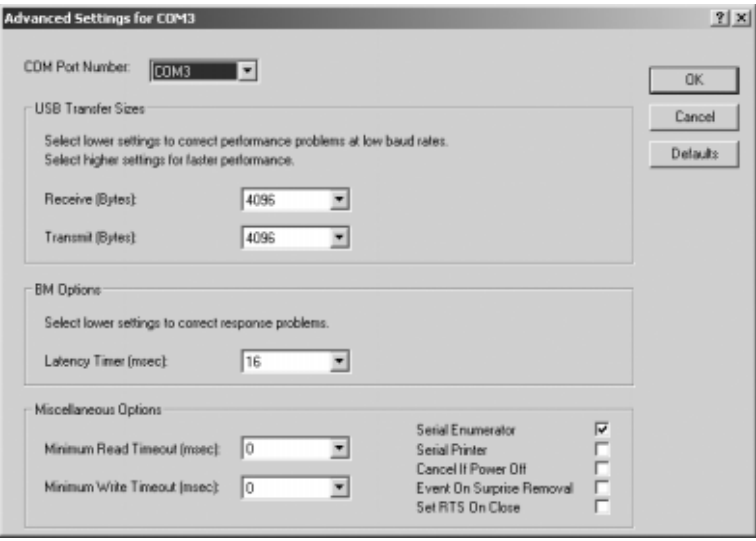

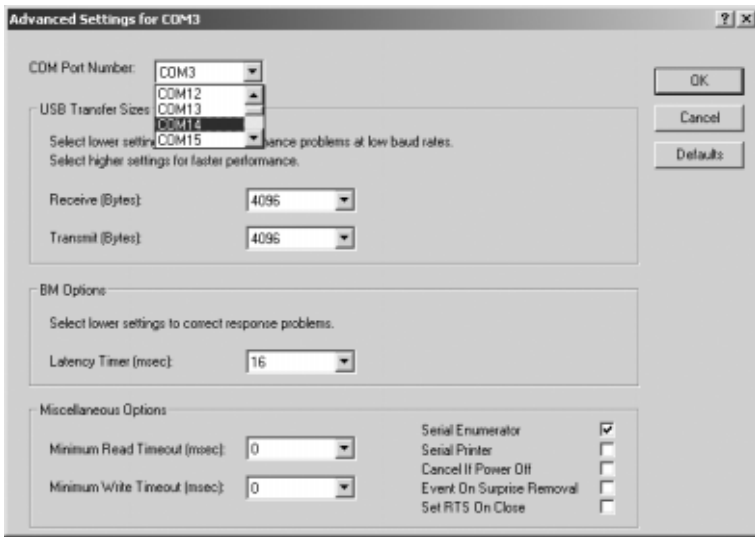

- > Per migliorare la prestazione del sistema si può cambiare la grandezza delle memorie tampone di ricezione e trasmissione così come del Latency Time
- > Per l'uso di YCO01-Y in connessione con gli indicatori FCT01-X e CIXS3 oppure FC..-X o la serie di bilance IS..-X, si consiglia la seguente impostazione:

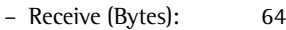

– Transmit (Bytes): 64

– Latency Timer (msec): 1

§ Fare clic sul pulsante [OK] per confermare le impostazioni fatte e uscire da «Device Manager» e «Control Panel».

Il software applicativo può comunicare con il convertitore d'interfaccia YCO01-Y e con l'apparecchio collegato a YCO01-Y solo attraverso la porta COM impostata.

# **Disinstallazione**

- § Fare clic su [START] della barra delle applicazioni Windows.
- § Selezionare il comando «Settings» (Impostazioni).
- § Fare clic su «Control Panel» (Pannello di controllo).
- > Si visualizza la finestra «Control Panel».
- Selezionare «Software».
- > Si visualizza la finestra «Software».
- § Selezionare «FTDI USB Serial Converter Driver» (Driver convertitore seriale USB FTDI).
- Fare clic sul pulsante [CHANGE | REMOVE].
- > Si apre la finestra «FTDI Uninstaller Version x.x».
- § Fare clic sul pulsante [CONTINUE].
- > Il software viene disinstallato.
- § Fare clic sul pulsante [FINISH].

La disinstallazione è terminata.

58 Contenido 58 Uso previsto 59 Instalación 65Configuración 71 Desinstalación

### **En estas instrucciones se usan los símbolos siguientes:**

§ para las acciones a realizar

- para acciones que han de realizarse sólo bajo determinadas condiciones
- describe lo que pasa después de realizar una acción
- para ítems de enumeración
- !advierte sobre algún peligro

# **Contenido Uso previsto**

Estas instrucciones de instalación describen el procedimiento de instalación, configuración y desinstalación del software bajo Windows® XP.

La instalación bajo Windows® 98 SE y Windows® 2000 es muy similar al procedimiento de instalación bajo Windows® XP.

Más informaciones sobre la instalación bajo Windows® 98 SE y Windows® 2000 se entrega también en el CD-ROM adjunto. Requisitos mínimos del sistema del PC:

- UCP: 400 MHz, mín.
- Memoria: 64 MB-RAM mín.

Los controladores (activadores) generan un puerto COM virtual para el convertidor YCO01-Y conectado a la interfaz USB. Con el auxilio de este puerto COM virtual se le posibilita a un software de aplicación (Winscale, por ejemplo), vía interfaz USB, la comunicación con el YCO01-Y y el YCO01-Y conectado al aparato (CIXS3, p. ej.). La interfaz USB del YCO01-Y está basada en el IC FT232BM de la Firma Future Technology Devices Intl (FTDI) Ltd.®. Los controladores necesarios para la comunicación entre YCO01-Y y PC para:

- Windows® 98 SE
- Windows® 2000
- Windows® XP

se entregan en el CD-ROM adjunto.

Debido a que los controladores están sujetos a un permanente proceso de actualización por la Firma Future Technology Devices Intl

(FTDI) Ltd.®, no se descarta que los controladores suministrados no correspondan con la versión actual.

Controladores ya actualizados y controladores para Linux se encuentran, en caso dado, en URL: http://www.ftdichip.com, como download.

#### **Advertencias legales**

Copyright

Sin el consentimiento expreso y por escrito de Sartorius AG no debe reproducirse ni transferirse parte alguna de esta documentación, cualquiera sean los propósitos. Todos los derechos, según la ley sobre los derechos de autor, son propiedad de Sartorius AG.

El adquirente debe utilizar la documentación sólo para finalidades propias y no debe cederla a terceros ni en forma remunerativa ni gratuita.

Los controladores contenidos en este CD-ROM son propiedad de la Firma Future Technology Devices Intl (FTDI) Ltd.®

El software no debe ser reproducido, modificado, retrogradado, o bien modificado por asimilación. El adquirente debe utilizar el software sólo para finalidades propias y no debe cederlo

a terceros ni en forma remunerativa ni gratuita.

Si se produjera algún problema con el software adjunto, rogamos informar al proveedor. Sartorius AG está autorizado para utilizar software actualizado. Se descarta una responsabilidad por software ya instalado.

En caso de uso indebido del programa, responde el usuario.

#### **Advertencia**

Windows® 98 SE, Windows® 2000, Windows® XP son marcas registradas de la Firma Microsoft Inc.

# **Instalación**

**Found New Hardware Wizard** 

### **Instalación de controladores de hardware y del puerto COM virtual**

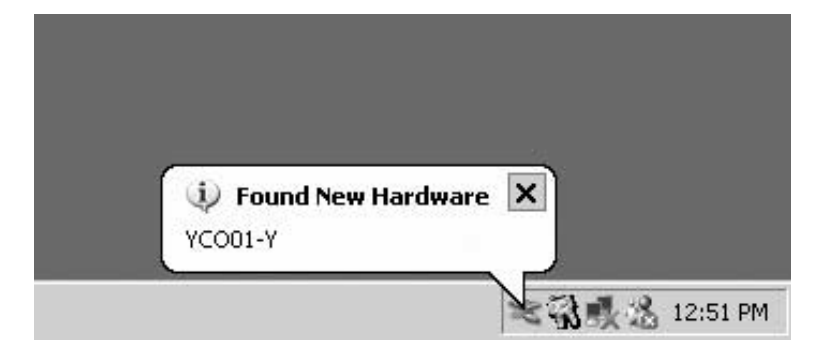

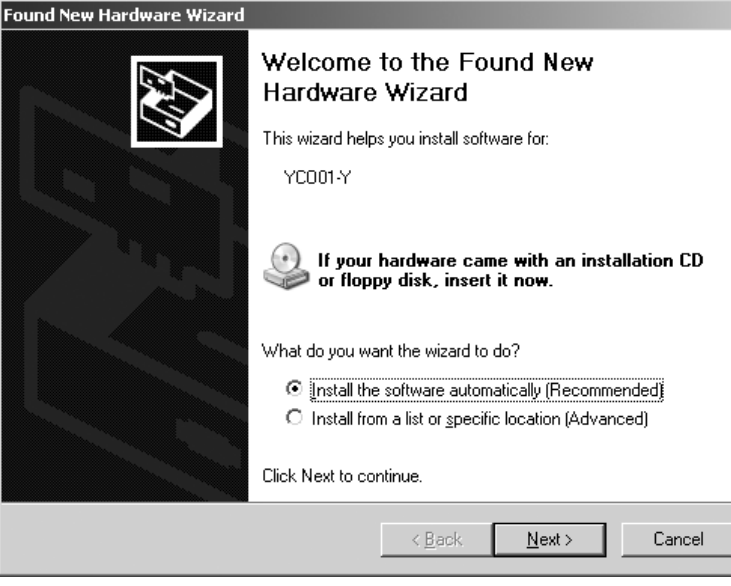

Welcome to the Found New

If your hardware came with an installation CD<br>or floppy disk, insert it now.

C [nstall the software automatically (Recommended) C [Install from a list or specific location (Advanced)

 $\underline{\textsf{N}}$  ext  $>$ 

Cancel

This wizard helps you install software for:

What do you want the wizard to do?

 $\leq$   $\leq$  Back

Click Next to continue.

Hardware Wizard

YC001-Y

- § Insertar el CD en la unidad de disco.
- Conectar YCO01-Y en el PC.
- > Windows XP reconoce el nuevo hardware conectado: "YCO01-Y" Inicializa el asistente de la instalación de hardware.

● Radio Button: seleccionar "Install from a list or specific location (advanced)".

● Botón: pulsar [NEXT].

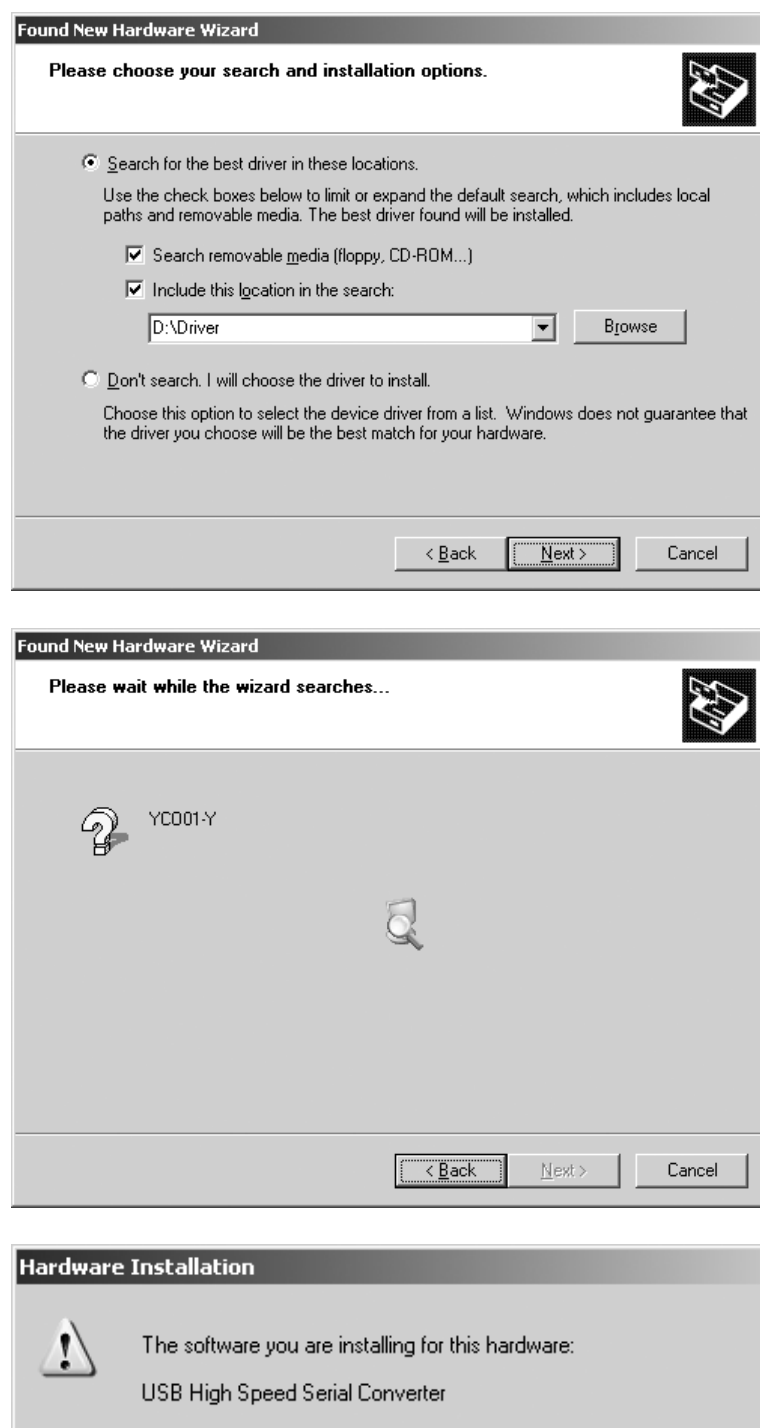

has not passed Windows Logo testing to verify its compatibility with Windows XP. <u>(Tell me why this testing is important.)</u>

Continuing your installation of this software may impair<br>or destabilize the correct operation of your system either immediately or in the future. Microsoft strongly recommends that you stop this installation now and cooliniative that you step this installation from and<br>contact the hardware vendor for software that has<br>passed Windows Logo testing.

> STOP Installation Continue Anyway

- § Casilla de control: seleccionar "Search removable media (floppy, CD...)".
- Casilla de control: seleccionar "Include this location in the search" .
- Entrar la ruta para el directorio de controladores, en CD-ROM.

### **Advertencia:**

Los controladores se encuentran en el directorio: "Driver"

En el recuadro aparece la letra de la unidad de disco CD-ROM, p. ej.: la letra "D"

- Pulsar botón [NEXT].
- > Windows XP busca los controladores.

> Según los controladores que se utilicen, es posible que aparezca el siguiente mensaje de alerta.

§ Pulsar botón [CONTINUE ANYWAY].

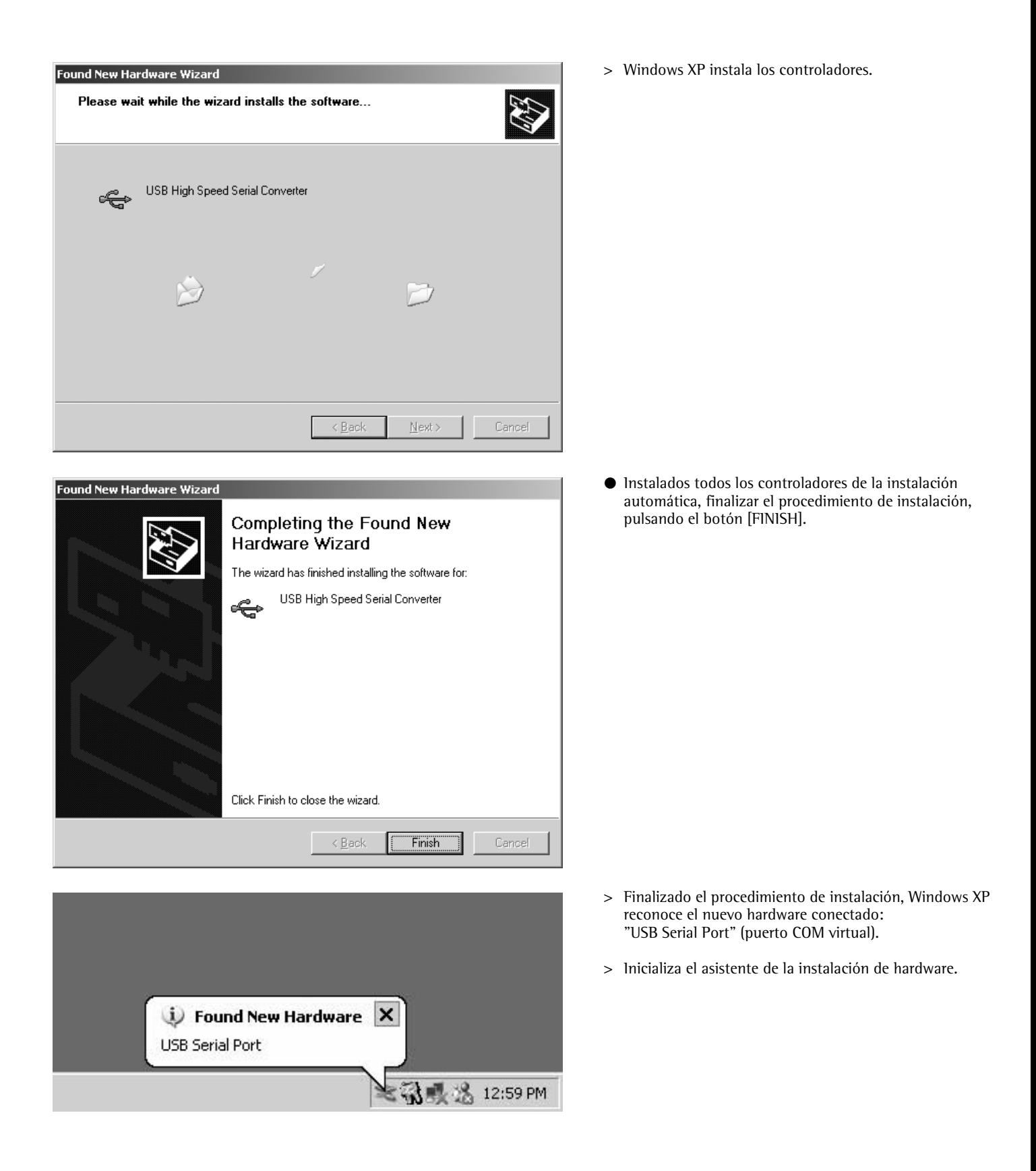

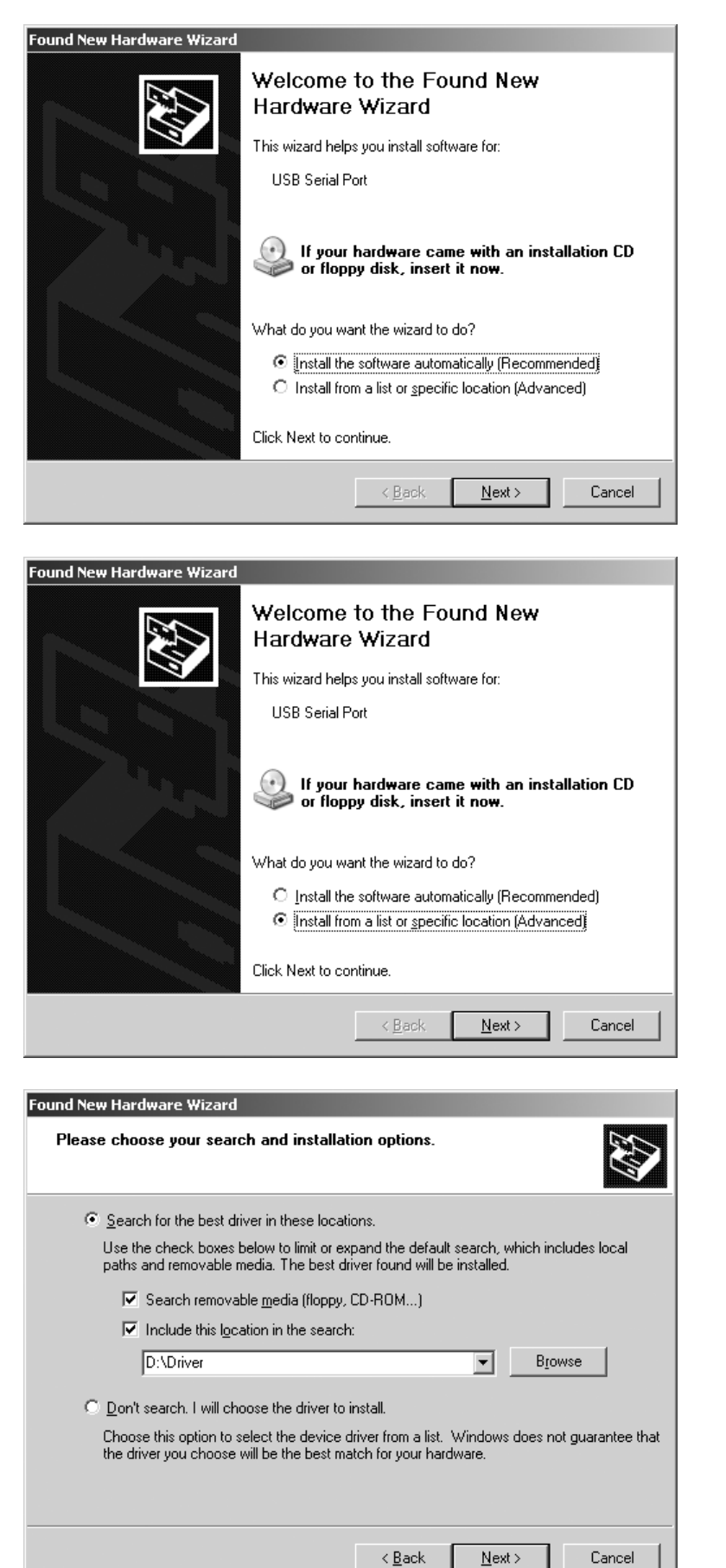

● Radio Button: seleccionar "Install from a list or specific location (advanced)"

- 
- § Casilla de control: Seleccionar "Search removable media".
- § Casilla de control: Seleccionar "Include this location in the search" .
- § Entrar ruta para el directorio de controladores, en el CD-ROM.

**Advertencia:**  Los controladores se encuentran en el directorio: "Driver"

El dibujo representa la letra de la unidad de disco CD-ROM, p. ej. la letra: "D".

§ Pulsar botón [NEXT].

● Pulsar botón [NEXT].

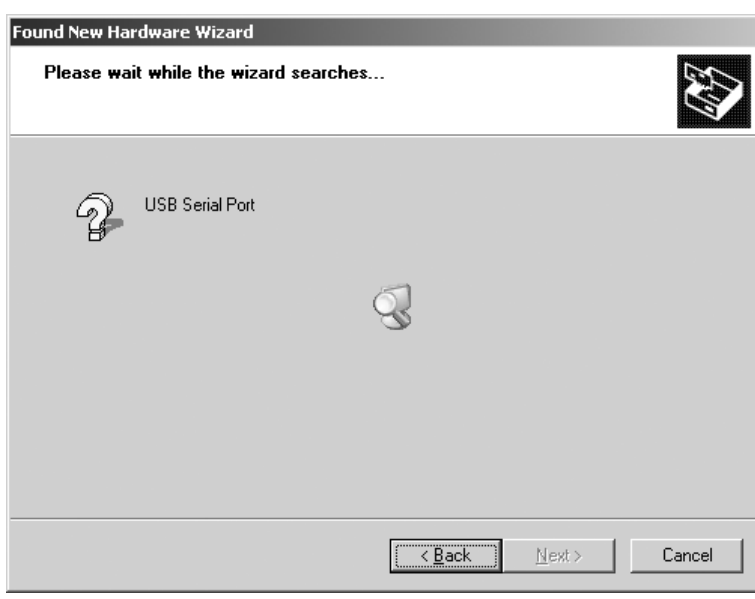

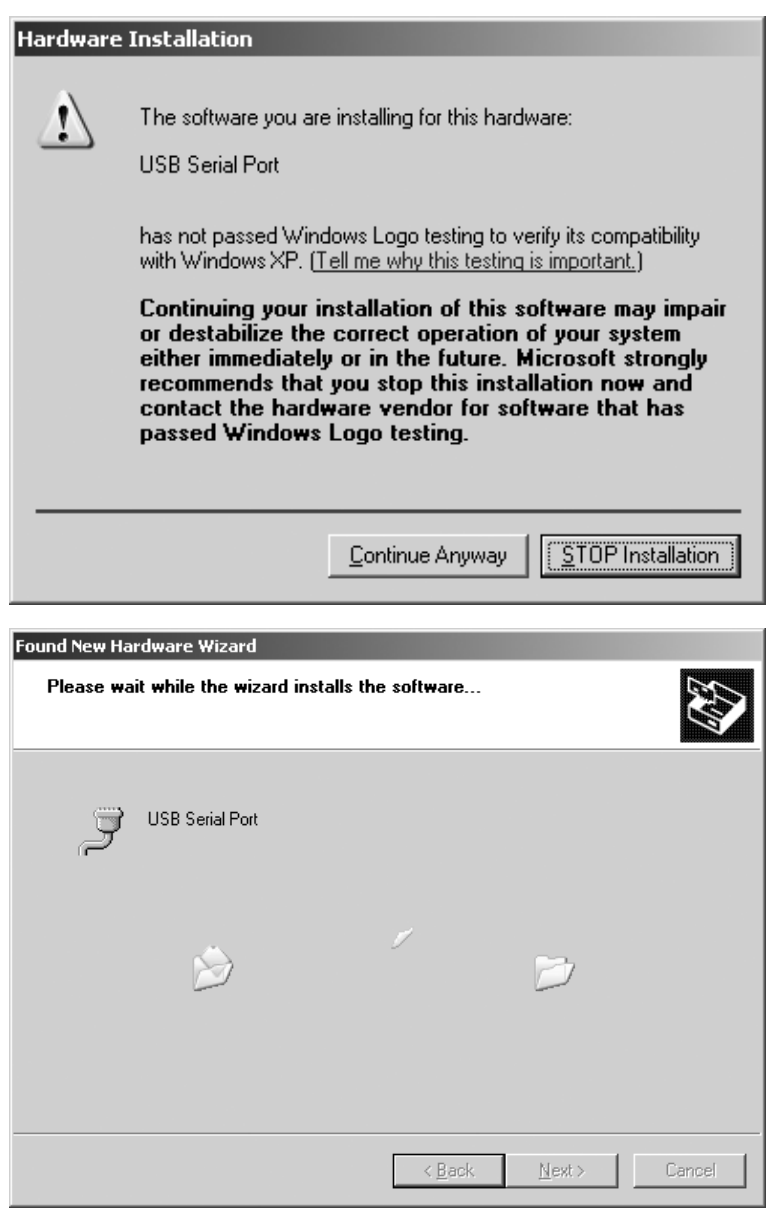

> Windows XP busca los controladores.

- > Según los controladores, es posible que aparezca un mensaje de advertencia, (ver dibujo).
- § Pulsar botón [CONTINUE ANYWAY].

> Windows XP instala los controladores.

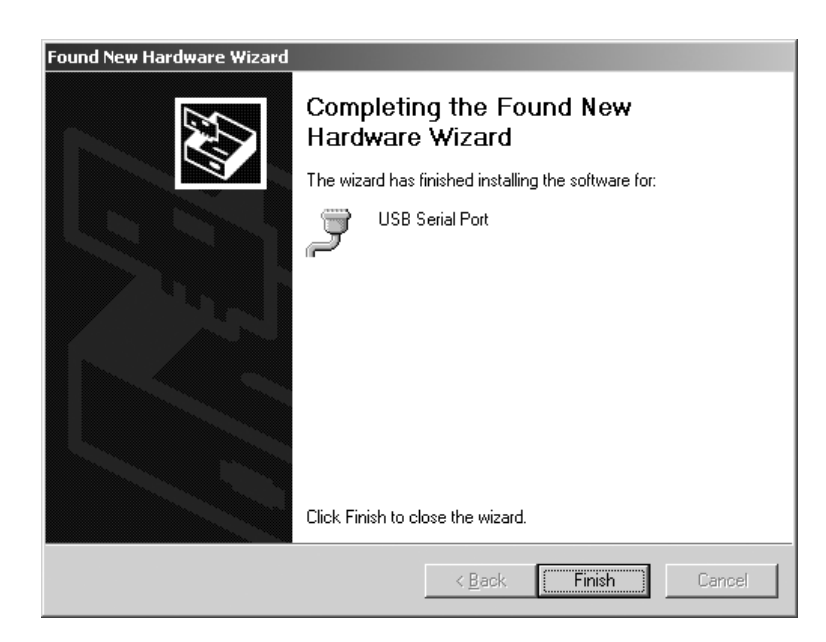

- § Realizada la instalación con éxito, finalizar el proceso pulsando el botón [FINISH].
- > La instalación de los controladores del aparato y de los puertos COM virtuales ha finalizado.

# **Configuración**

### **Configuración del puerto COM virtual**

El número de puerto COM para el puerto COM virtual se selecciona libremente. Para esto, hay que acceder al administrador de aparatos (Devices Manager), dentro del control del sistema (Control Panel) en el sistema operativo.

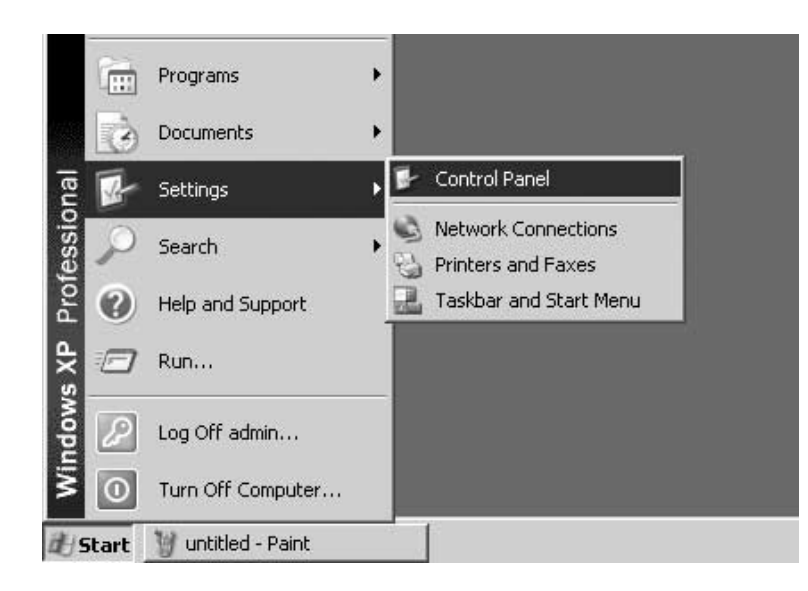

- Pulsar botón [START] de la barra de tareas Windows.
- § Menú: Seleccionar "Settings".
- Submenú: Seleccionar "Control Panel".
- > Se accede al "Control Panel".

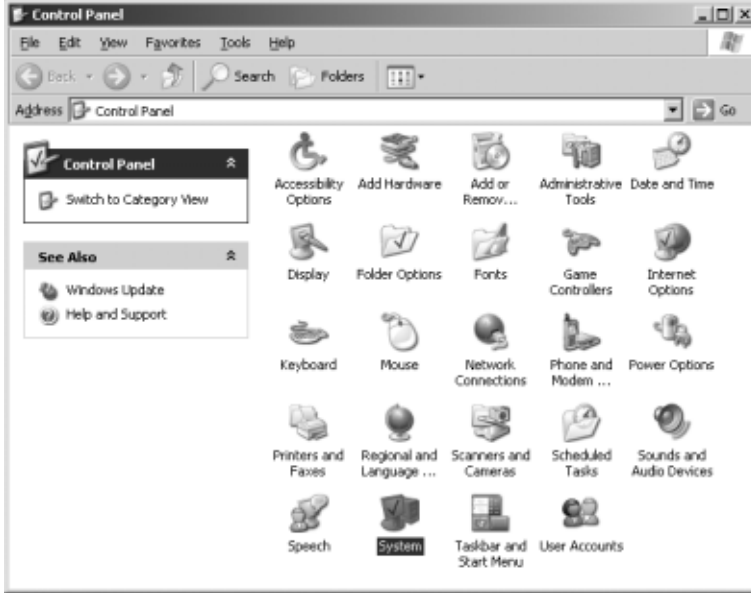

● Seleccionar "System".

> Se accede al recuadro "System Properties".

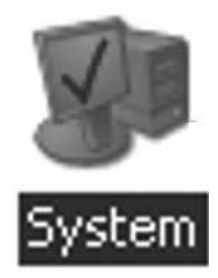

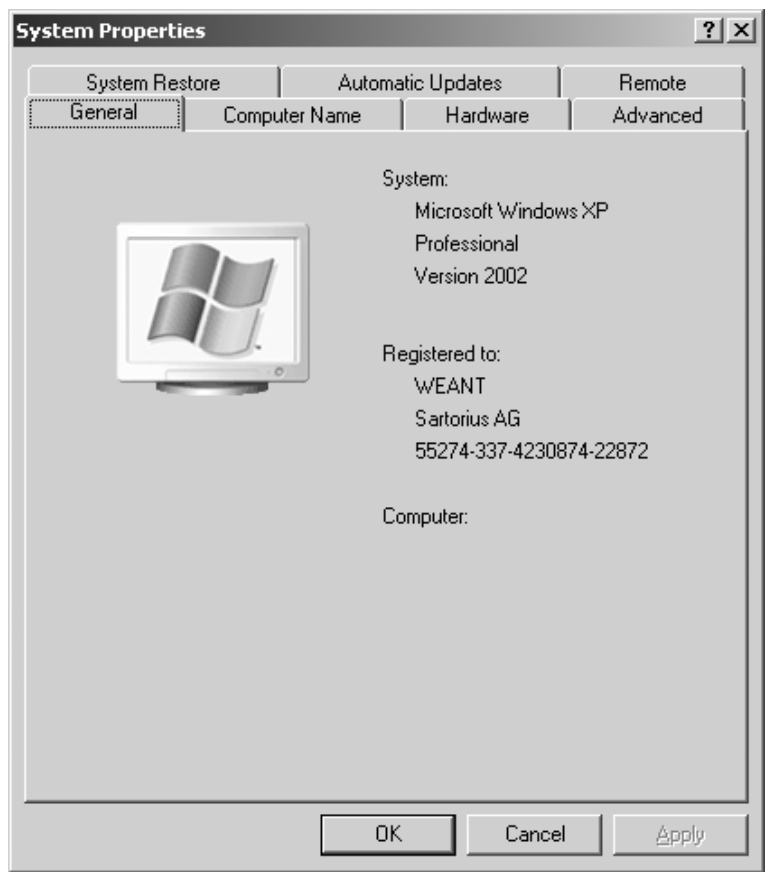

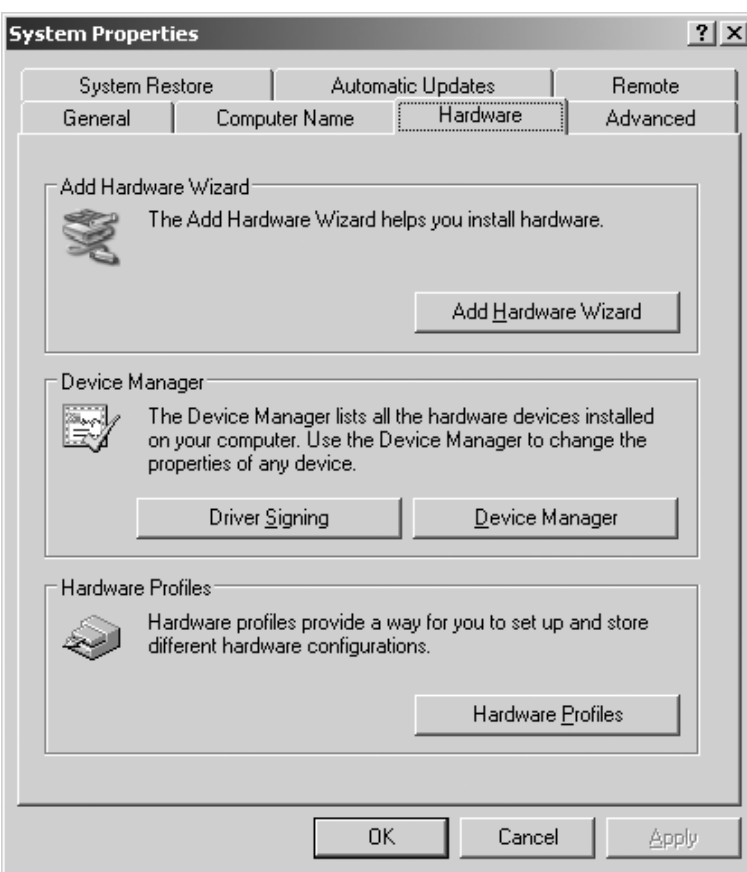

§ Tarjeta de registro: Seleccionar "Hardware".

- § Pulsar botón [Devices Manager].
- > Se accede a "Device Manager".

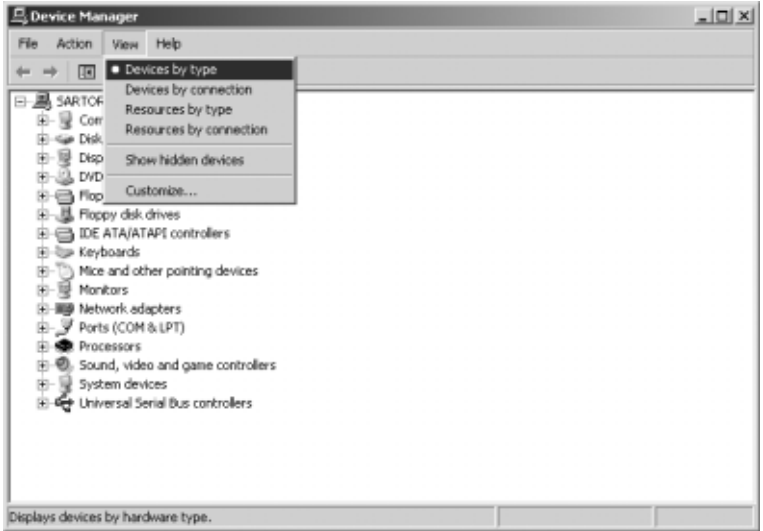

● En el menú "View": Seleccionar "Devices by type".

- Acceder a "Ports (COM & LPT)".
- Marcar "USB Serial Port (COMx)".

Advertencia: "COMx" dice relación con el ordenador, en el dibujo, p. ej.: "COM12".

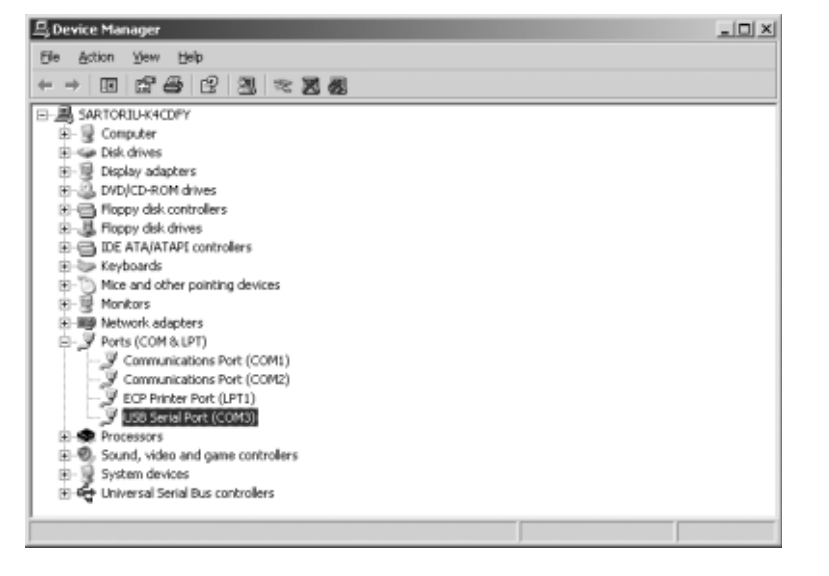

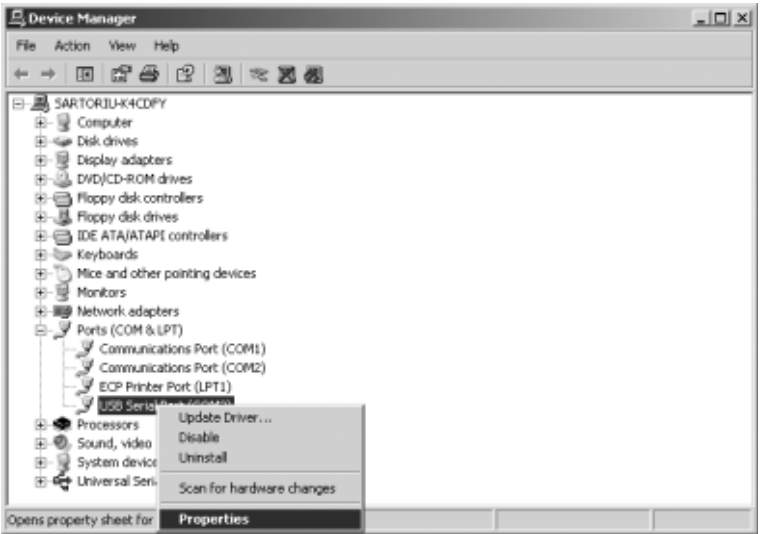

§ Pulsar botón derecho de ratón, en el menú: Seleccionar "Properties".

o bien

- En el menú (barra del menú): Seleccionar "Action". Dentro del menú indicado Pop Up: Seleccionar "Properties".
- > Recuadro: Se accede a "USB Serial Port Properties (COMx)".

- USB Serial Port (COM3) Properties  $2 \times$ General Port Settings | Driver | USB Serial Port (COM3) Ports (COM & LPT) Device type: Manufacturer: **FTDI** on USB High Speed Serial Converter Location: Device status: This device is working properly.  $\blacktriangle$ If you are having problems with this device, click Troubleshoot to:<br>|start the troubleshooter.  $\overline{\nabla}$ Troubleshoot. Device usage: Use this device (enable)  $\overline{\phantom{a}}$ 0K Cancel
- § Tarjeta de registro: Seleccionar "Port Settings".
- $\circlearrowright$  En la tarjeta de registro: "Port Settings", hay diversos parámetros de interfaz para ajustar.

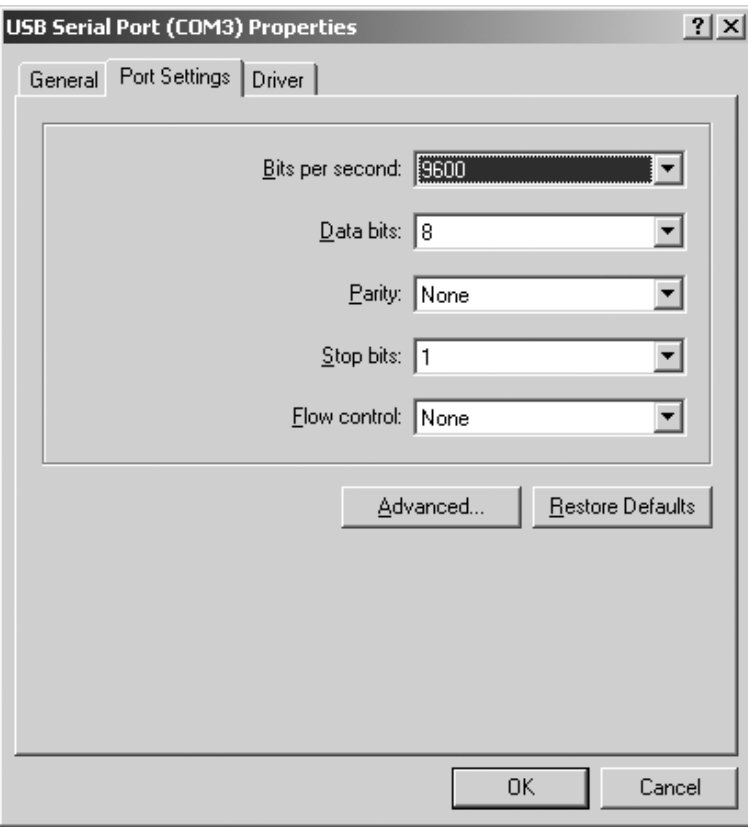

## ● Pulsar botón [ADVANCED...].

> El recuadro: accesible "Advanced Settings for COMx".

- § Pulsar botón Drop Down, junto al número puerto COM.
- § Seleccionar el COM Port deseado.

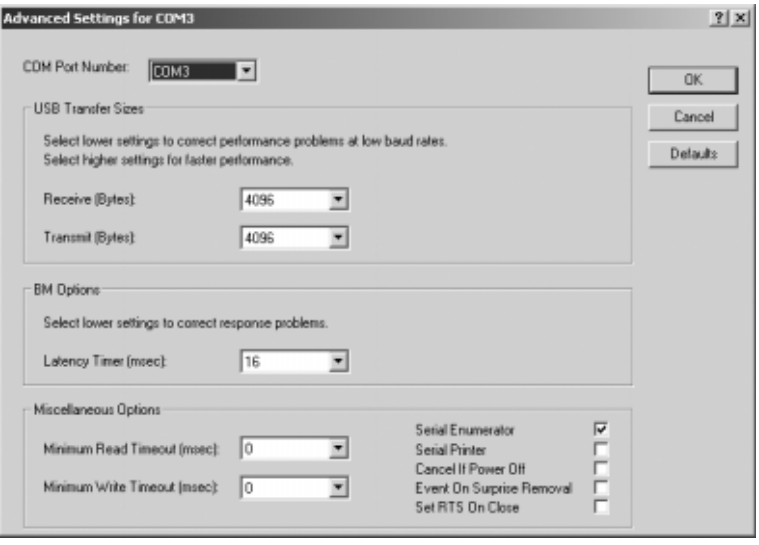

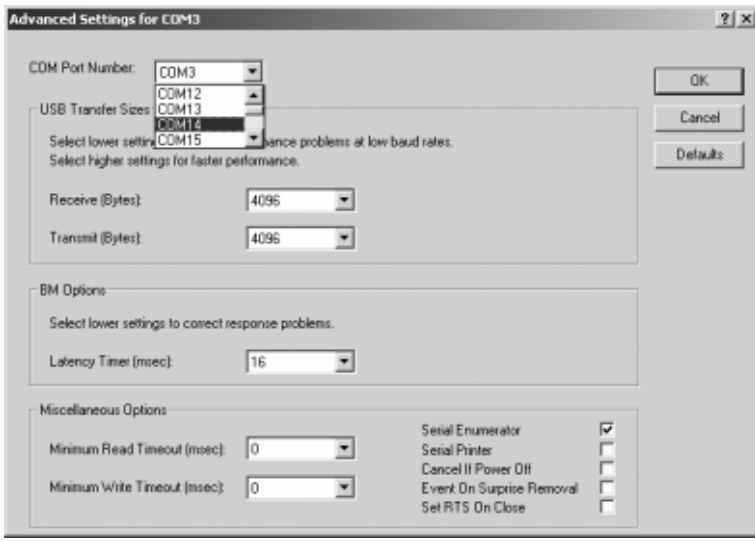

- > Para un mejor rendimiento del sistema pueden variarse los datos de
	- Receive- and Transmit Buffers así como también de – Latency Time
- > Para el uso del YCO01-Y en conexión con los visores FCT01-X y CIXS3, o bien FC..-X o las básculas de la serie IS..-X se recomienda el siguiente ajuste:
	- Receive (Bytes): 64<br>– Transmit (Bytes): 64
	- Transmit (Bytes): 64

– Latency Timer (msec): 1

● Confirmar ajustes realizados, pulsando el botón [OK], abandonar "Devices Manager" y "Control Panel".

El software de aplicación puede ahora comunicar con el convertidor de interfaz YC001-Y y, por consiguiente, con el aparato conectado, a través del COM Port ajustado.

# **Desinstalación**

- § Pulsar botón [START] de la barra de tareas Windows.
- § Menú: Seleccionar "Settings".

Submenú: Seleccionar "Control Panel".

- > Se accede a "Control Panel".
- Seleccionar "Software".
- > Recuadro: Se accede a "Software".
- § Marcar "FTDI USB Serial Converter Driver".
- § Pulsar botón [CHANGE | REMOVE].
- > Recuadro: Se accede a "FTDI Uninstaller Version x.x".
- § Pulsar botón [CONTINUE].
- > El software es desinstalado.
- Pulsar botón [FINISH].

La desinstalación ha finalizado.

Sartorius AG Weender Landstrasse 94–108 37075 Goettingen, Germany

Phone +49.551.308.0 Fax +49.551.308.3289 www.sartorius.com

Copyright by Sartorius AG, Goettingen, Germany. All rights reserved. No part of this publication may be reprinted or translated in any form or by any means without the prior written permission of Sartorius AG. The status of the information, specifications and illustrations in this manual is indicated by the date given below. Sartorius AG reserves the right to make changes to the technology, features, specifications and design of the equipment without notice.

Status: December 2004, Sartorius AG, Goettingen, Germany

Printed in Germany on paper that has been bleached without any use of chlorine W1A000 · KT Publication No.: WYC6028-p04121